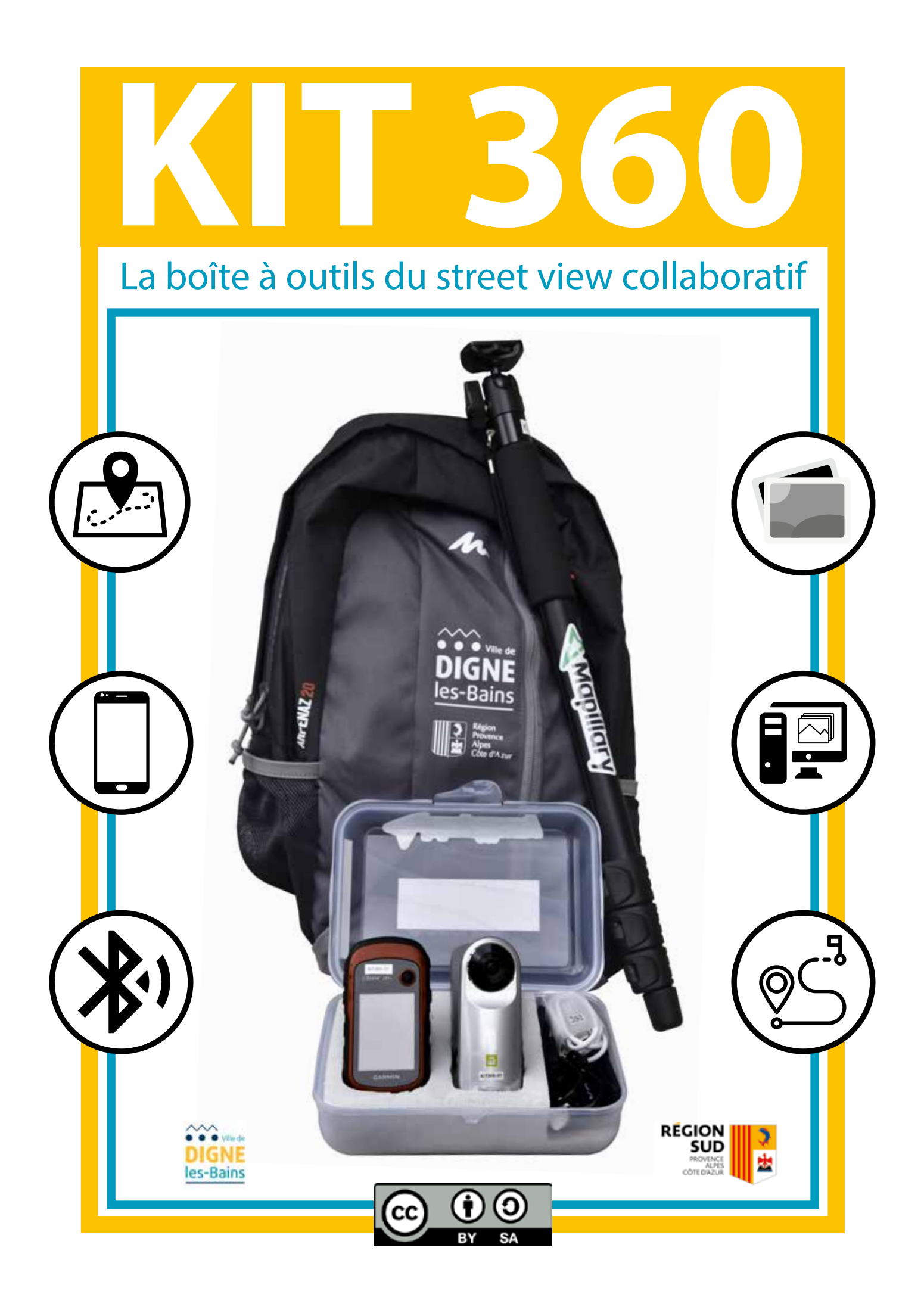

### SOMMAIRE

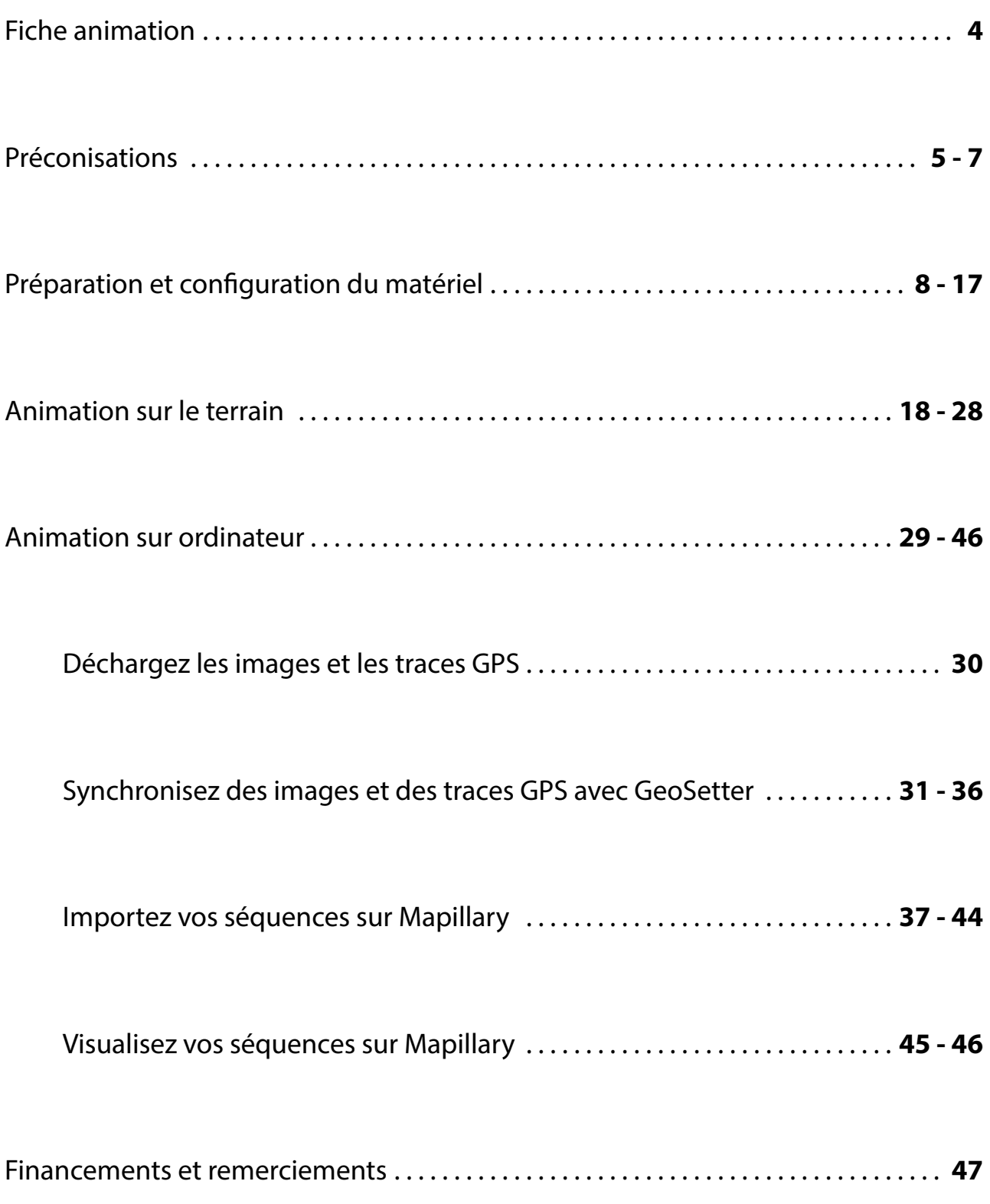

**Un « KIT 360 » est composé de matériel électronique fragile. Ce matériel n'est pas étanche et ne doit pas être utilisé en cas d'intempéries, pluie, vent etc... Le « KIT 360 » est sous la responsabilité de la personne signataire de la convention avec la Ville de Digne-les-Bains.**

#### **Matériel fourni dans un « KIT 360 » :**

- $\cdot$  Une caméra LG 360 Cam + carte micro SD 128 Go + câble USB
- Une perche Valbon RUP-43II
- Un GPS Garmin Etrex 20X + câble USB
- Un sac à dos NH100 20L noir
- Une notice pédagogique détaillée

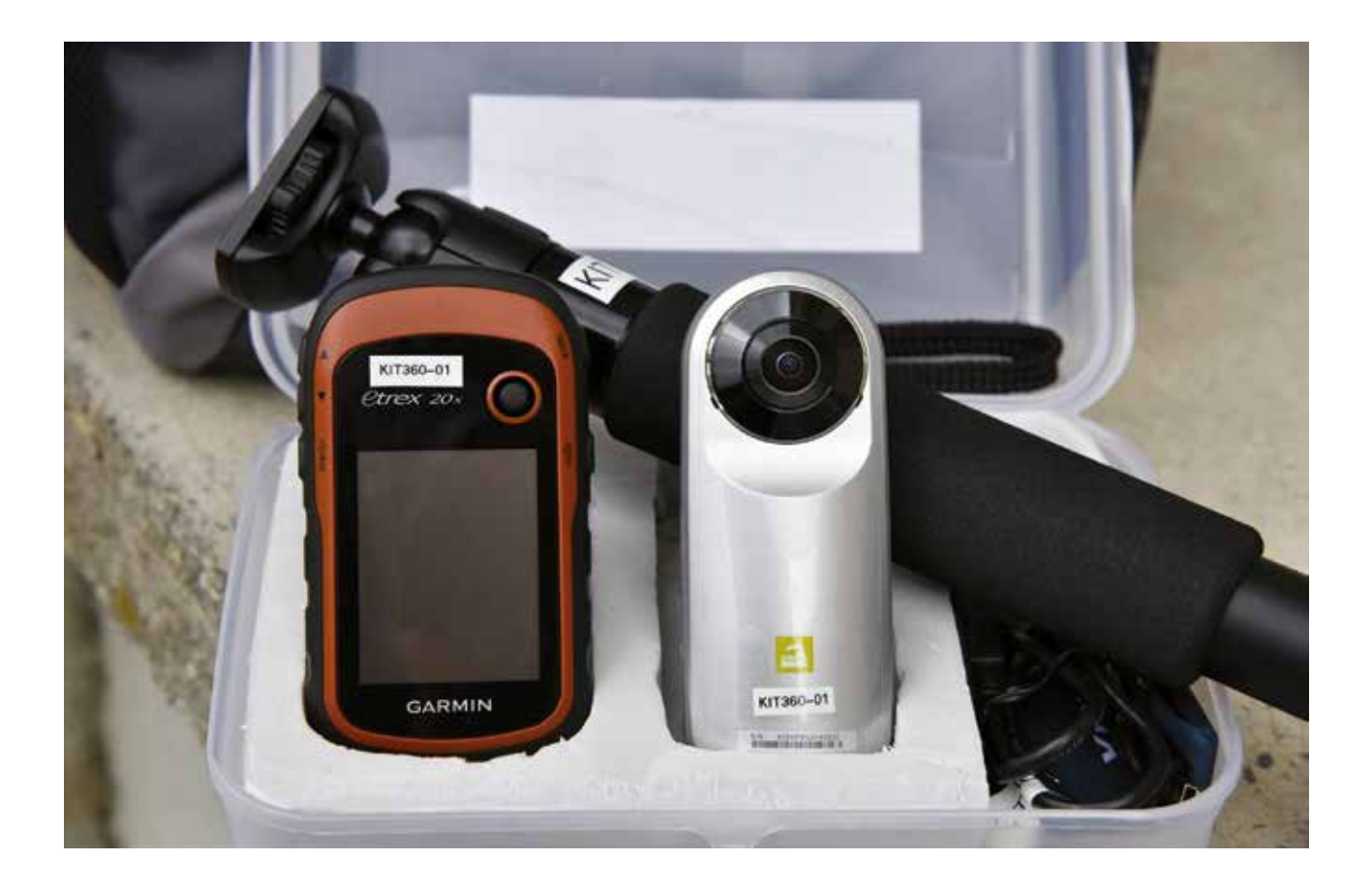

#### **Matériel et logiciel non fourni dans le « KIT 360 » :**

- Une connexion Internet haut débit prioritairement filaire
- Un ordinateur
- Un smartphone (Androïd ou Apple)
- 2 piles AA (NiMH ou Lithium recommandé) pour le GPS
- Le logiciel gratuit GeoSetter pour Windows, jOSM pour Linux ou Gpsphotolinker pour Macintosh
- L'application smartphone « 360 CAM Manager » (Androïd ou Apple)

## Fiche animation

*Un « KIT 360 » est une « boîte à outils » cartographique qui permet de réaliser des images en 360° et d'enregistrer des traces GPS du territoire. Ces données photographiques doivent ensuite être librement partagées sur le site www.mapillary.com le street view collaboratif.*

Un « KIT 360 » a été conçu comme un moyen de vulgarisation scientifique permettant de réaliser des animations autour des données ouvertes. Ces animations s'adressent à un public large, des adolescents aux adultes.

Une animation avec un « KIT 360 » se déroule en 3 étapes :

I/ Préparation et configuration du matériel II/ Animation sur le terrain (1/2 journée) III/ Animation sur ordinateur (1/2 journée) Durée globale d'une animation avec « KIT 360 » : 2 x 1/2 journée

L'équipe idéale lors d'une animation avec un « KIT 360 » est composée de 4 personnes : une pour la caméra, une pour le GPS, une pour le smartphone et une personne pour la carte papier du parcours. Elle est encadrée par un médiateur numérique.

Pour plus d'efficacité, vous devez déterminer à l'avance sur un plan papier, le parcours que vous souhaitez cartographier sur le terrain. Nous vous conseillons de prévoir des itinéraires courts afin d'avoir des séquences plus faciles à traiter : une longue rue ou un enchaînement de petites rues, par exemple.

Le principe d'utilisation d'un « KIT 360 » est de mettre en route le matériel en début de parcours ou de rue et de l'arrêter à la fin de chaque parcours. Pour enchaîner plusieurs parcours, il suffit de répéter plusieurs fois les opérations décrites dans cette notice.

Une animation avec un « KIT 360 » demande une phase de préparation, au plus tard la veille de l'évènement : choix des parcours, recharge du matériel, installation et configuration d'une application et d'un logiciel etc...

### Préconisations

*Nous vous proposons quelques préconisations pour la préparation et la réalisation d'une animation avec un « KIT 360 ». Ces préconisations sont issues de notre expérience avec ce type de matériel.*

#### **Choix du parcours :**

Déterminez à l'avance sur www.openstreetmap.org les lieux que vous allez cartographier. Vous pouvez en extraire une carte pdf pour l'imprimer et l'emmener avec vous sur le terrain (image 1).

Votre choix peut aussi être motivé par une volonté de compléter les zones non couvertes dans Mapillary ou par la volonté d'actualiser les zones déjà cartographiées dans Mapillary (image 2). Dans ce dernier cas, Mapillary affichera la séquence la plus récente.

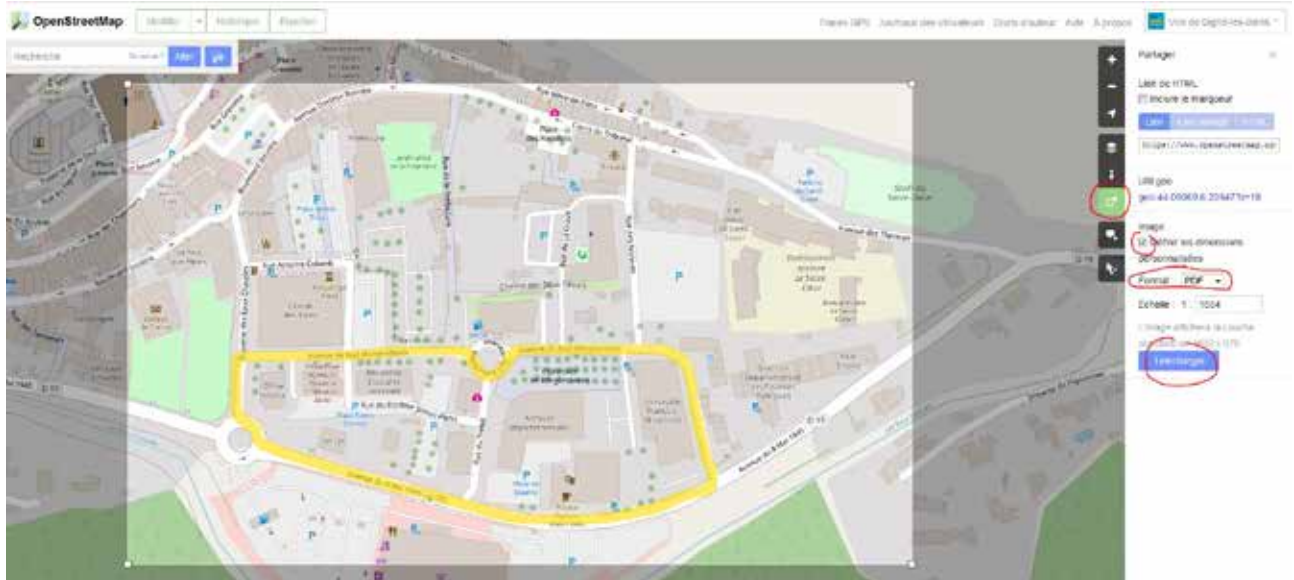

*image 1 - En jaune le parcours envisagé*

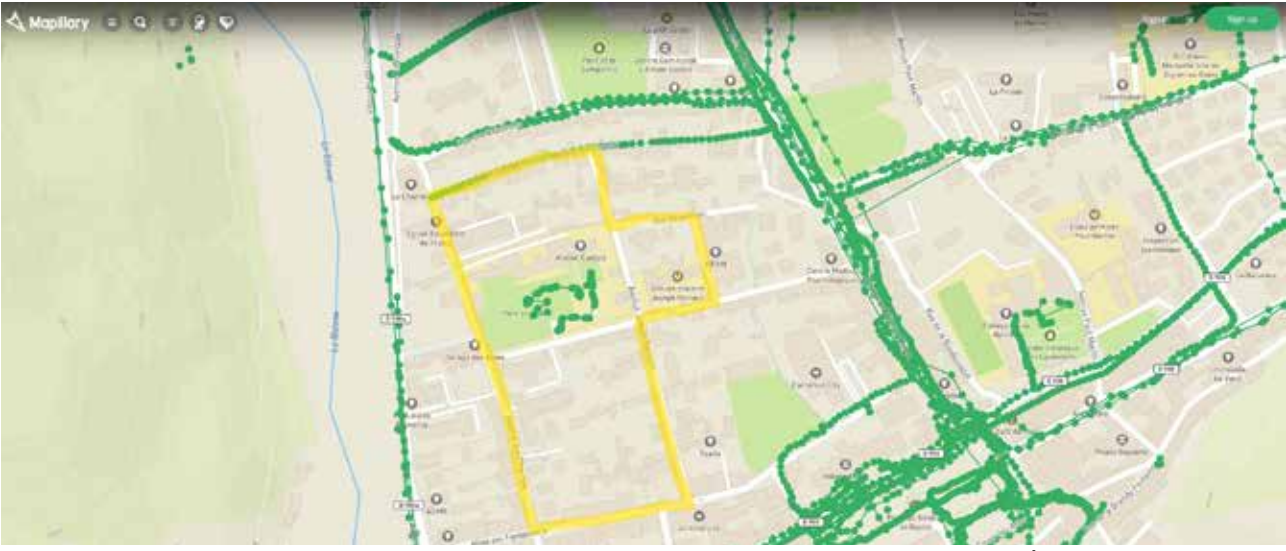

*image 2 - En jaune le parcours envisagé*

#### **Recharge du matériel :**

**Attention,** la caméra est très gourmande en énergie car elle ne s'éteint jamais. Elle reste en veille. Pensez à bien la recharger **avant** son utilisation (durée de recharge maximale : 5 heures).

Votre smartphone doit avoir lui aussi sa **batterie complètement chargée** car l'application qui pilote la caméra est très consommatrice d'énergie.

Si nécessaire, prévoir une batterie additionnelle (non fournie).

#### **Mode photo et non vidéo :**

Utiliser **UNIQUEMENT** le mode photo de la caméra et jamais le mode vidéo. D'une part, le mode vidéo génère des fichiers très lourds à télécharger. D'autre part,

lorsqu'une vidéo est versée sur Mapillary, ce dernier ne conserve qu'une image toutes les 5 secondes et non la vidéo en entier.

#### **Précaution d'emploi du matériel :**

Bien visser la caméra sur la perche **avant** d'enlever le capuchon de protection et de se servir de la caméra.

Ne pas poser l'optique de la caméra directement sur une surface.

Ne pas toucher l'optique de la caméra avec les doigts. Une lingette nettoyante est prévue pour essuyer l'optique de la caméra si nécessaire.

Positionner la perche avec la caméra le long du corps en prenant appui sur l'épaule. Maintenir la perche à deux mains.

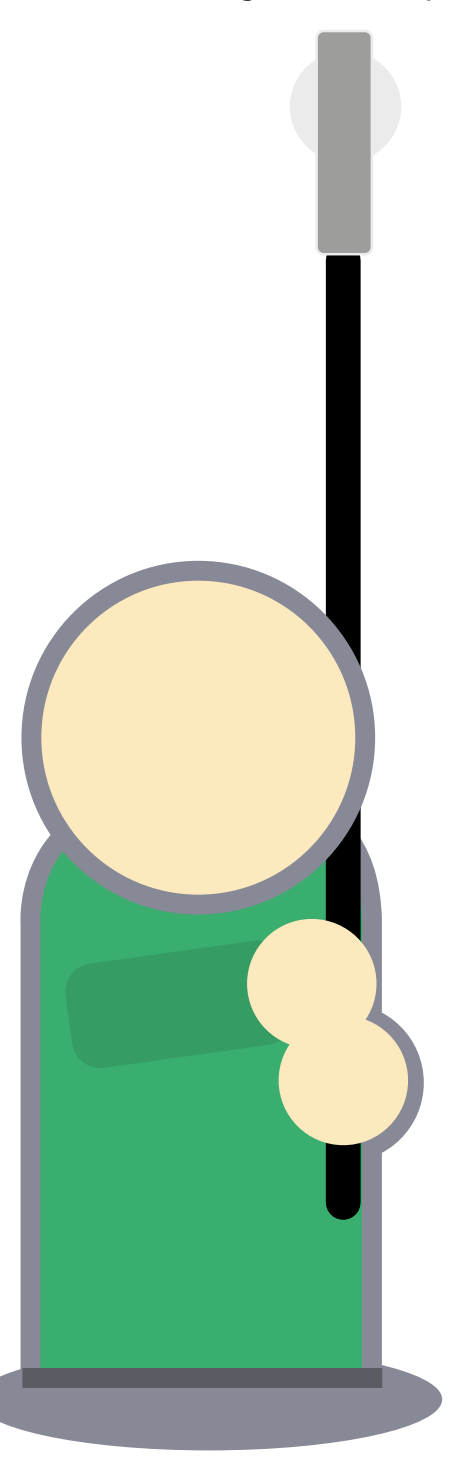

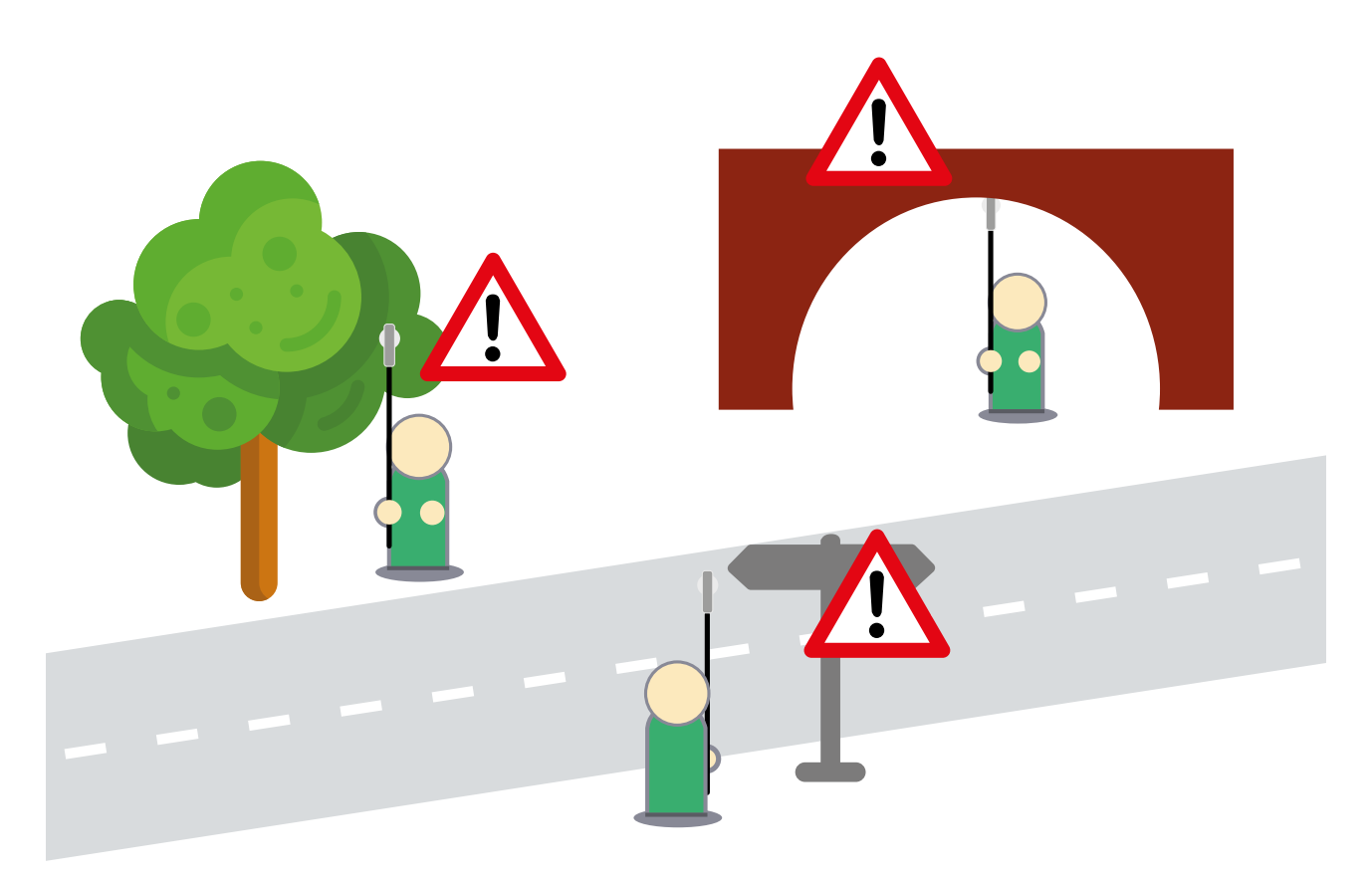

**Faire attention aux obstacles en hauteur :** branches d'arbre, panneaux de signalisation, passage couvert etc… Déployer les 2 sections les plus large de la perche pour atteindre une hauteur idéale d'environ 2,20 mètres.

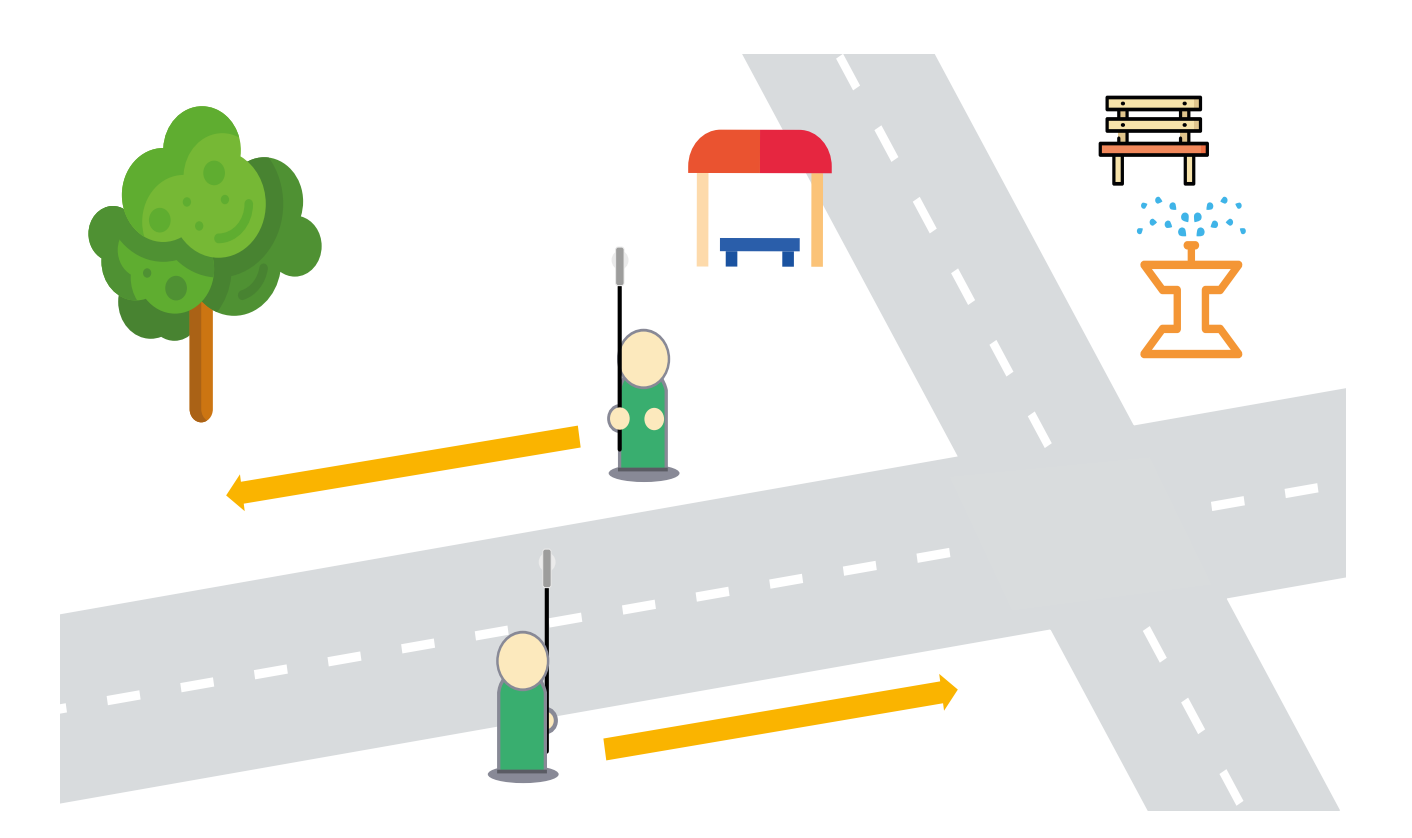

Le parcours idéal emprunte chaque côté de la rue. Ainsi, la collecte d'éléments environnants est la plus complète possible.

# PRÉPARATION ET CONFIGURATION DU MATÉRIEL

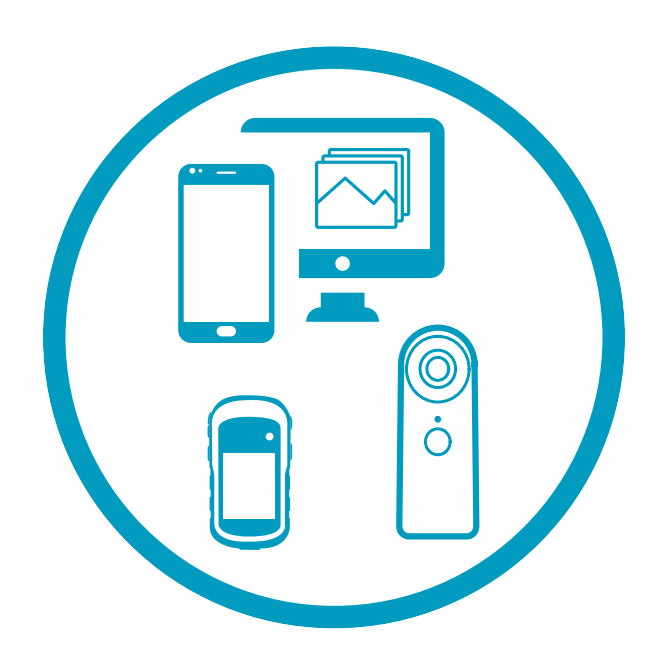

*8 Notice « KIT 360 » - Licence CCBY-SA - Ville de Digne-les-Bains – Septembre 2018*

1) Lire entièrement cette notice afin d'évaluer le temps de préparation, d'utilisation et de traitement d'un « KIT 360 ».

2) Téléchargez sur un ordinateur un logiciel gratuit de géolocalisation d'images :

- GeoSetter pour Windows (faire les mises à jour proposées)
- JOSM pour Linux
- Gpsphotolinker pour Macintosh (uniquement en anglais).

3) Téléchargez et configurez sur un smartphone l'application « 360 CAM Manager » (Androïd ou Apple) (voir tutoriel page 10).

4) Créez un compte sur www.mapillary.com

Cliquez sur « Create account » ou connectez-vous via votre compte Google, votre page Facebook ou votre compte OpenStreetMap.

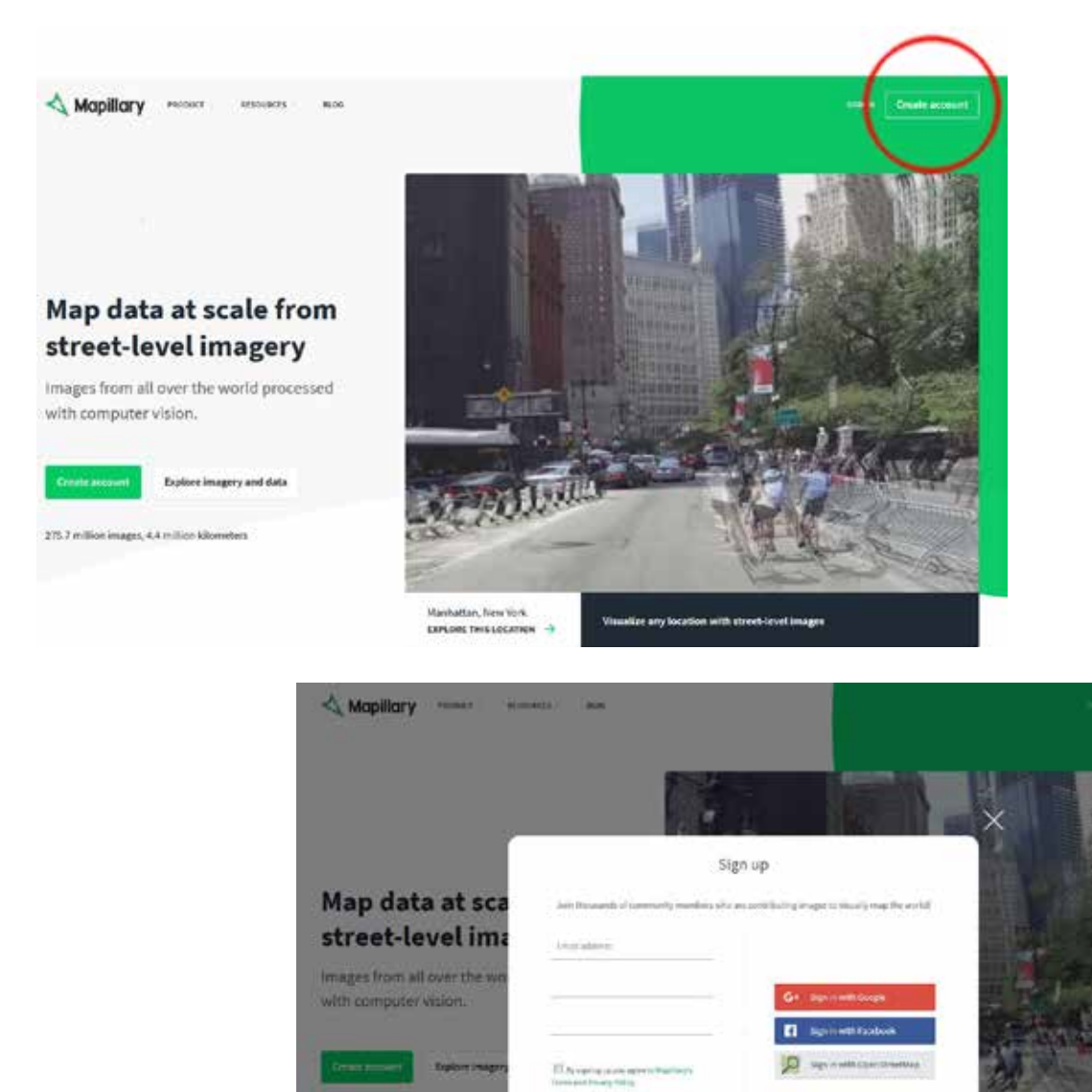

#### **Installation de l'application 360 CAM Manager :**

1) Recherchez sur Google Play ou Apple Store l'application LG 360 CAM Manager (nécessite un compte utilisateur) et installez l'application.

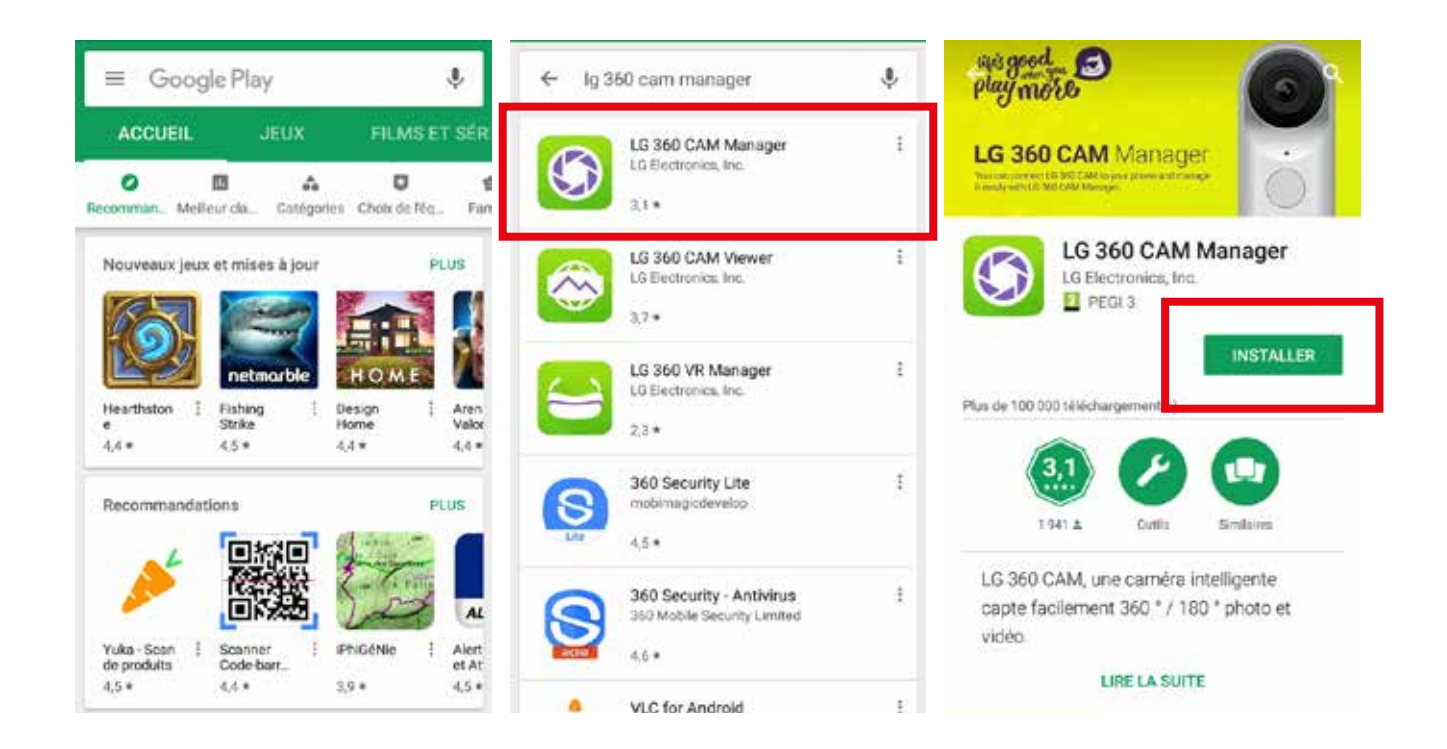

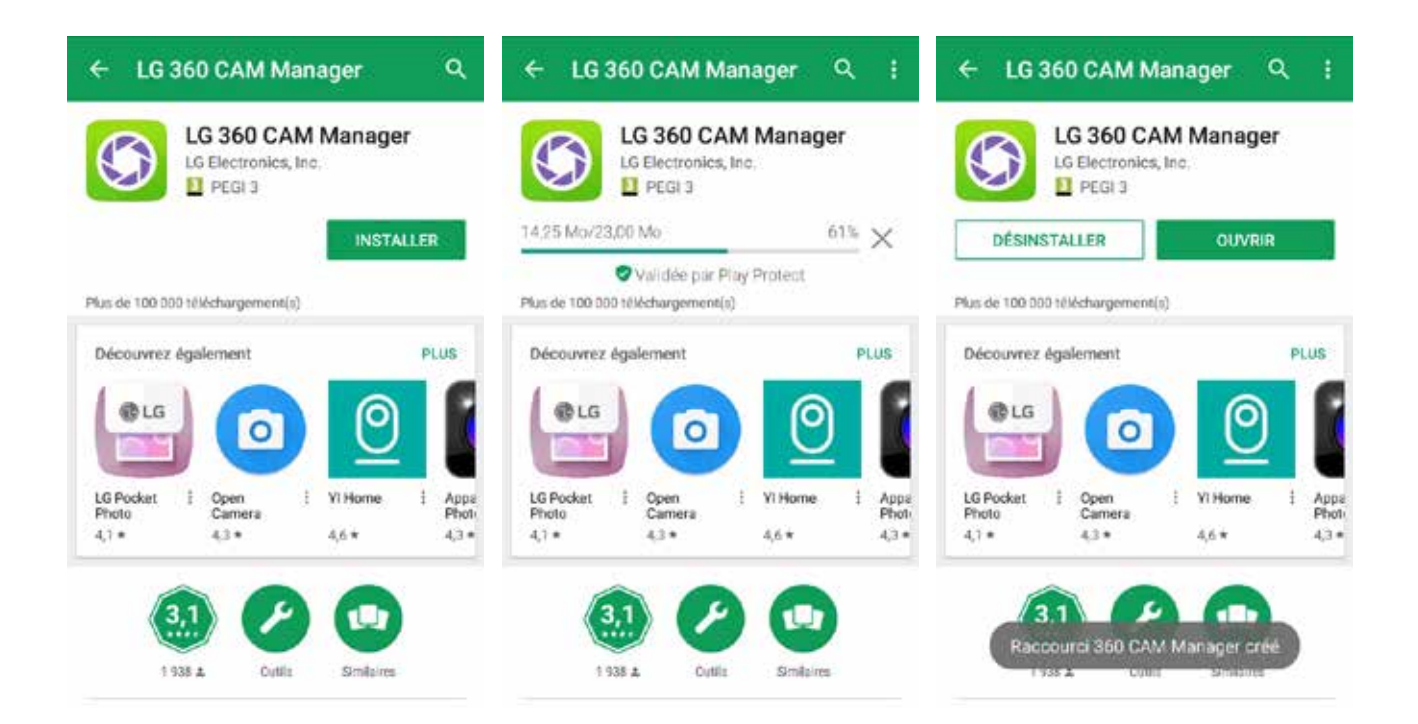

2) Retournez sur la page d'accueil de votre smartphone et cliquez sur l'icône du raccourci de l'application puis sur « Démarrer ».

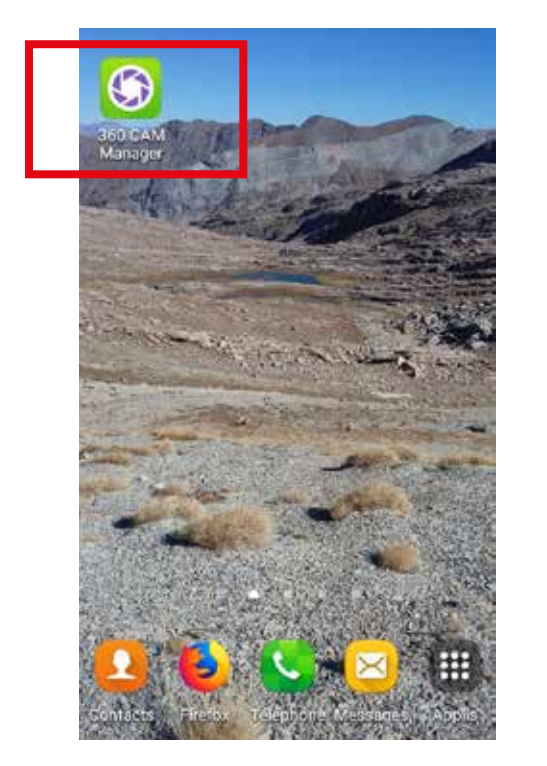

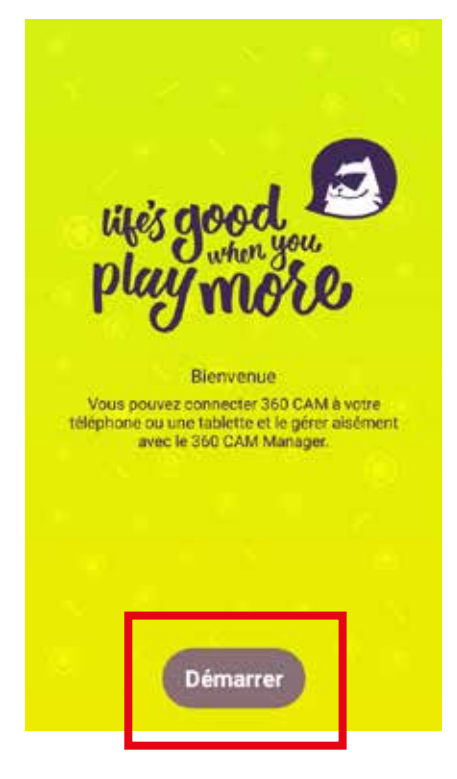

3) Cochez « J'accepte tous les éléments ci-dessous » dans la fenêtre « Documents juridiques » puis cliquez sur « suivant ».

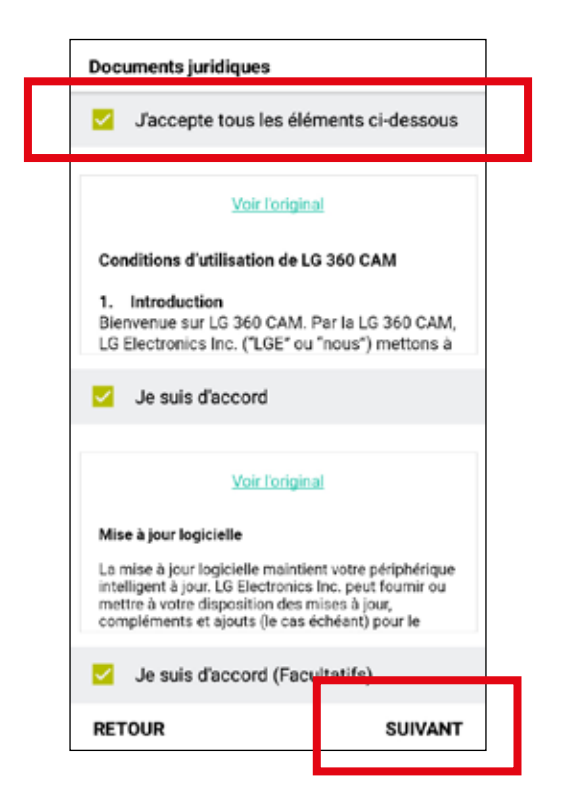

#### 4) Cliquez sur « OK » dans la fenêtre « BLE Remarque »

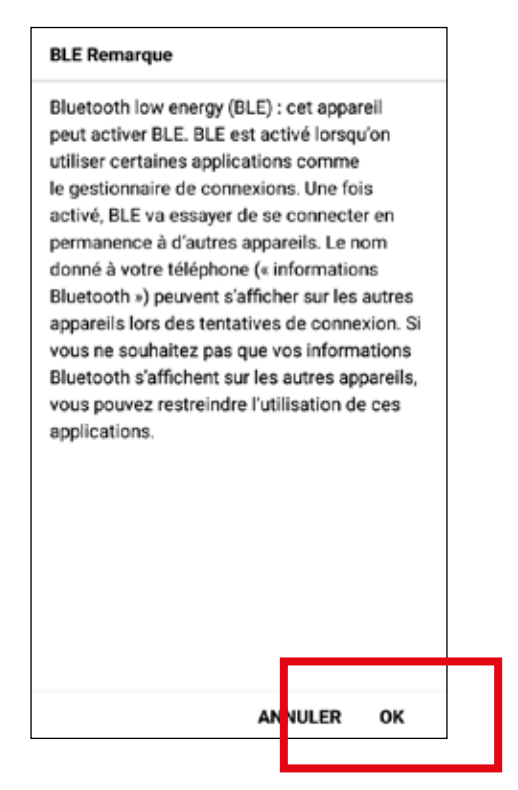

5) Cliquez sur « Oui » dans la fenêtre « Une application demande l'autorisation d'activer Bluetooth. Autoriser ? »

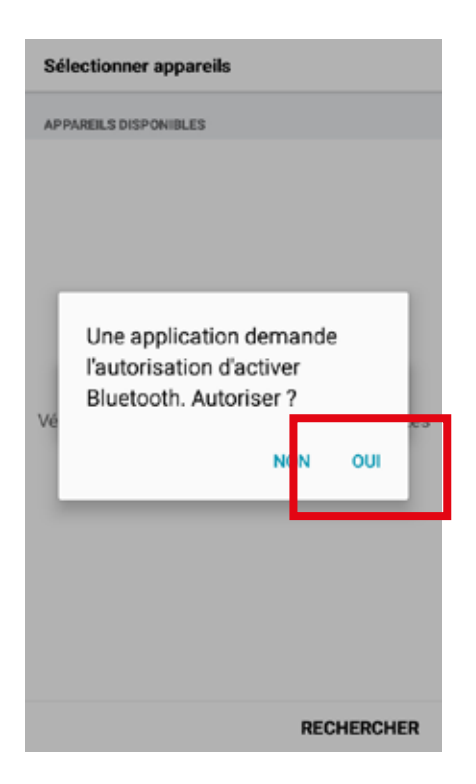

6) Cliquez sur « Autoriser » dans la fenêtre « Autoriser 360 CAM Manager à accéder à la position de cet appareil ? »

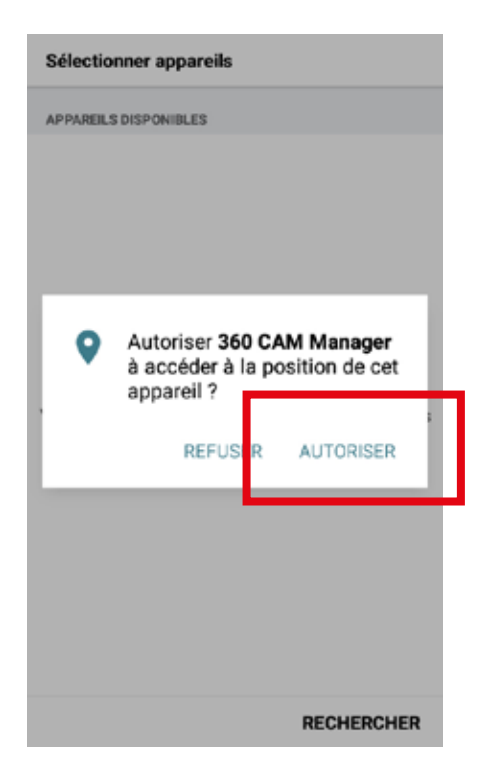

7) Cliquez sur « REGLAGE » dans la fenêtre « Services de localisation actuellement désactivés. Voulez-vous les activer maintenant ? »

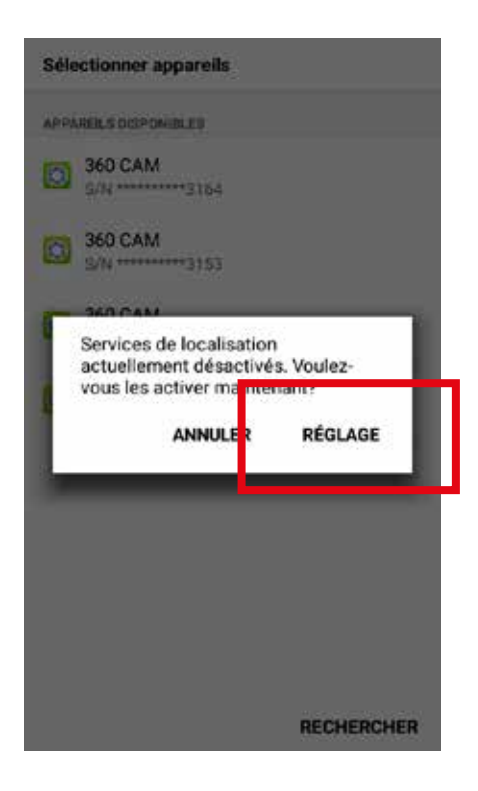

8) Activez la localisation et fermez la fenêtre de position en cliquant sur « retour arrière » en bas à droite de votre smartphone.

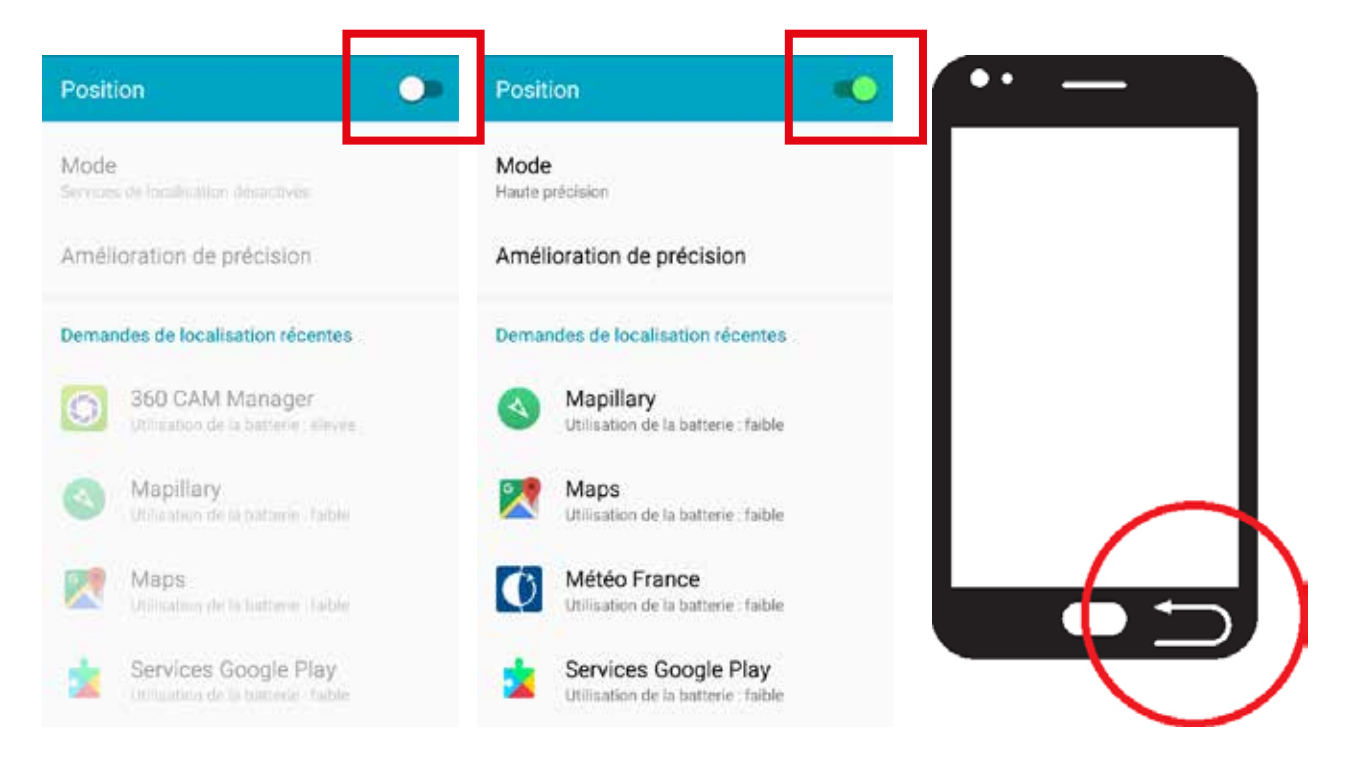

9) L'application détecte automatiquement la caméra par son numéro de série.

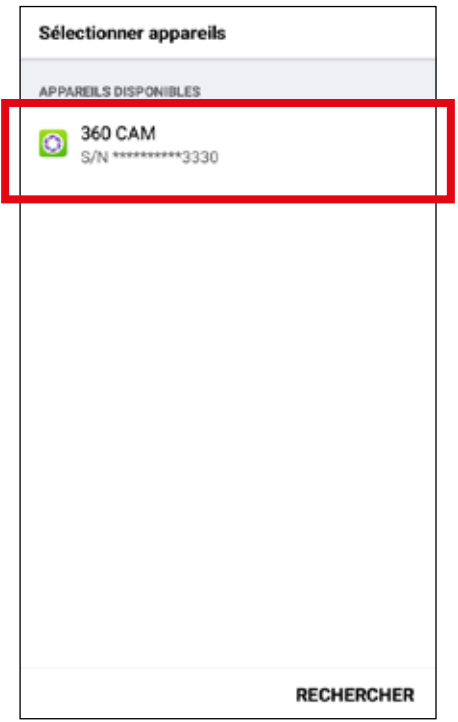

10) Cliquez sur «RÉESSAYER» dans la fenêtre «Connexion indisponible» en cas de difficultée pour arriver sur la fenêtre de connexion.

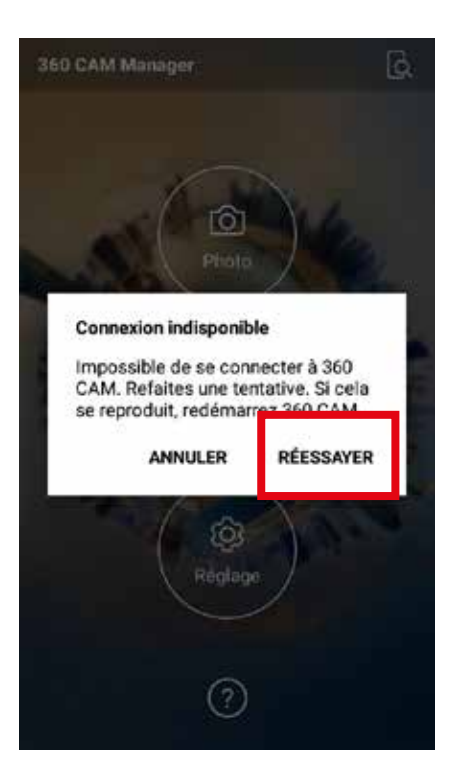

11) Saisissez les 8 chiffres du mot de passe de la caméra qui se trouve sur son capuchon puis cliquez sur OK.

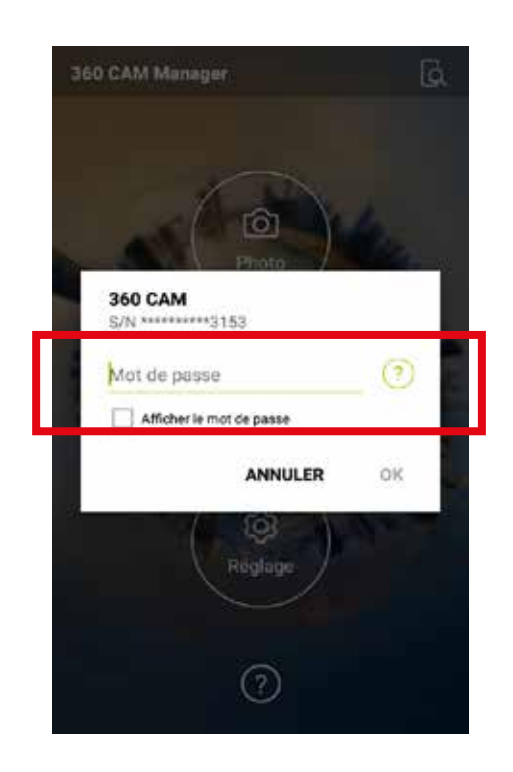

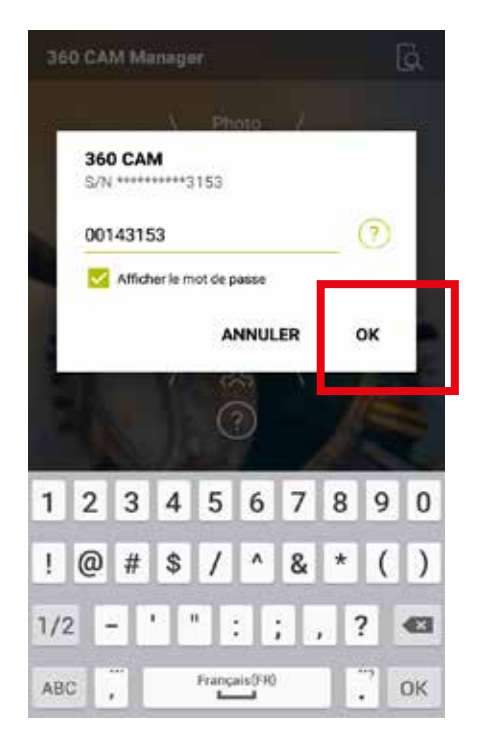

12) Cliquez sur « FERMER » dans la fenêtre « Mot de passe faible ». **SURTOUT NE PAS CHANGER LE MOT DE PASSE.** Cette fenêtre peut mettre quelques secondes à apparaître.

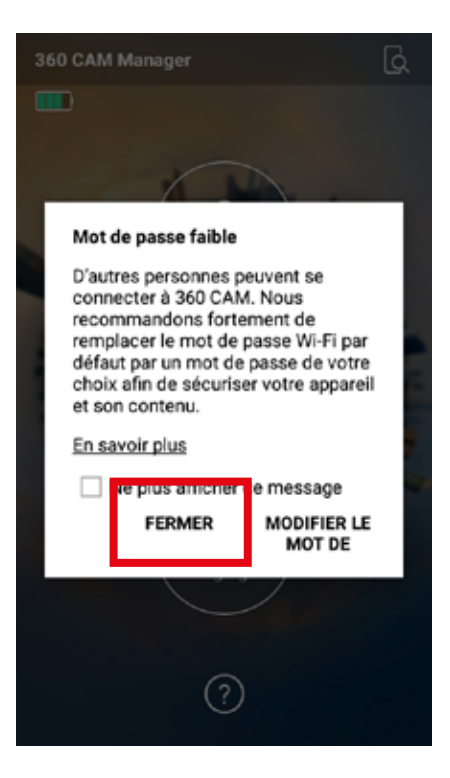

13) Cliquez sur «Photo» pour vérifier la bonne synchronisation entre votre smartphone et la caméra.

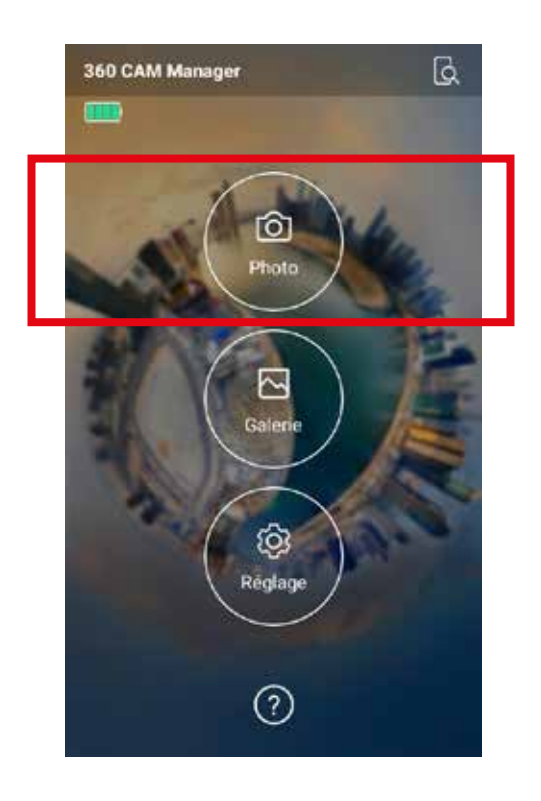

14) Cliquez sur « NON » dans la fenêtre « Emplacement »

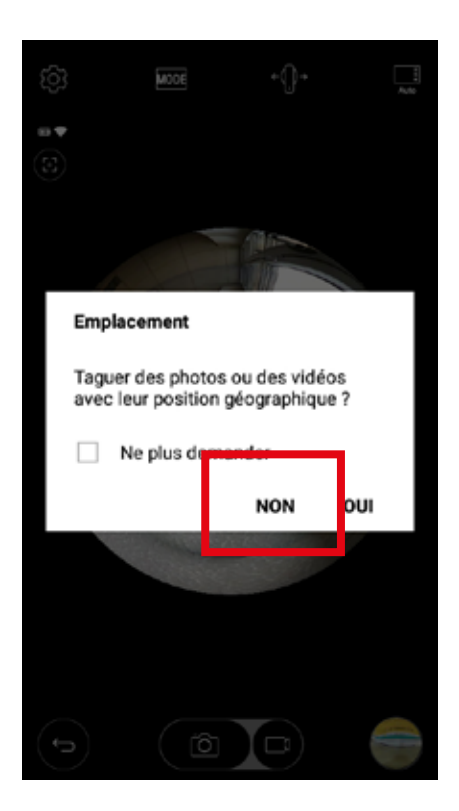

15) Retirez le capuchon de la caméra. Vous visualisez maintenant sur votre smartphone l'image captée par la caméra.

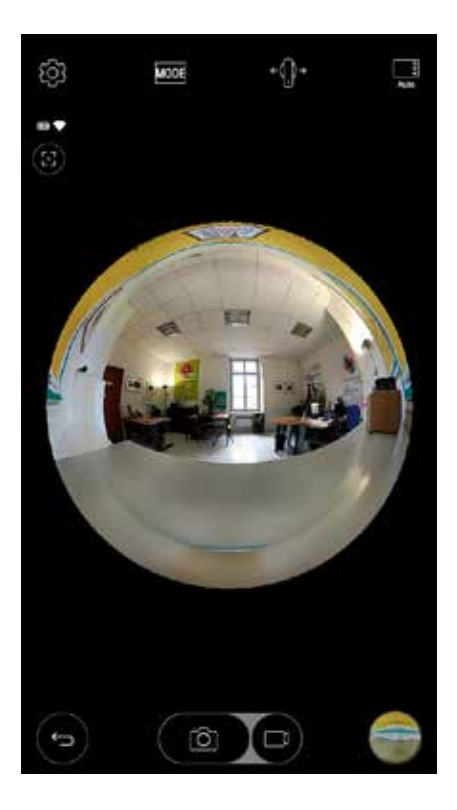

## ANIMATION SUR LE TERRAIN

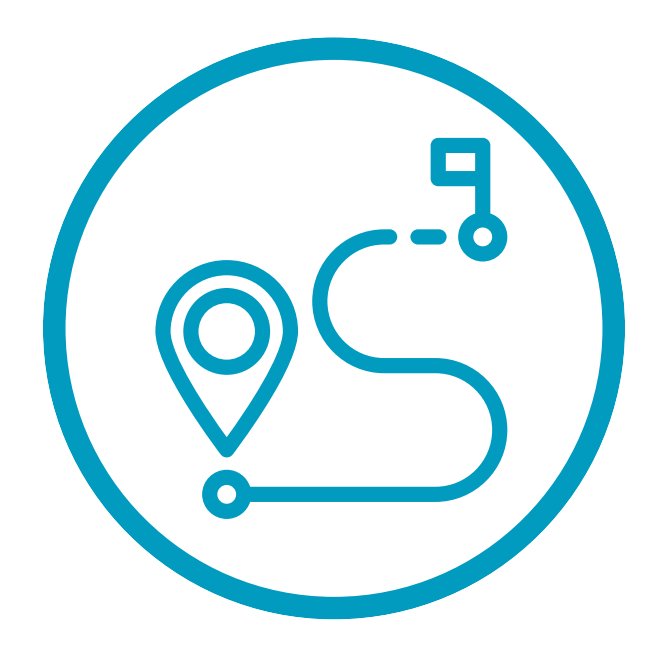

1) Allumez le **GPS** en maintenant enfoncée la touche 1.

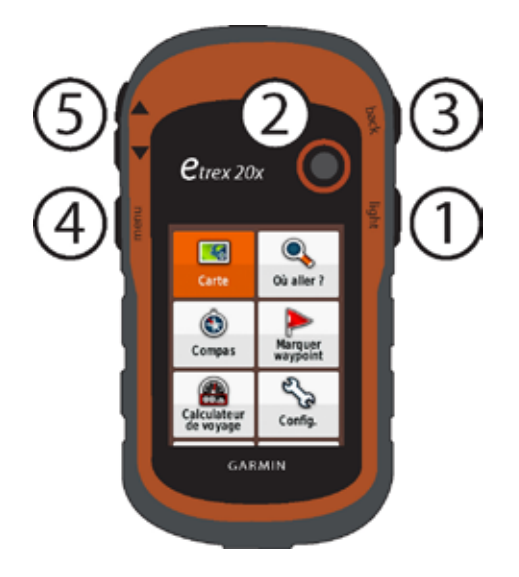

L'écran s'allume et le menu « Carte » est en surbrillance orange.

Appuyez au centre du Thumb Stick (2) pour afficher la carte. Un **?** indiquant la recherche de géolocalisation par les satellites apparaît sur la carte. La recherche peut prendre plusieurs minutes.

Une fois géolocalisation terminée, un triangle bleu indique votre position sur la carte.

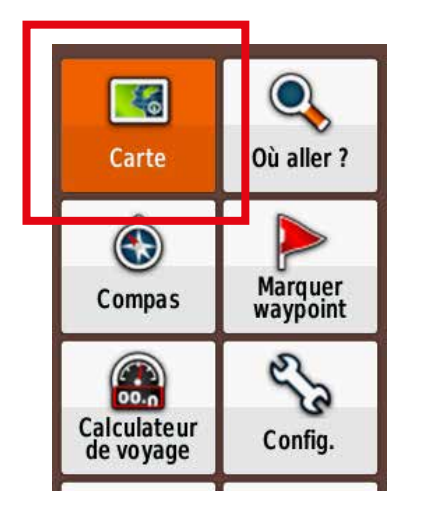

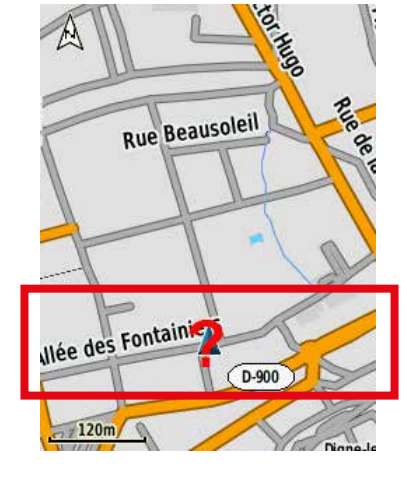

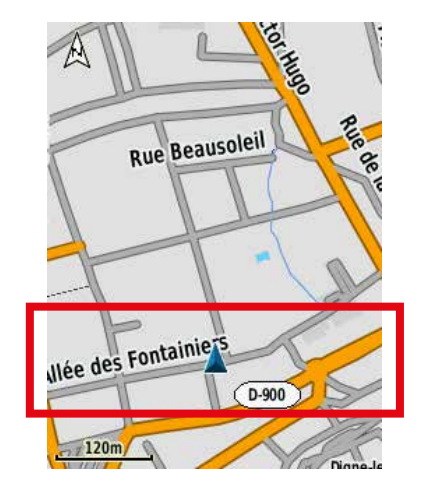

Durant votre déplacement, le GPS enregistre en bleu votre parcours sur la carte.

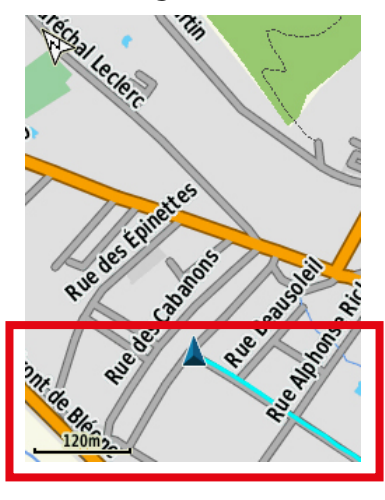

2) Fixez **la caméra LG 360 Cam** sur la perche Valbon RUP-43II.

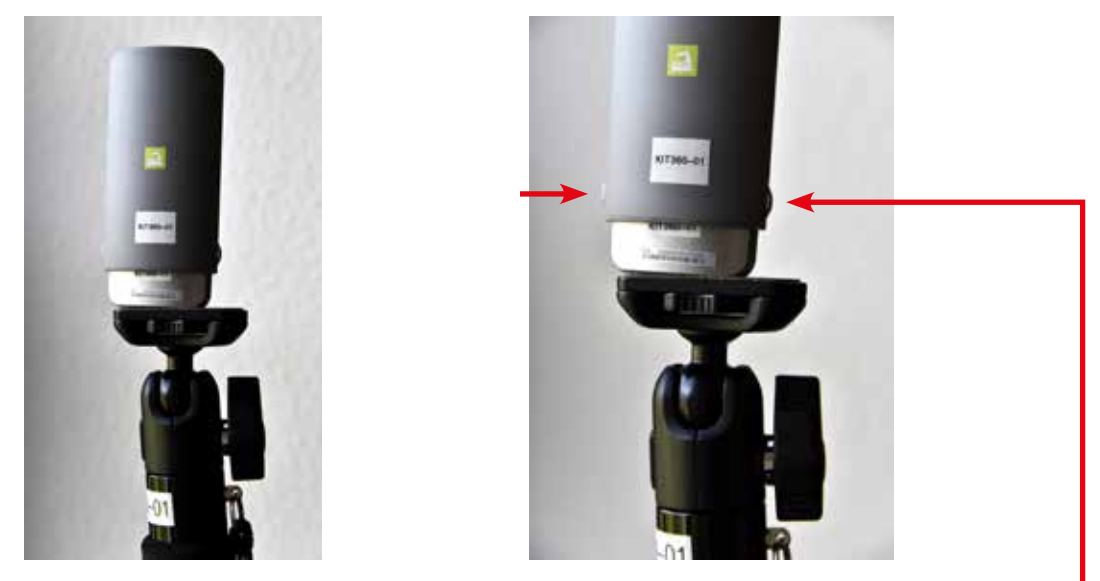

3) Enlevez le capuchon de la caméra en appuyant sur les 2 ergots du capuchon.

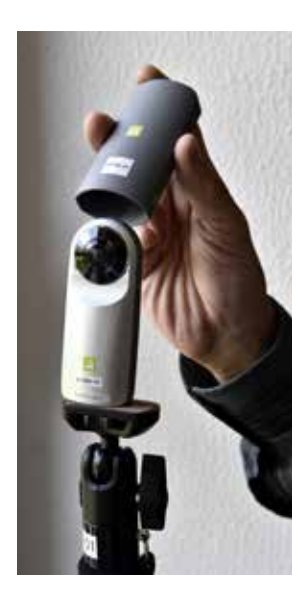

4) Lancez l'application LG360 Manager et cliquez sur l'icône  $\Box$  en haut à droite de l'écran, activant la détection de la caméra.

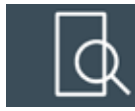

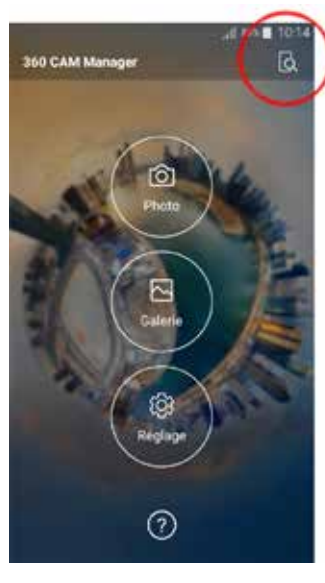

5) Cliquez sur « Oui » dans la fenêtre « Une application demande l'autorisation d'activer Bluetooth. Autoriser ? »

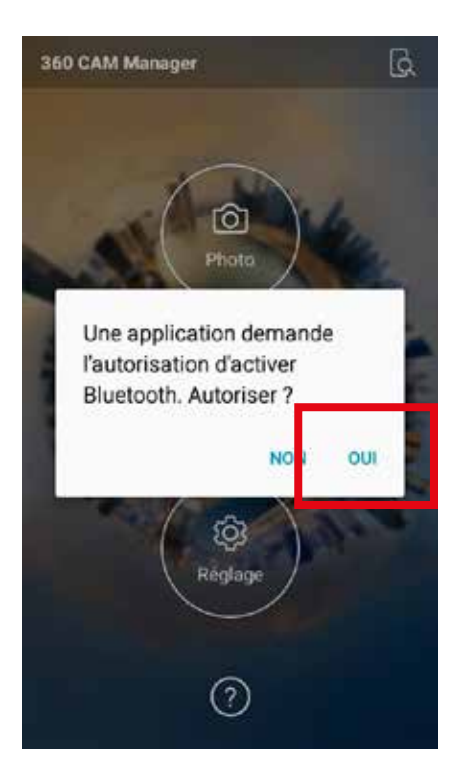

6) Cliquez sur « REGLAGE » dans la fenêtre « Services de localisation actuellement désactivés. Voulez-vous les activer maintenant ? »

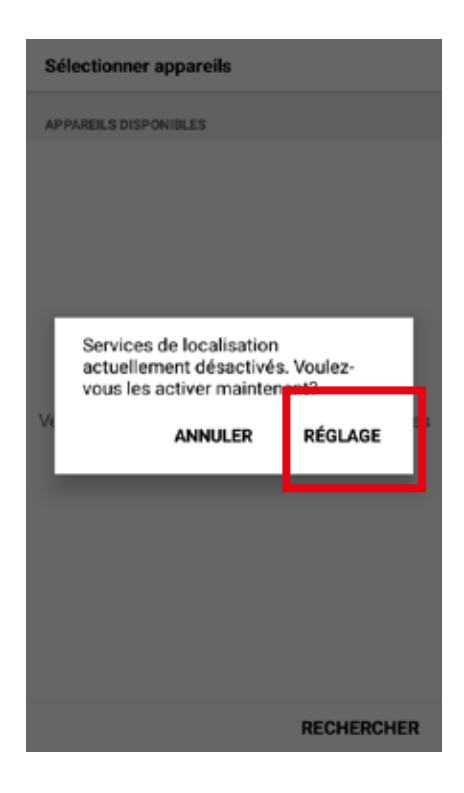

 7) Activez la localisation et fermez la fenêtre de position en cliquant sur « retour arrière » en bas à droite de votre smartphone.

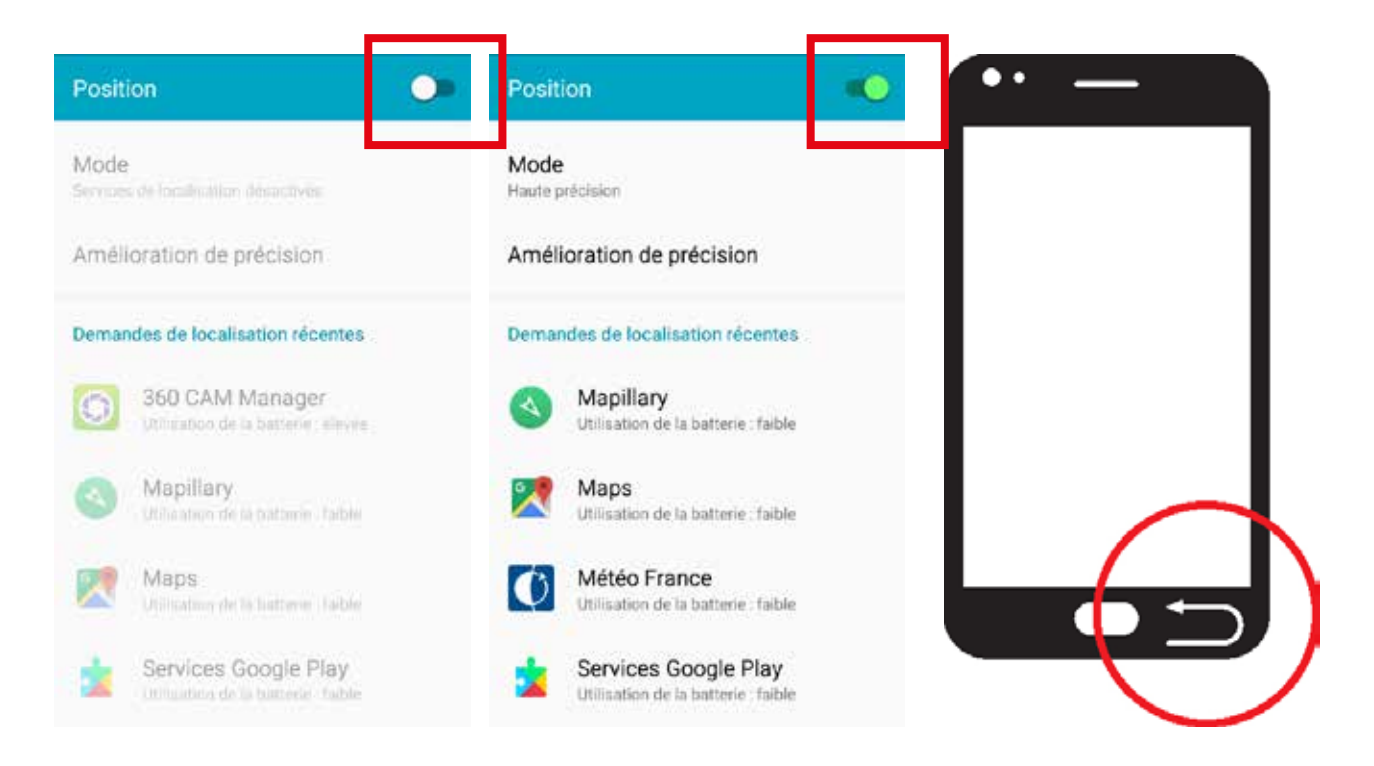

8) L'application détecte automatiquement la caméra par son numéro de série. Cliquez sur « 360 CAM ». La caméra émet un signal sonore indiquant son démarrage.

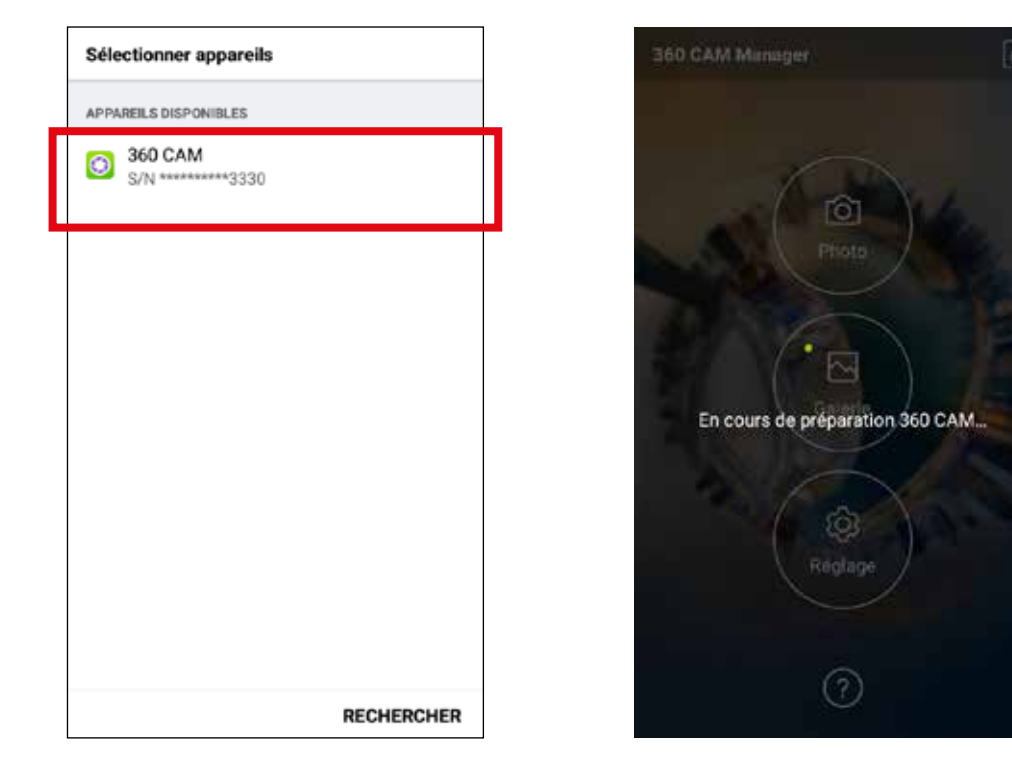

L'application peut vous demander de saisir un mot de passe. Celui-ci est composé des 8 chiffres du numéro de série qui se trouve sur le capuchon de la caméra.

9) Cliquez sur « 360 CAM » pour lancer l'application. Cliquez sur « FERMER » dans la fenêtre « Mot de passe faible ». **SURTOUT NE PAS CHANGER LE MOT DE PASSE.**

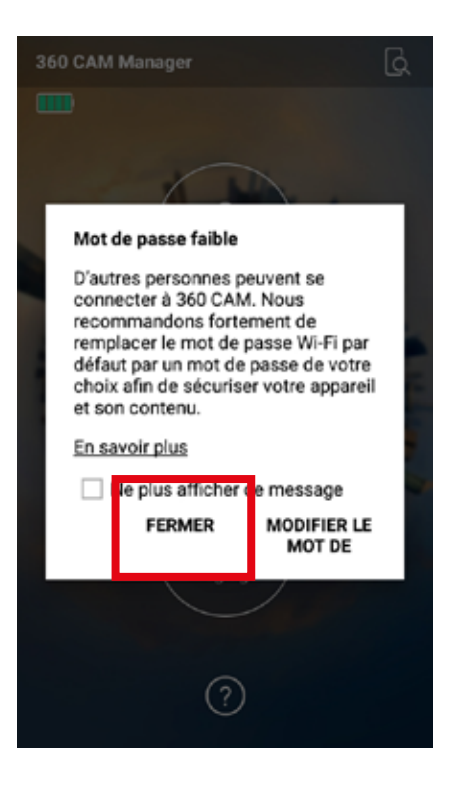

10) Cliquez sur « Photo »

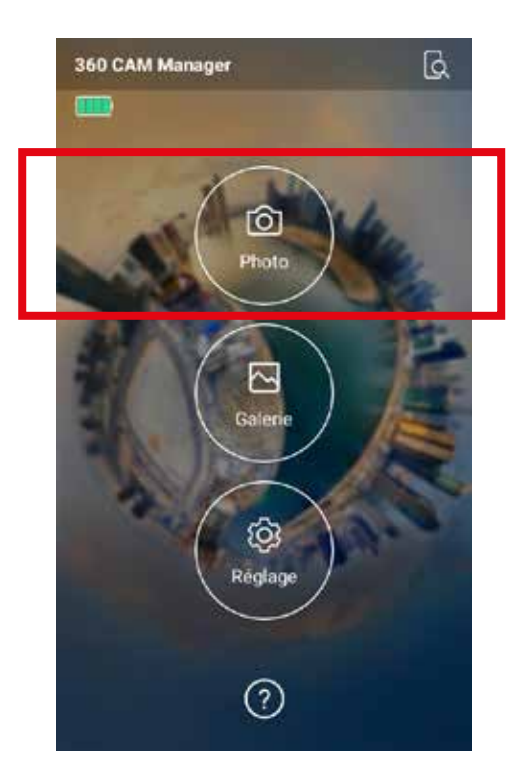

Il peut arriver que la liaison entre votre smartphone et la caméra soit interrompue vous privant ainsi du contrôle image depuis l'application. La caméra peut malgré tout continuer à émettre un signal sonore régulier signalant qu'elle prend toujours des photos. Dans ce cas, poursuivez votre collecte d'images.

11) Cliquez sur « NON » dans la fenêtre « Emplacement »

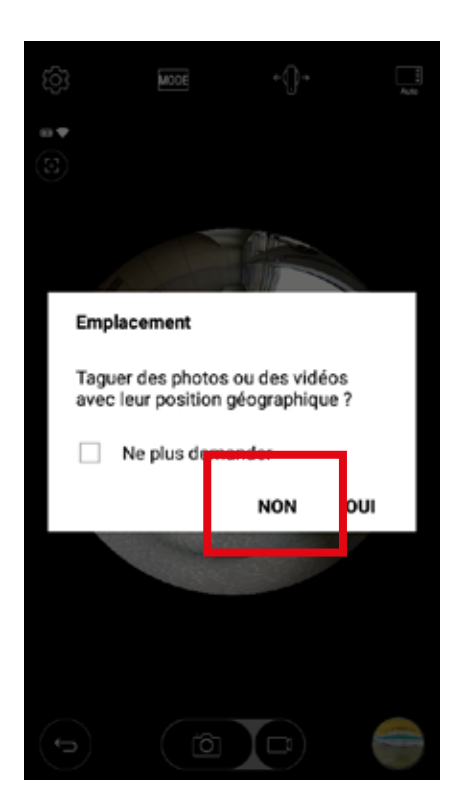

12) Vous visualisez sur le smartphone l'image prise par la caméra. Nous vous conseillons de bien contrôler que la caméra est en double optique $\leftarrow$ →

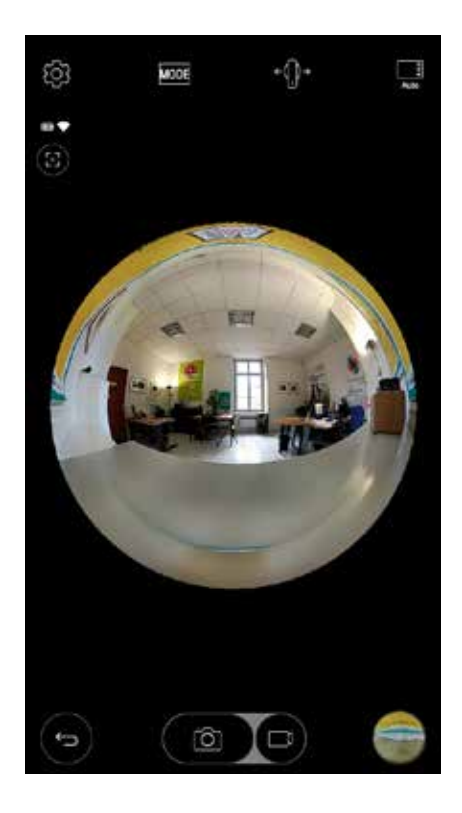

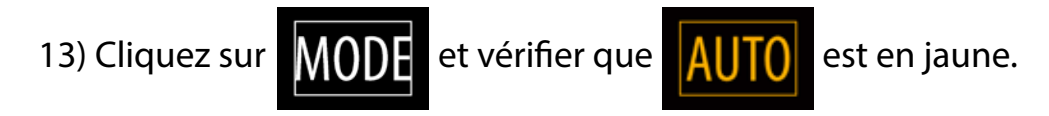

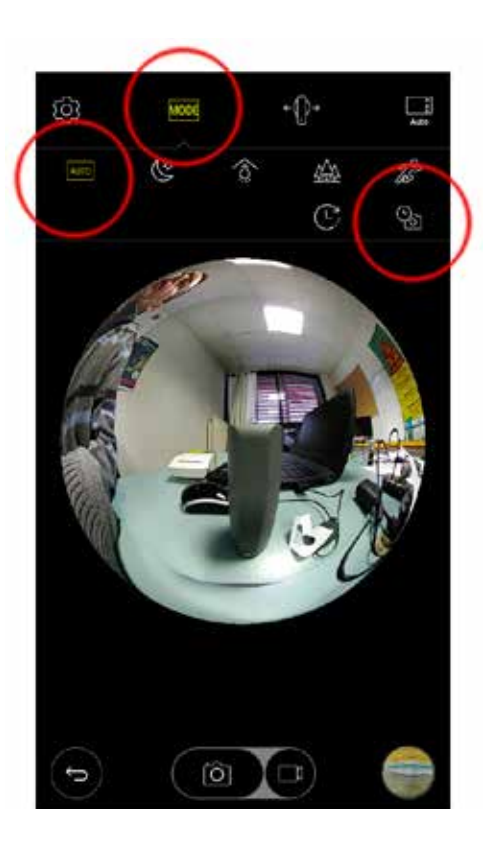

14) Cliquez sur **MODE** puis sur **et déroulez** le menu du choix de

séquençage des photos en cliquant sur « 2s ». Sélectionnez le mode « 5s » (5 images/seconde).

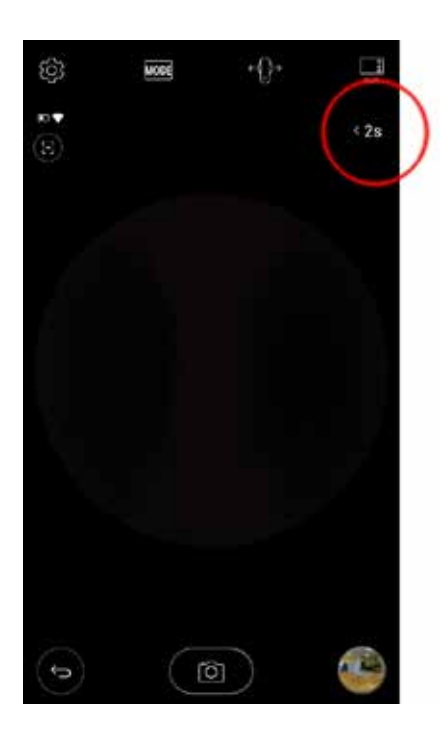

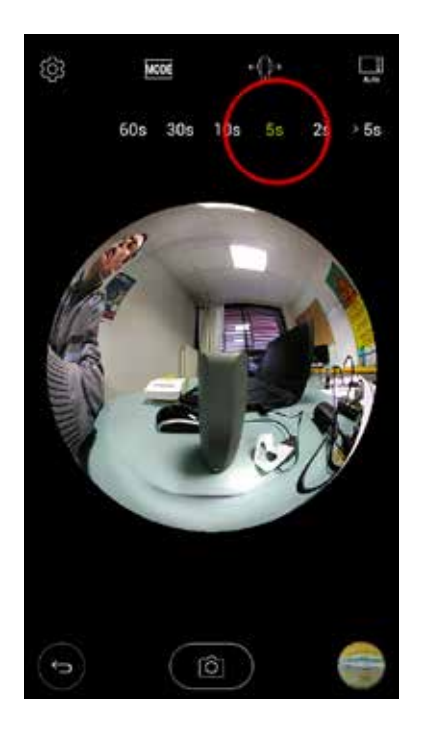

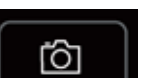

15) Appuyez sur l'icône  $\begin{bmatrix} 0 \\ 0 \end{bmatrix}$  pour démarrer les prises de vue. L'ensemble de

l'équipe peut maintenant se déplacer selon le parcours préalablement défini (cf : page 5). La caméra émet un signal sonore grave à chaque fois qu'elle prend une photo toutes les 5 secondes. Les photos sont comptabilisées en bas à droite de l'application.

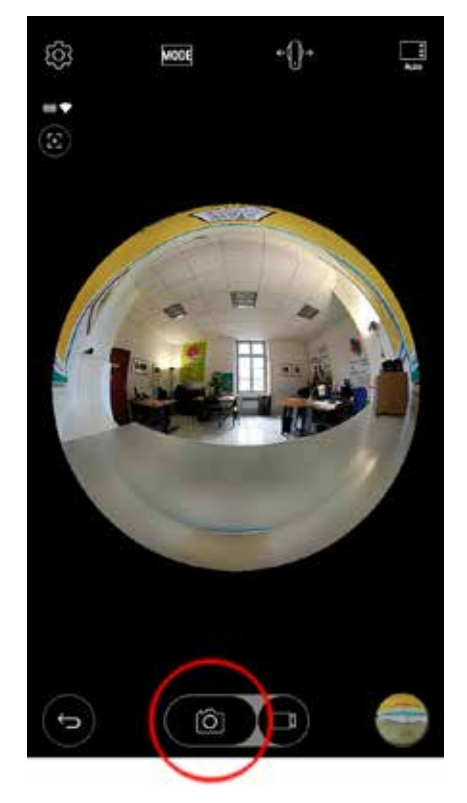

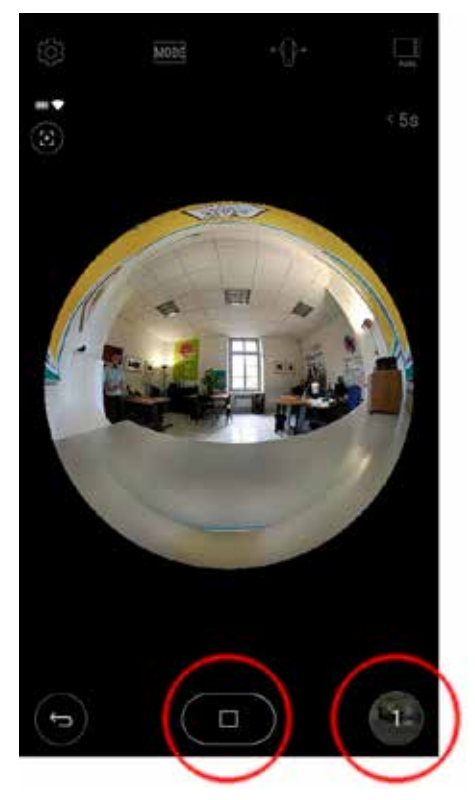

16) Pour arrêter la prise de vue à la fin du parcours, cliquez sur le bouton « Arrêt ».

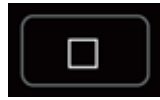

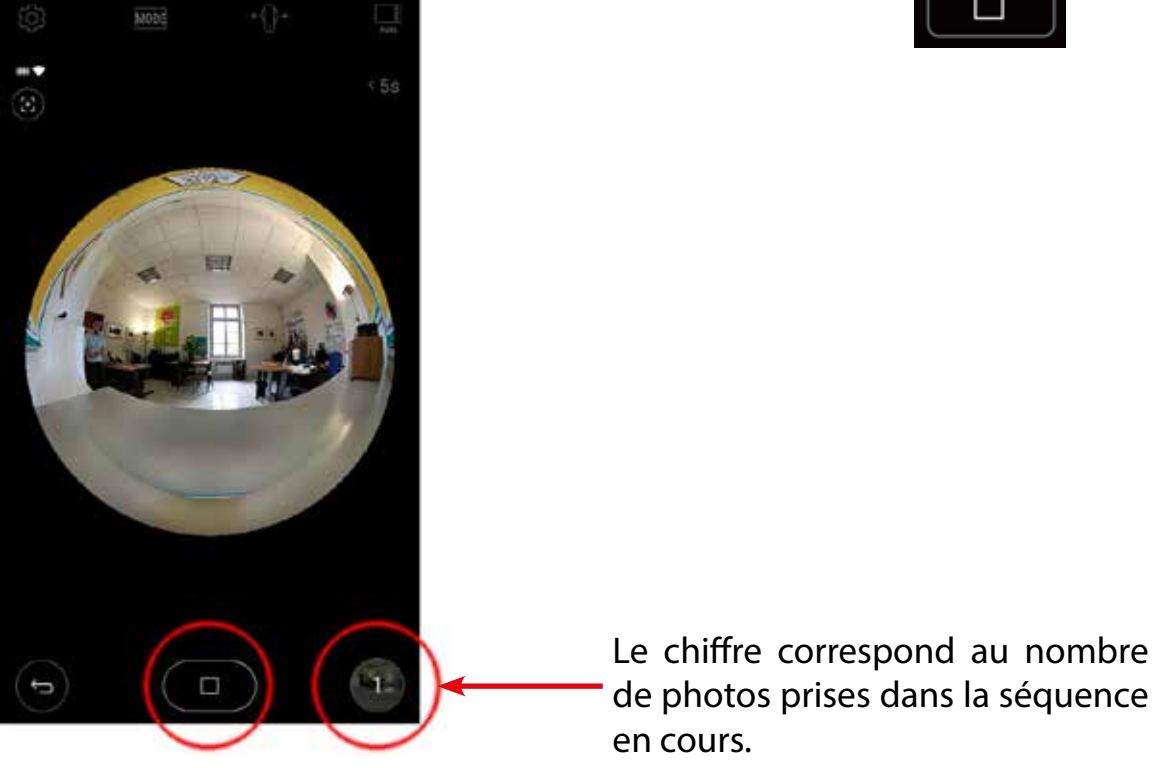

17) Enregistrez votre tracé **GPS.**

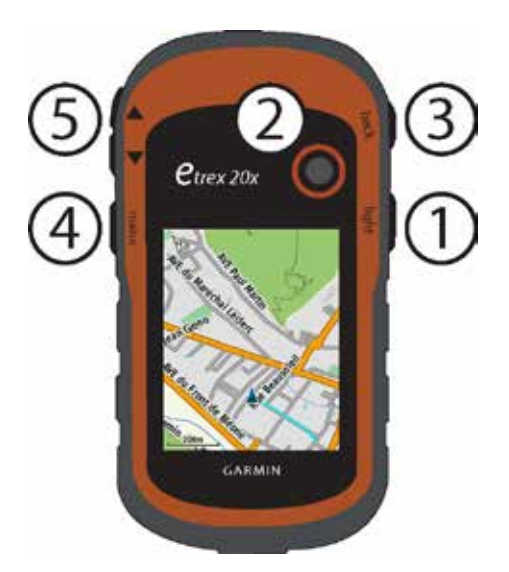

Appuyez sur la touche Back (3) pour revenir au menu.

Naviguez dans le menu avec le Thumb Stick (2) pour atteindre « Gest. de tracés » (gestion des tracés) et appuyez au centre du Thumb Stick (2) pour valider.

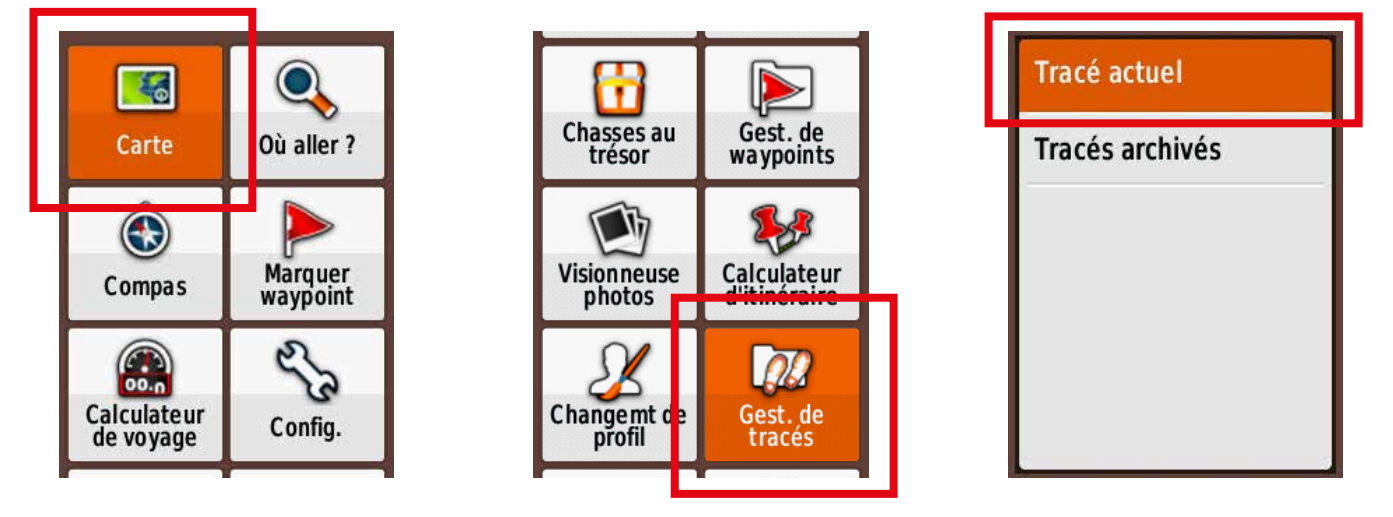

Appuyez au centre du Thumb Stick (2) sur « Tracé actuel » puis une nouvelle fois sur « Enreg. le tracé » (enregistrement de tracé). Saisissez le nom de votre parcours en vous déplaçant sur le clavier à l'aide du Thumb Stick (3). Une fois terminé, validez le nom en cliquant sur « Terminé ».

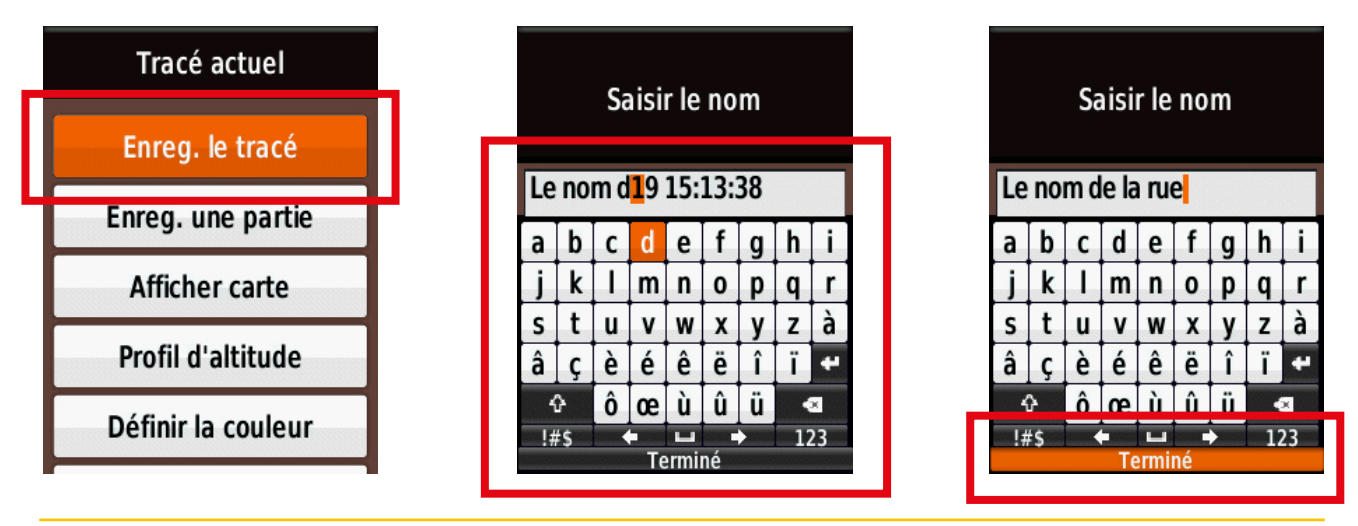

*Notice « KIT 360 » - Licence CCBY-SA - Ville de Digne-les-Bains – Septembre 2018 27*

Pour une meilleure lisibilité sur le GPS, **effacez le tracé actuel** en vous déplaçant sur « Oui » à l'aide du Thumb Stick (2). Appuyez au centre du Thumb Stick (2) pour valider.

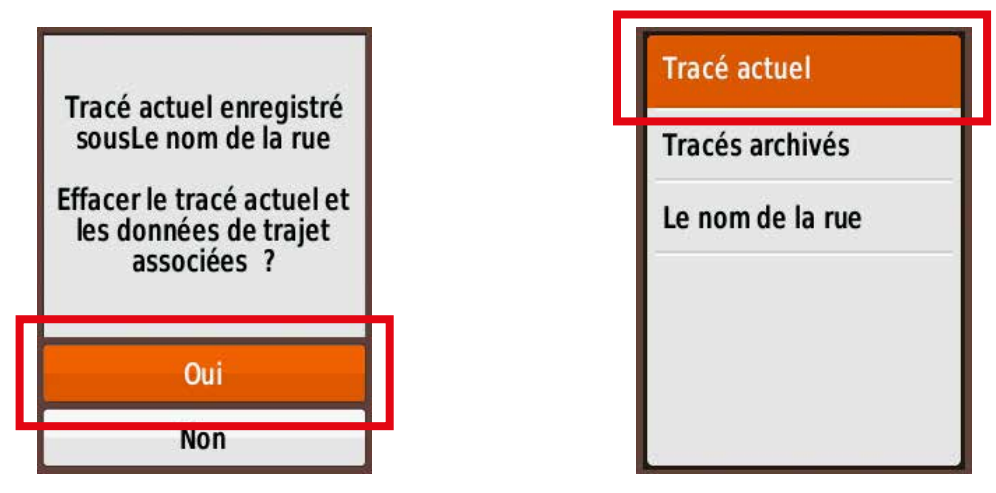

Cliquez sur la touche Back (3) pour revenir à la carte. Vous pouvez refaire un autre parcours.

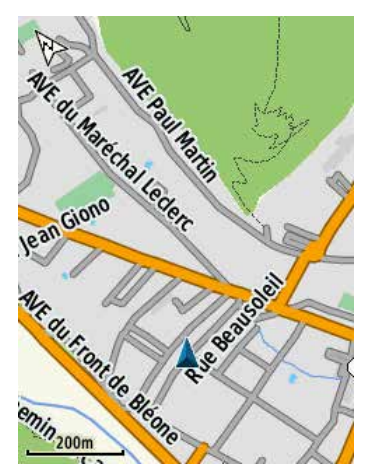

18) Si vous souhaitez enregistrer d'autres parcours, renouvelez les étapes de prises de vue et d'enregistrement de trace GPS.

Si non, éteignez et rangez le matériel dans le sac à dos.

Pour éteindre la caméra, cliquez sur  $\left(\begin{array}{c} \bullet \\ \bullet \end{array}\right)$  sur le côté de la caméra.

Pour éteindre le GPS, appuyez plusieurs secondes sur la touche light (1).

## ANIMATION SUR ORDINATEUR

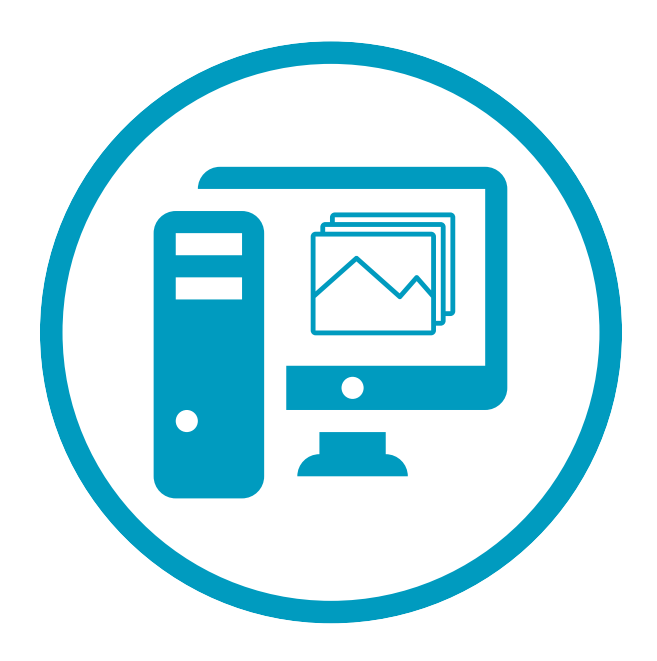

#### **Déchargez les images et les traces GPS :**

1) Créez un dossier sur votre bureau. Nous vous conseillons de le nommer selon la norme : *ANNEE-MOIS-JOUR\_PRENOM-NUMERO DE PARCOURS (exemple : 2018-04-12\_CYRILLE-01).* Nous vous conseillons de faire un dossier par utilisateur et par parcours.

2) Branchez la caméra LG 360 Cam sur votre ordinateur à l'aide de son cordon USB et coupez/collez les photos dans le dossier préalablement créé sur le bureau. Les photos se trouvent dans SD card → *DCIM* → *Camera* La numérotation des images de chaque séquence commence par : *date\_numérotation\_Interval01.* Il est ainsi aisé de sélectionner les images correspondantes à chaque séquence de prises de vue réalisée sur le terrain.

3) Branchez le GPS Garmin Etrex 20X sur votre ordinateur à l'aide de son cordon USB et déchargez la trace GPS (fichier.gpx) correspondant au dossier préalablement créé sur le bureau. La trace se trouve dans : *Garmin → GPX → Piste\_Le nom de la rue.gpx* 

4) Si vous avez réalisé plusieurs parcours, déchargez les images et la trace GPS de chacun des parcours dans un dossier différent.

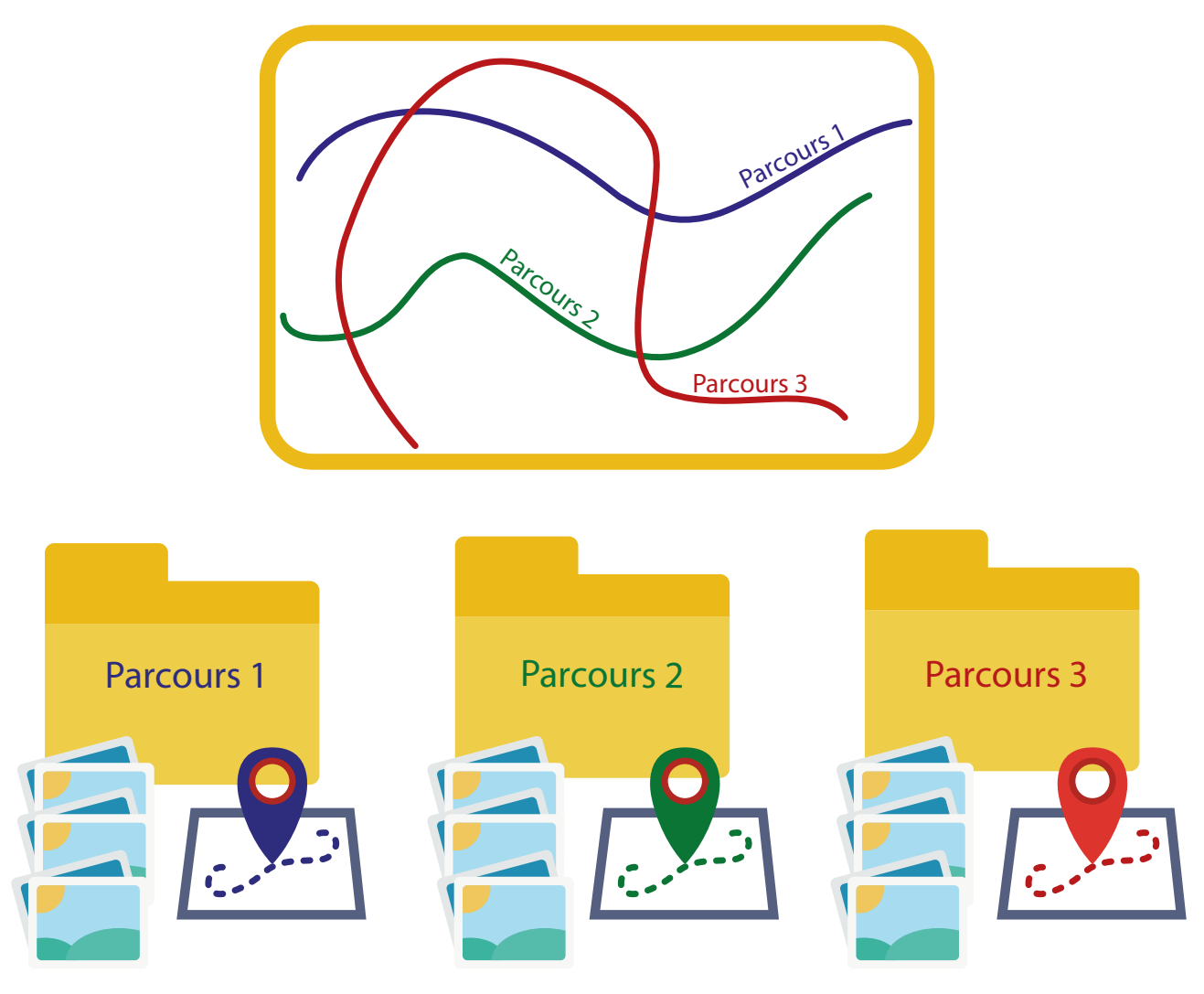

#### **Synchronisez des images et des traces GPS avec GeoSetter :**

Ouvrez le logiciel GeoSetter pour synchroniser vos séquences d'images avec vos traces GPS.

1) Vérifiez dans « Affichage » que les fenêtres : « Prévisualisation d'image », « Carte » et « Traces GPS » sont bien actives.

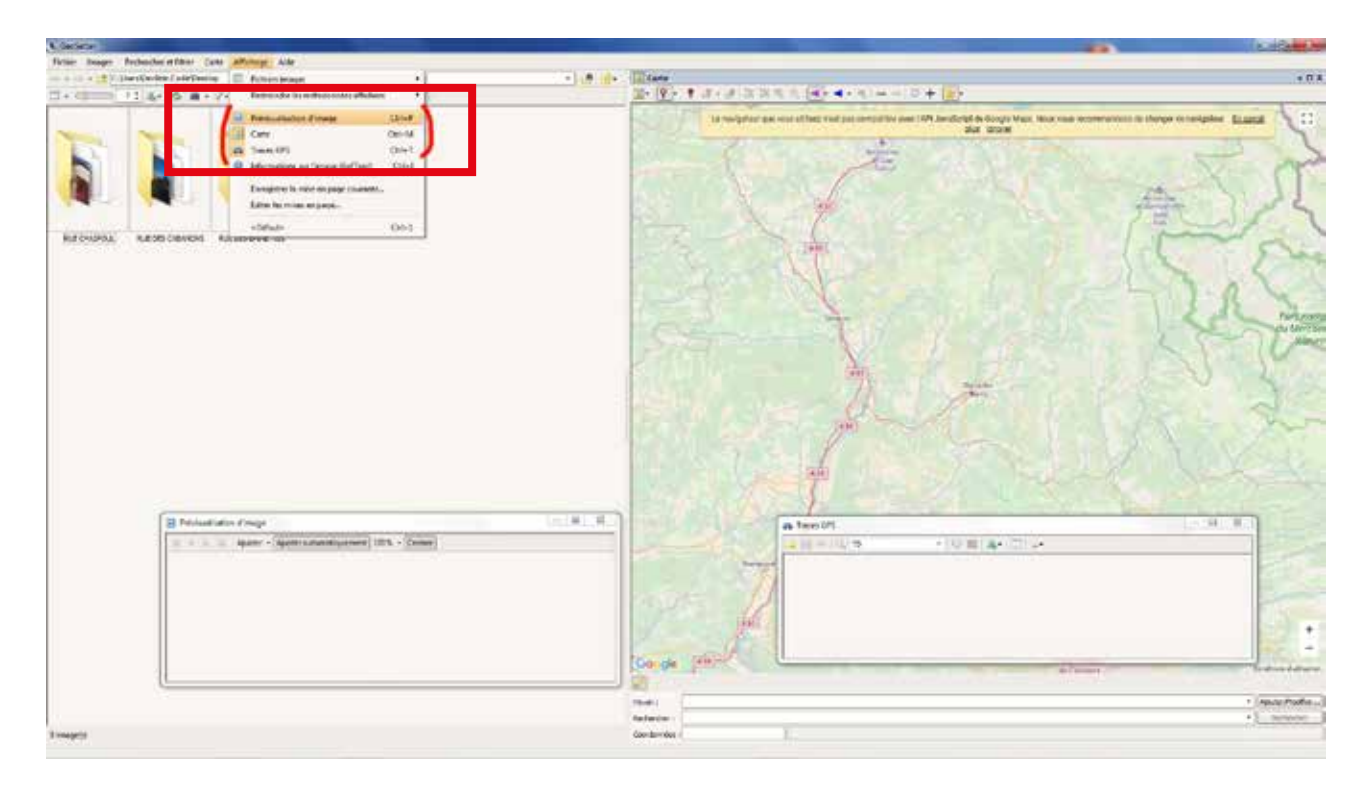

2) Retrouvez vos dossiers précédemment créés avec les noms de vos parcours à

l'aide de l'icône puis double-cliquez sur le dossier à traiter.

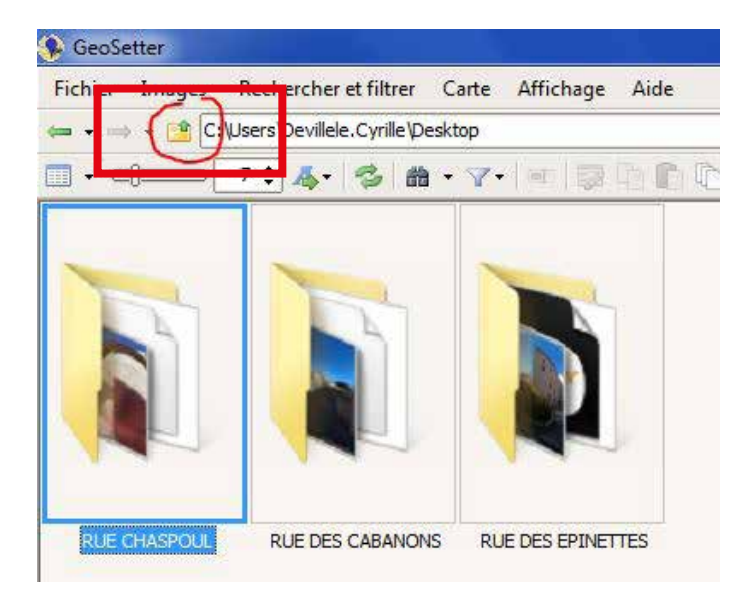

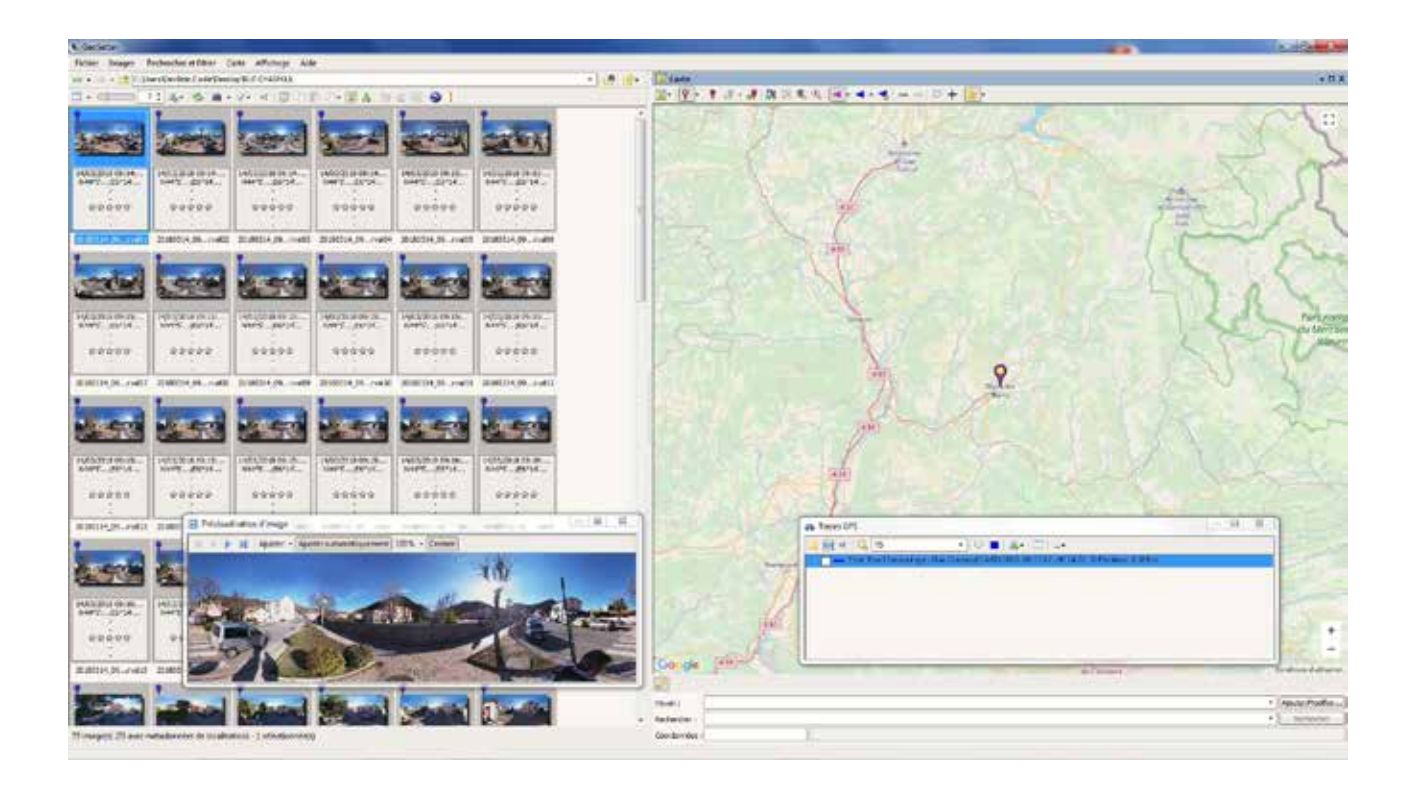

3) Sélectionnez toutes vos images dans la partie gauche de la fenêtre. Puis cochez votre trace GPS dans la fenêtre « Traces GPS ». Celle-ci apparaît alors en surligné bleu sur la carte. Pour la visualiser, zoomez avec la molette de votre souris ou le « + » en bas à droite de la carte.

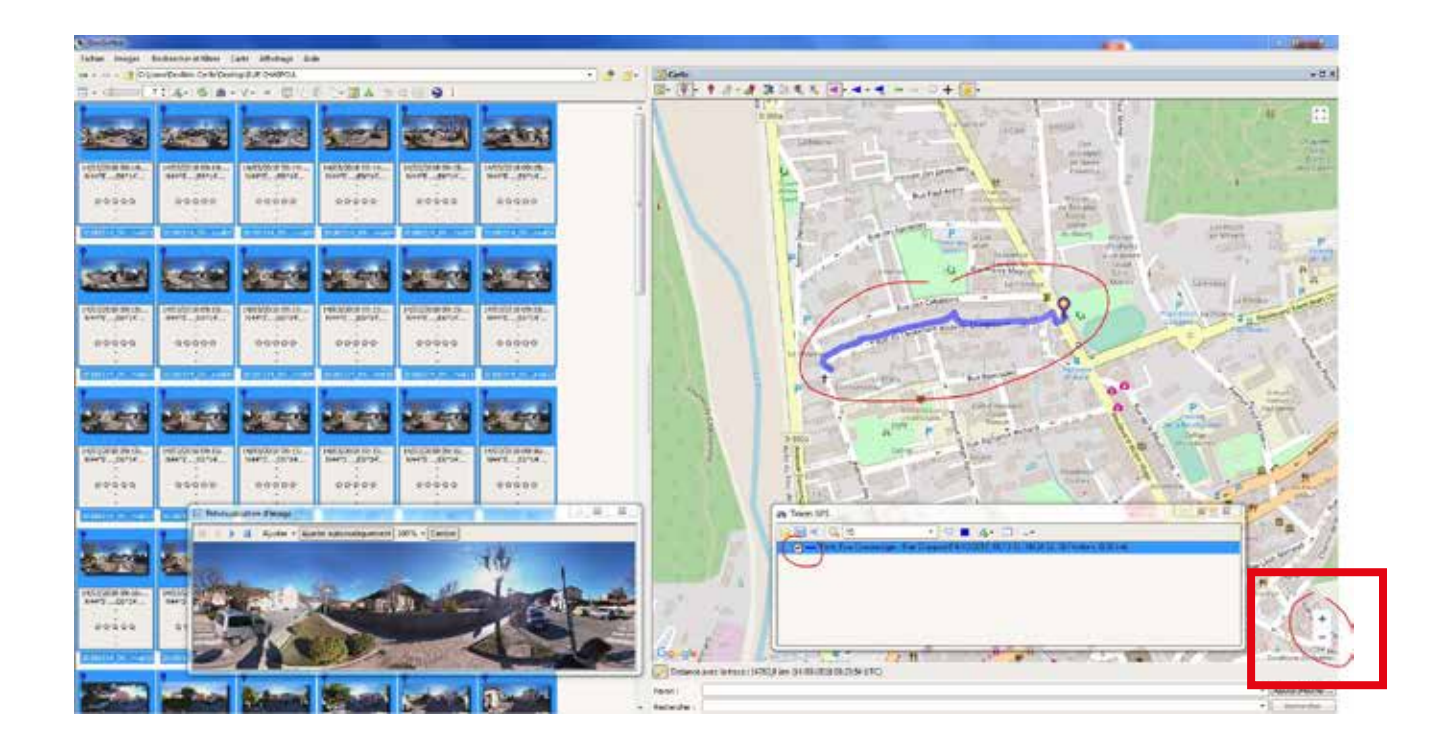

4) Cliquez sur « Images » puis sur « Synchroniser avec un fichier GPS… ».

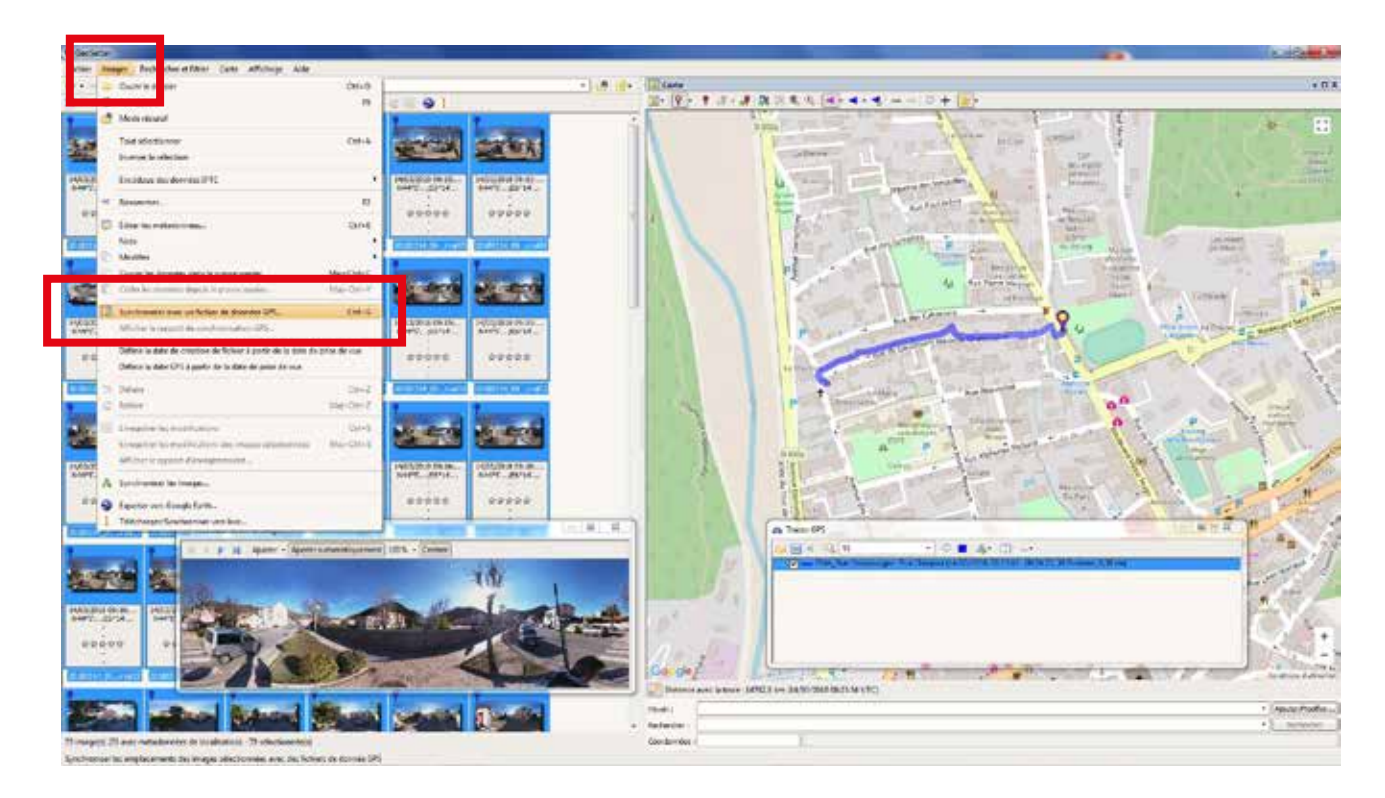

5) Gardez les réglages proposés d'origine et cliquez sur « OK ».

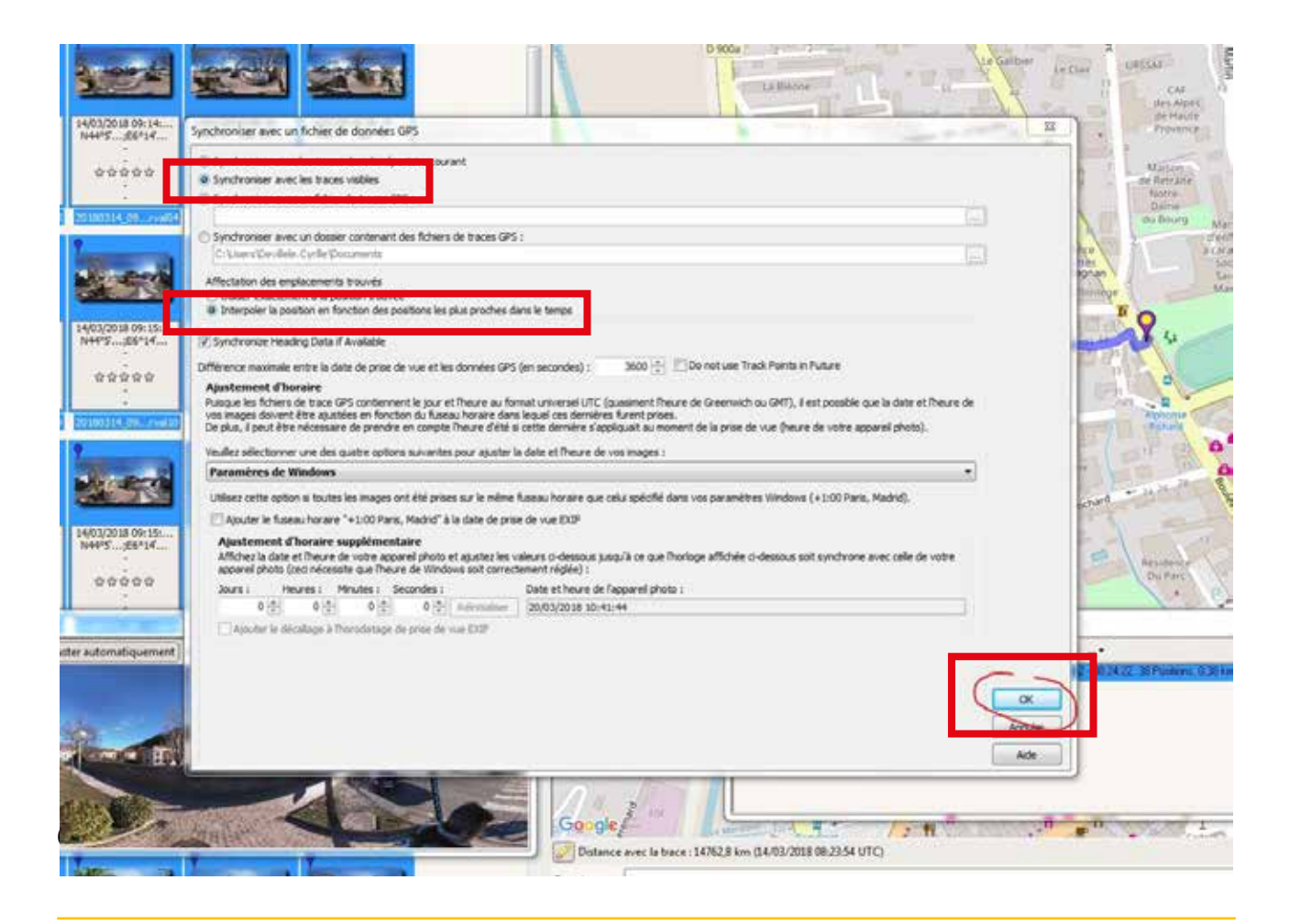

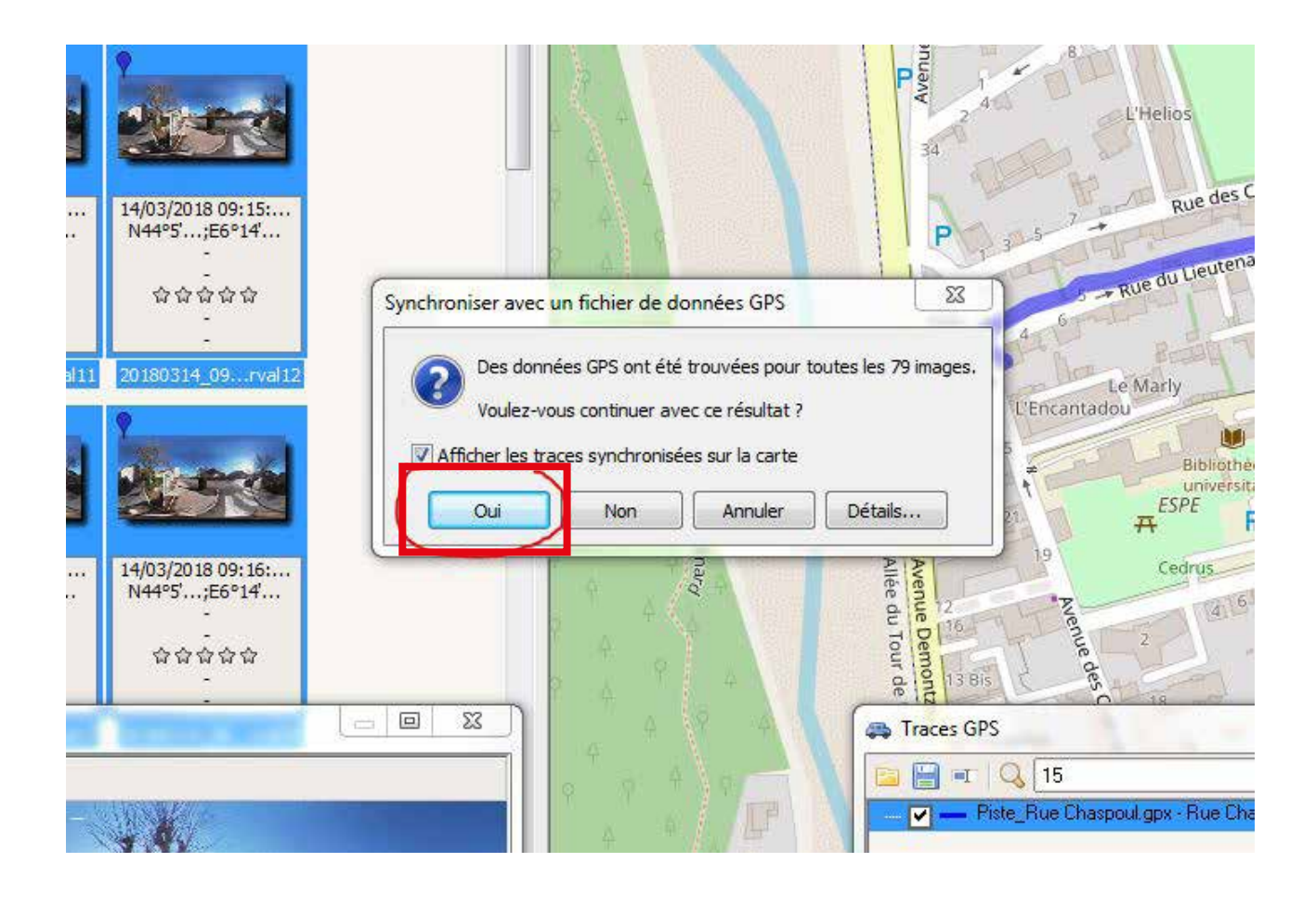

Toutes vos images sont maintenant synchronisées avec votre trace GPS. Chaque image est matérialisée sur la carte par une goutte bleue. Cette goutte se retrouve aussi en haut à gauche de chacune des images confirmant ainsi qu'elles sont géolocalisées.

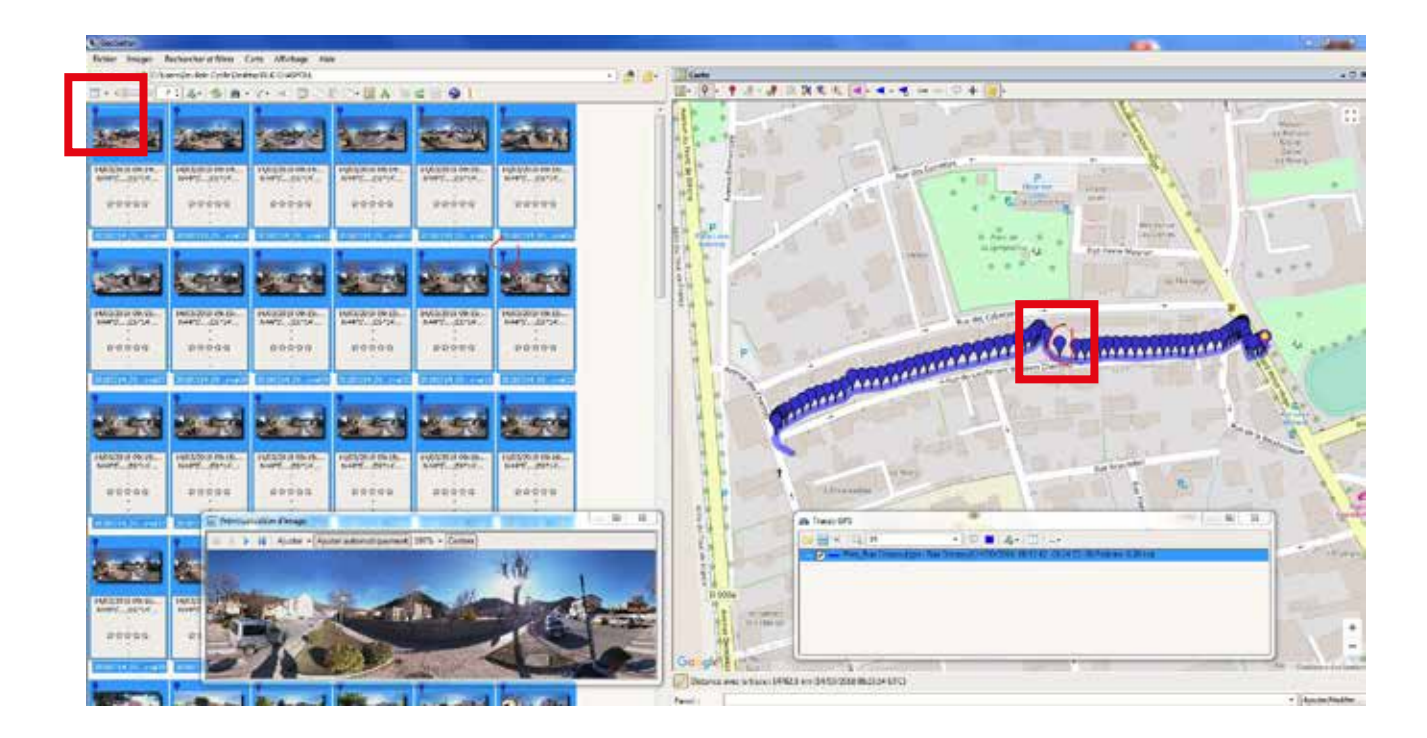

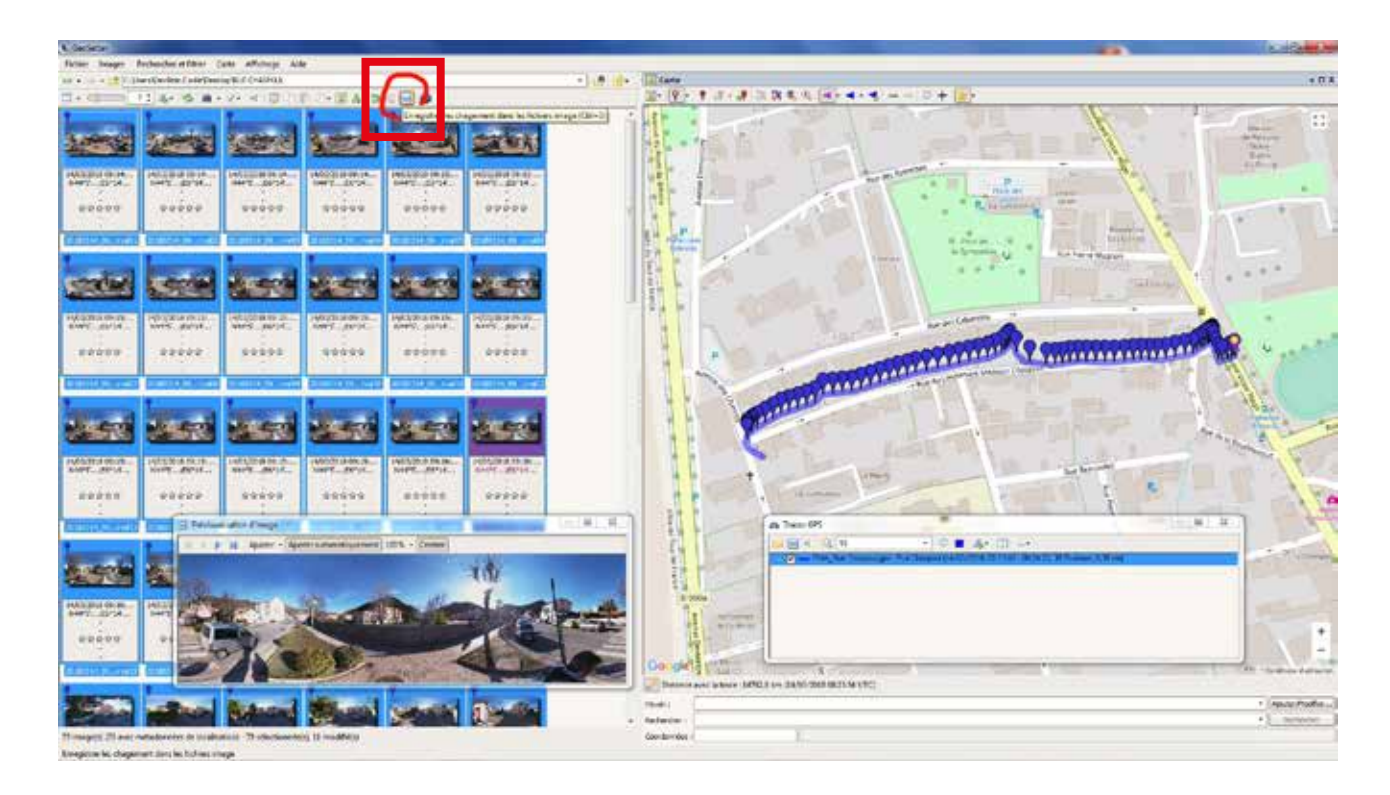

7) Sauvegardez votre travail en cliquant sur l'icône « disquette » en haut de la fenêtre.

Le déroulé de l'enregistrement apparaît en bas de l'écran.

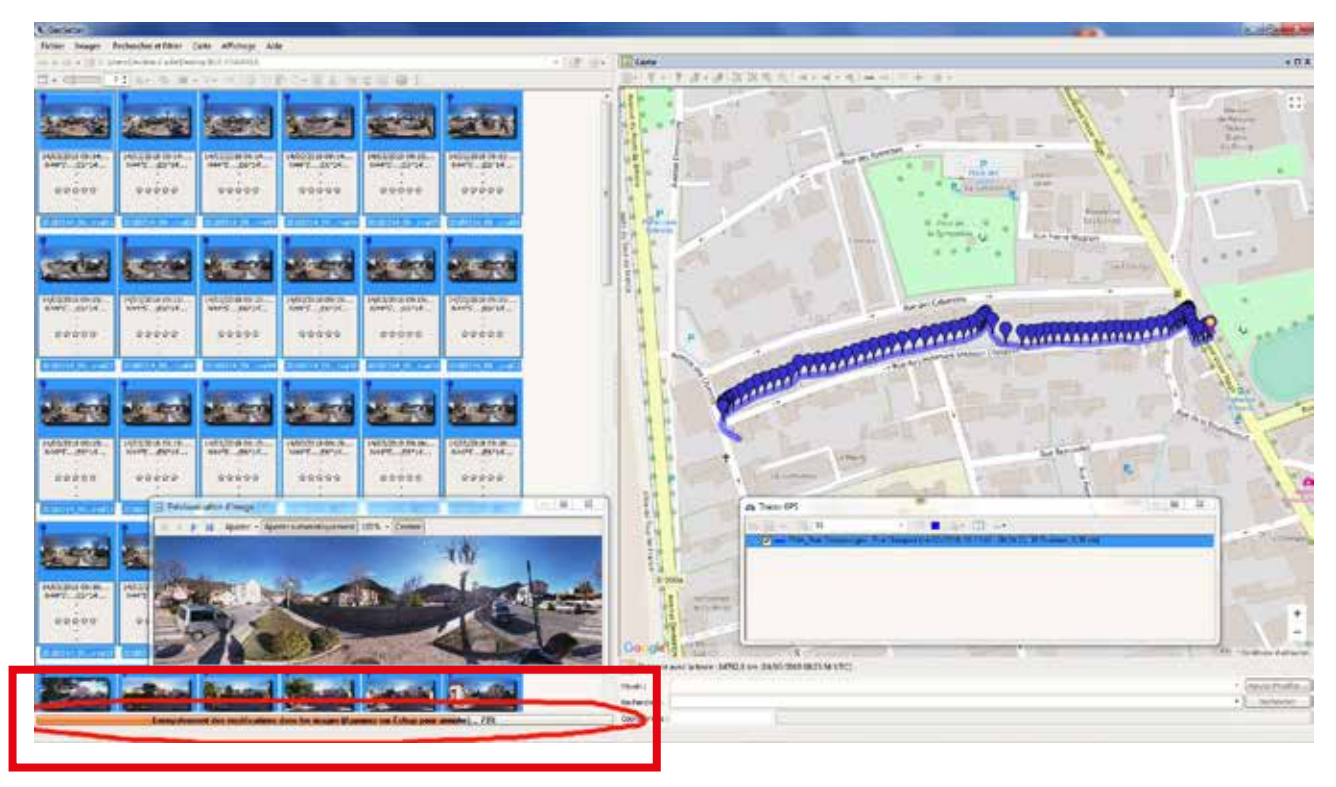

Des fichiers .xmp ont été créés pour les images présentes dans le dossier. Cette étape peut s'avérer très longue. D'où l'importance de prévoir des parcours fractionnés.

8) Si GeoSetter détecte des erreurs lors de l'enregistrement des images, cliquez sur OK dans la fenêtre « Rapport sur les images sauvegardées ».

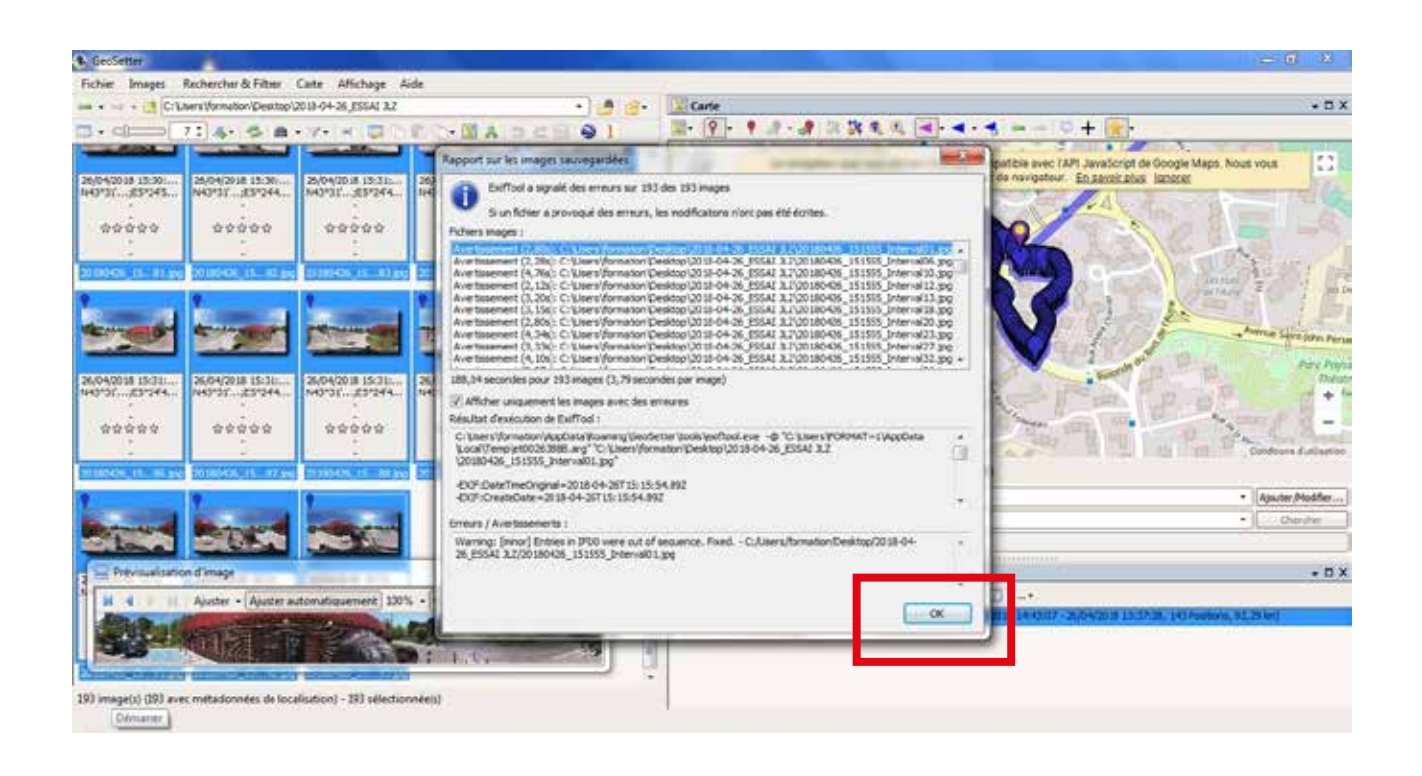

9) Renouvelez cette opération autant de fois que vous avez de séquences à synchroniser.

Pour cela, allez rechercher vos autres dossiers avec l'icône puis double-cliquez sur le dossier à traiter.

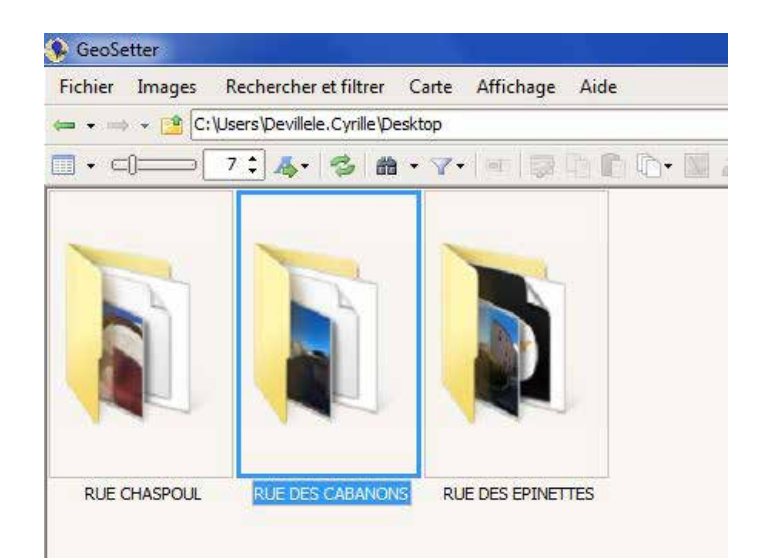

#### **Importez vos séquences sur Mapillary :**

1) Allez sur www.mapillary.com et cliquez sur « Sign in » après avoir créé votre compte.

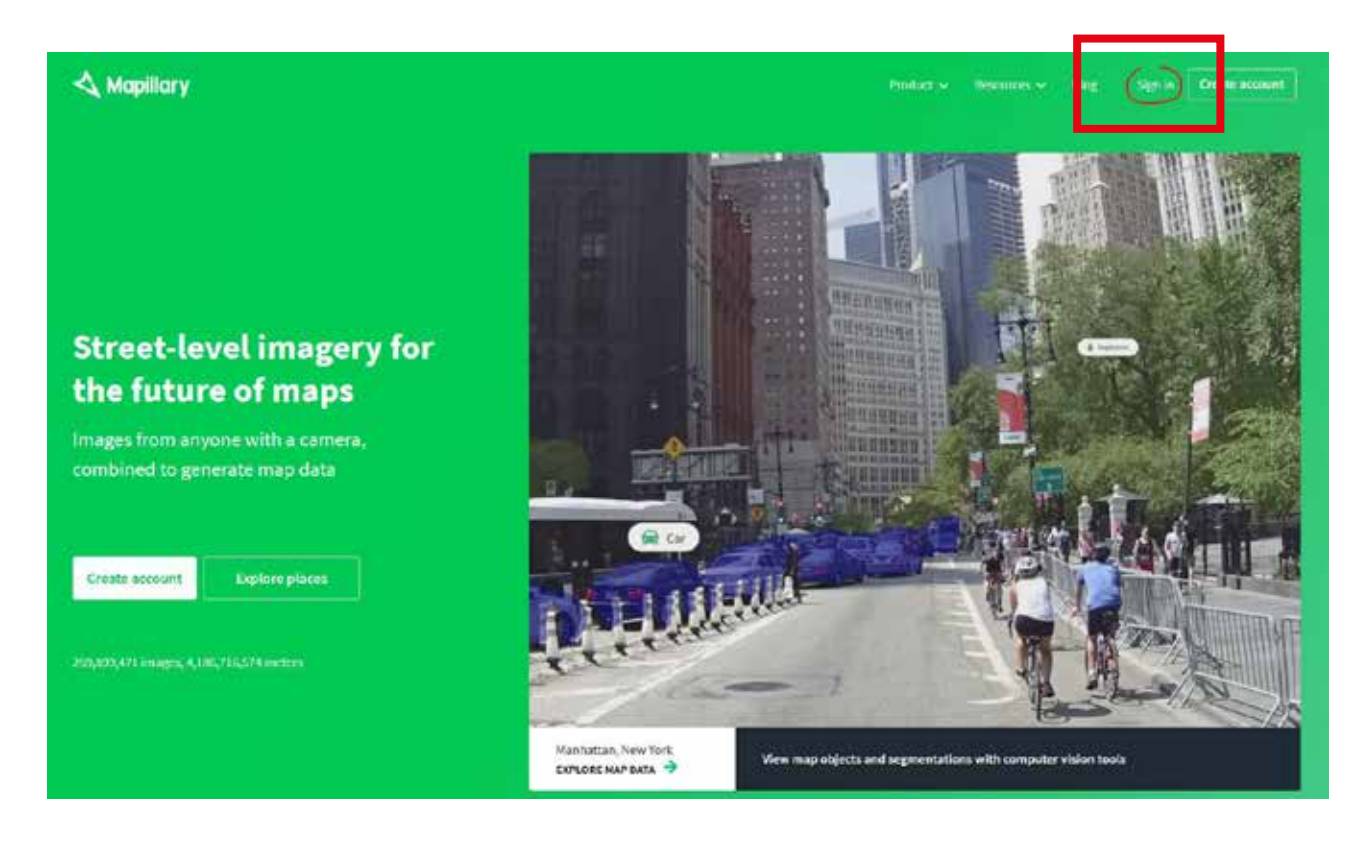

Tapez votre adresse e-mail et votre Passeword puis cliquez sur « Sign up ».

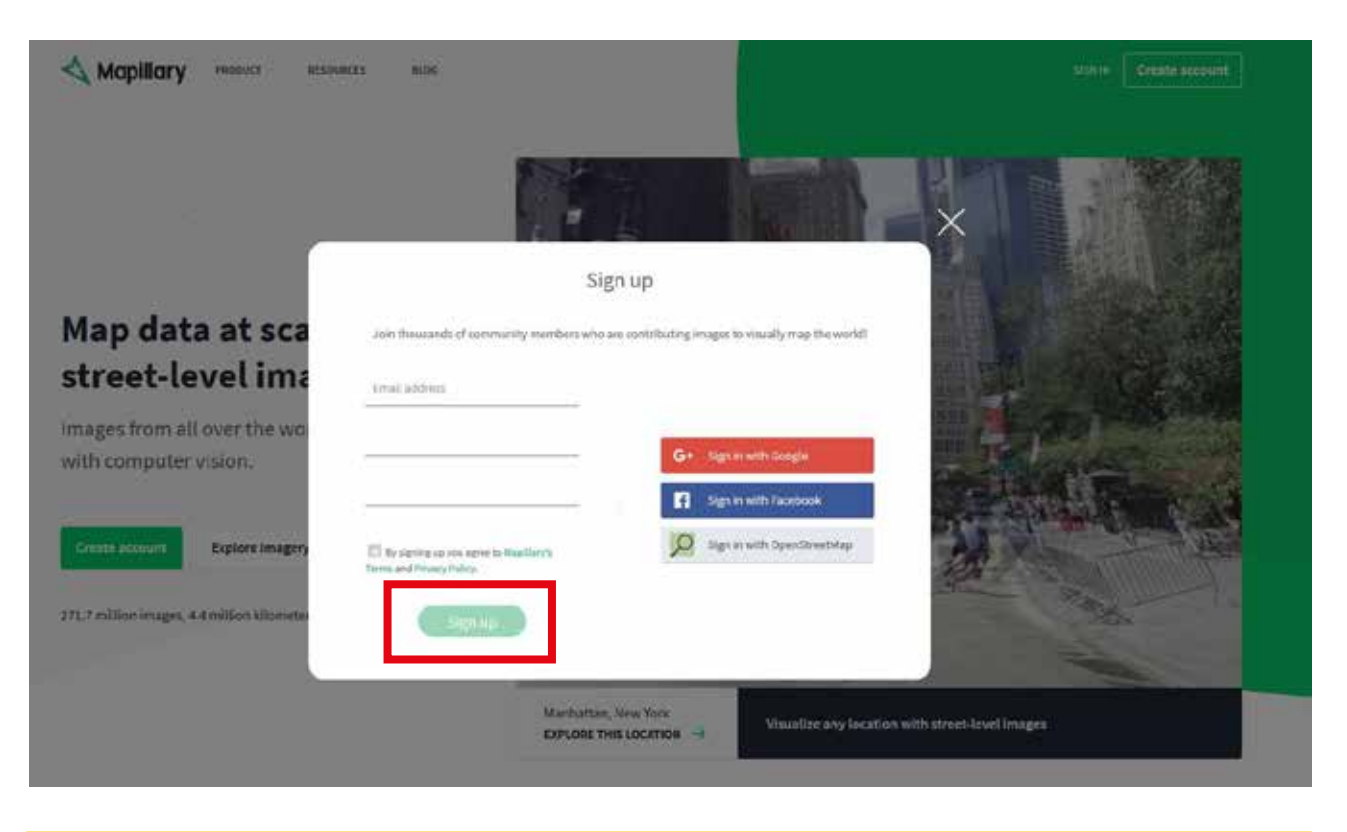

Vous êtes redirigé vers une carte du monde avec l'ensemble des lieux déjà cartographiés visualisés en vert. Votre nom d'utilisateur est indiqué en haut à droite de l'écran.

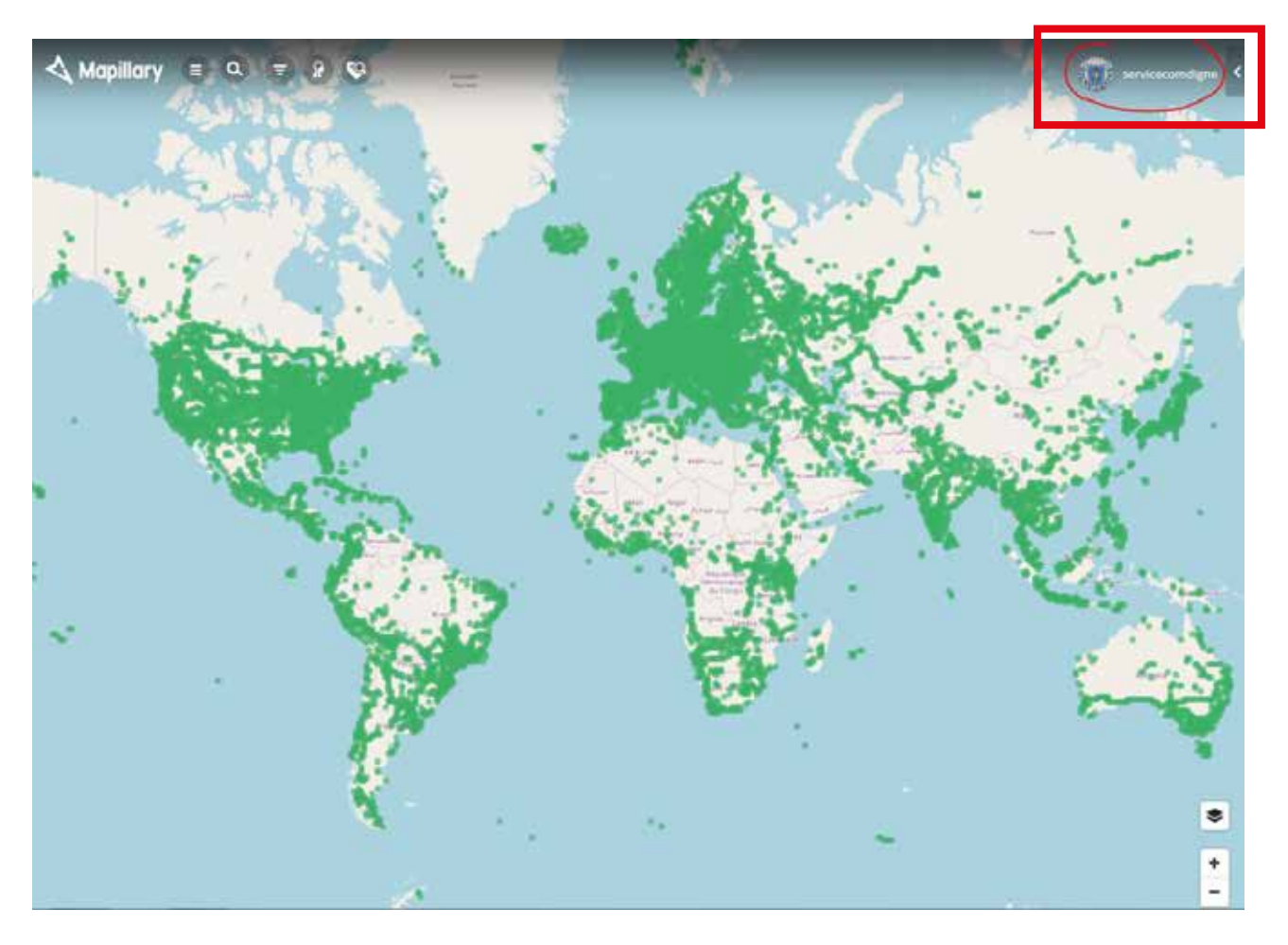

2) Ouvrez le menu déroulant en cliquant sur la flèche en haut à droite à côté de votre nom d'utilisateur.

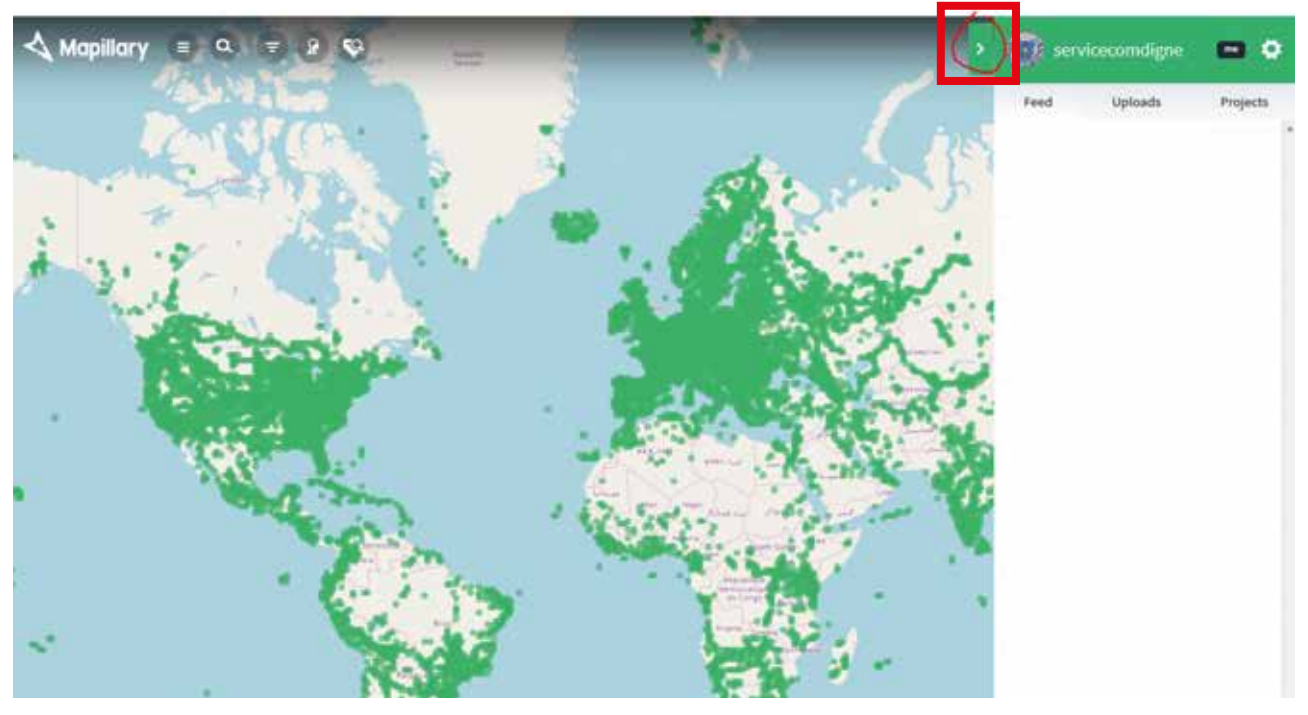

3) Cliquez sur « Uploads » puis sur « Upload images ».

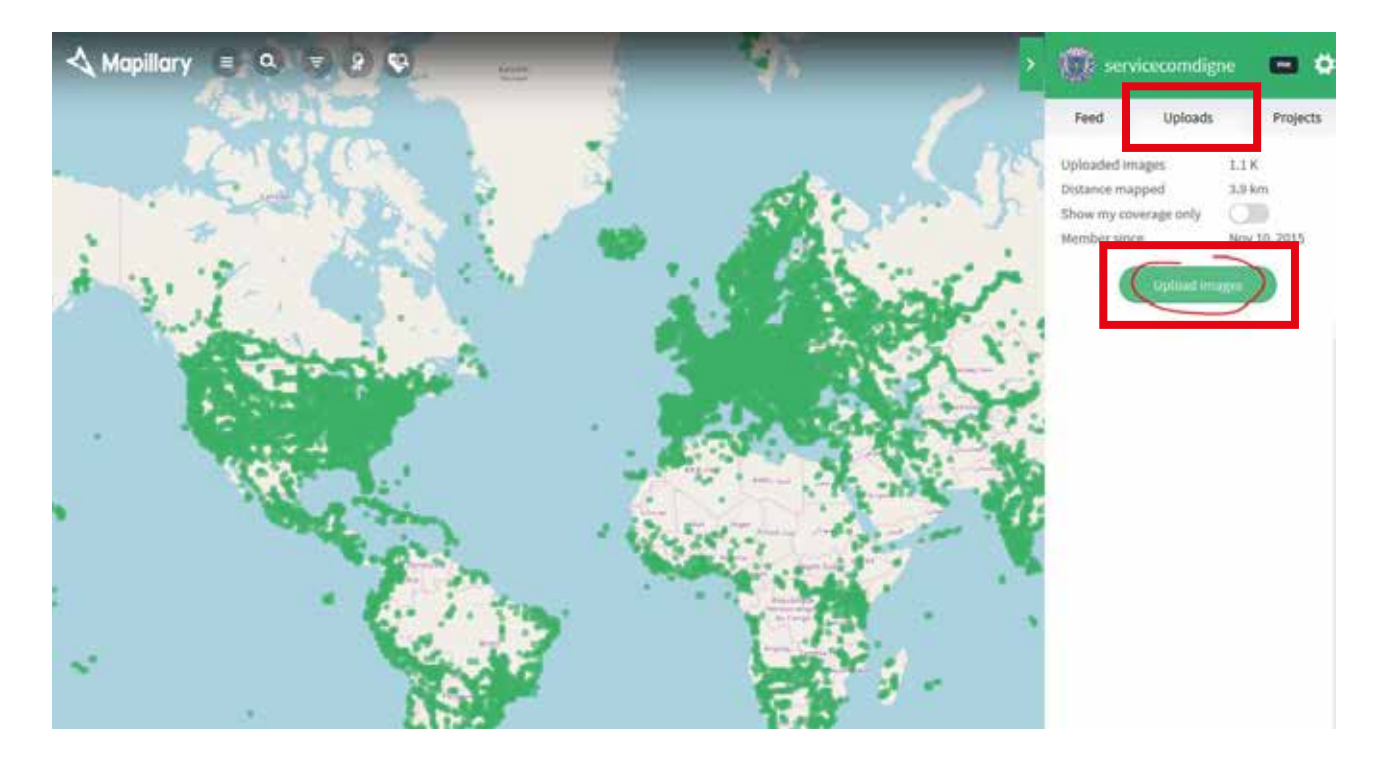

4) Cliquez sur « Browse Files » et recherchez le dossier de la séquence à importer dans Mapillary. Cliquez ensuite sur « Ouvrir ».

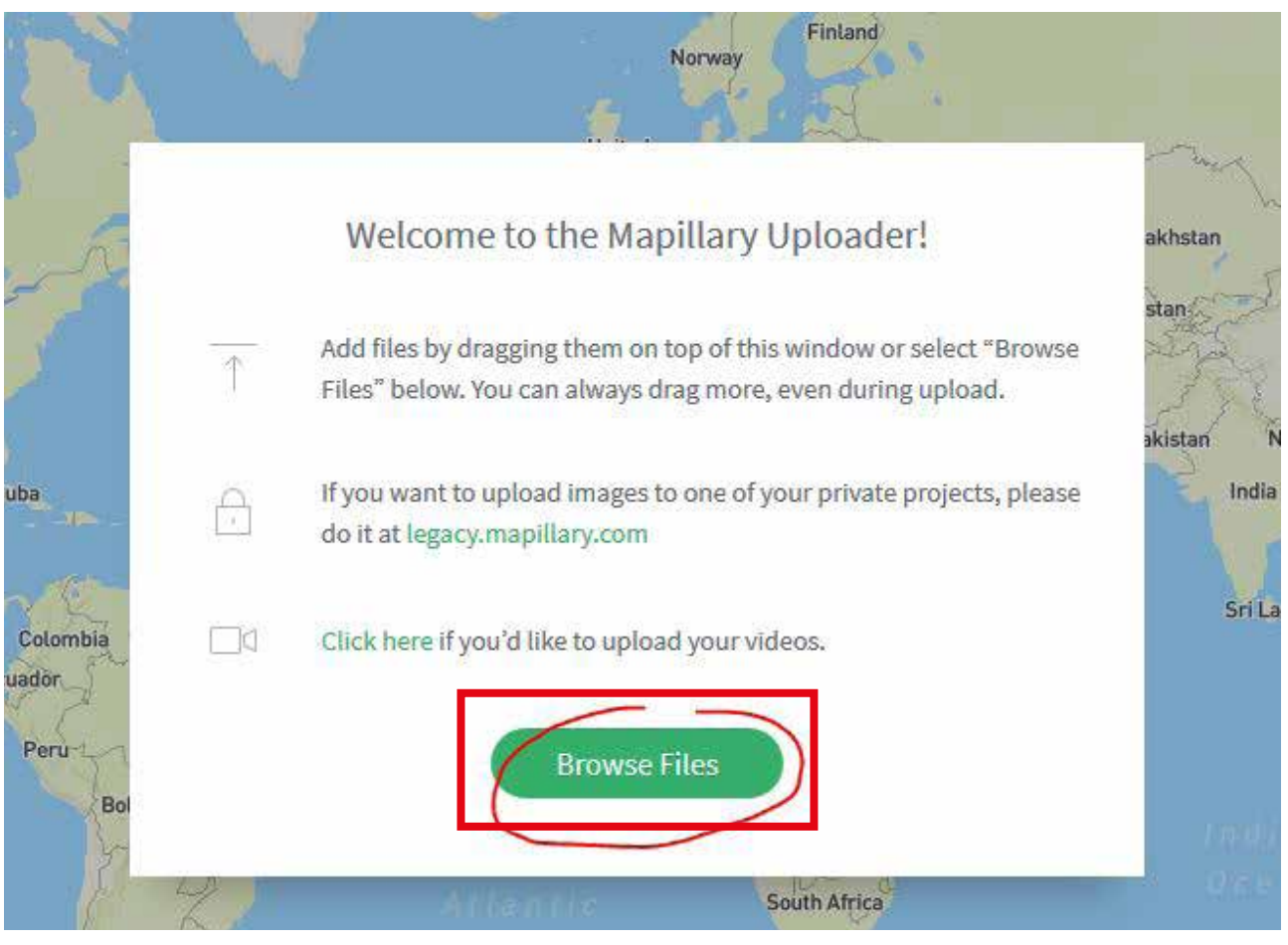

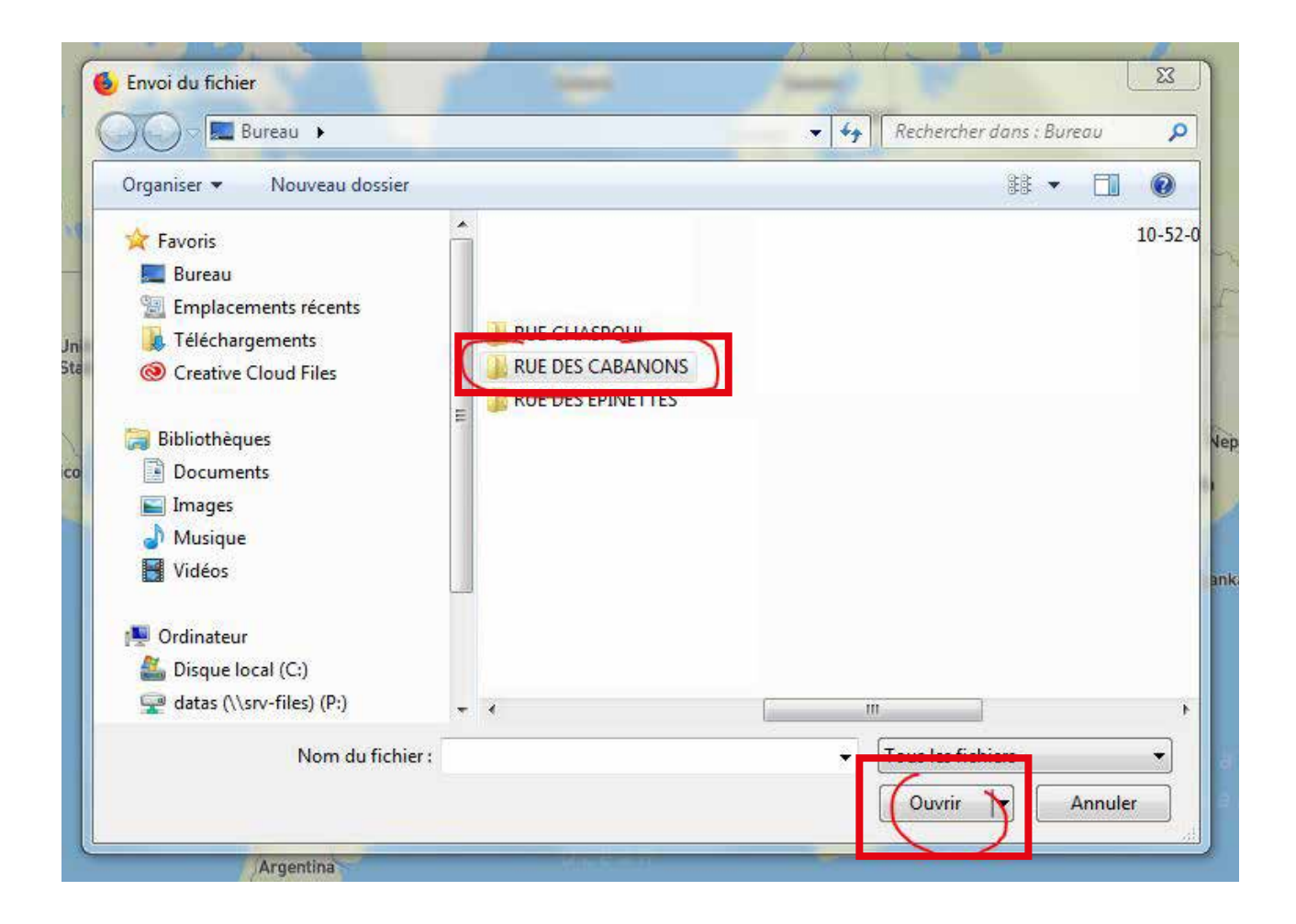

5) Sélectionnez uniquement les fichiers images dans la fenêtre d'envoi du fichier. Une astuce consiste à cliquer sur la petite flèche noire à côté de la colonne « Type » et à cocher « Image JPEG » pour n'afficher que les fichiers JPEG. Cliquez ensuite sur « Ouvrir ».

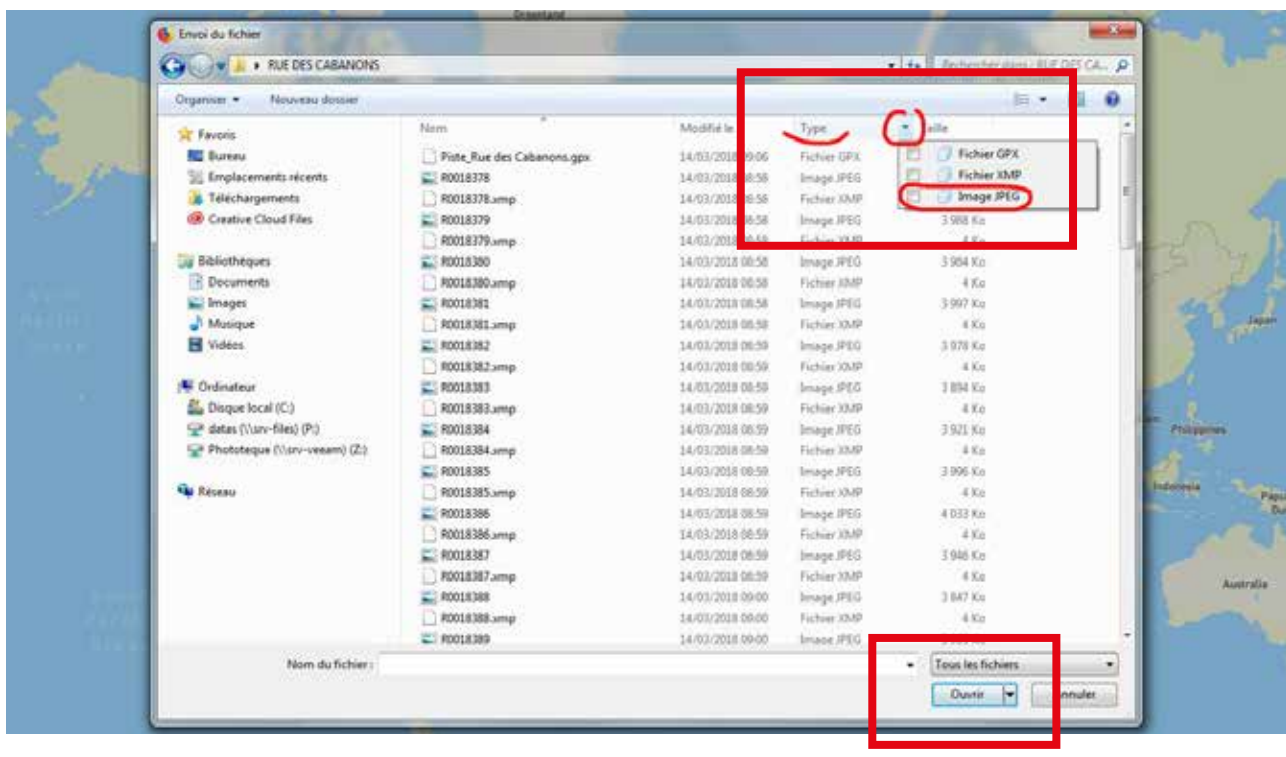

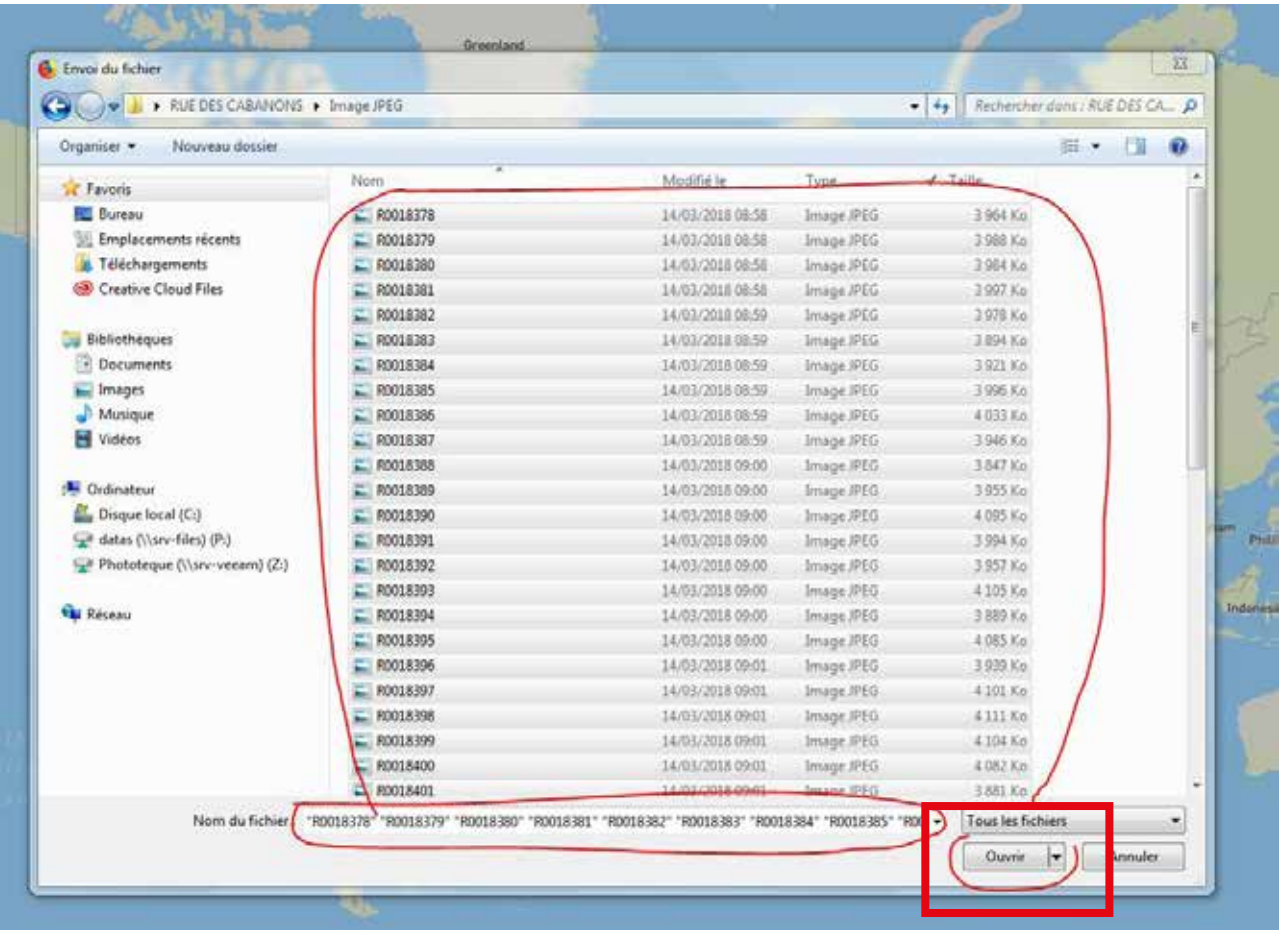

6) Mapillary charge les images géolocalisées.

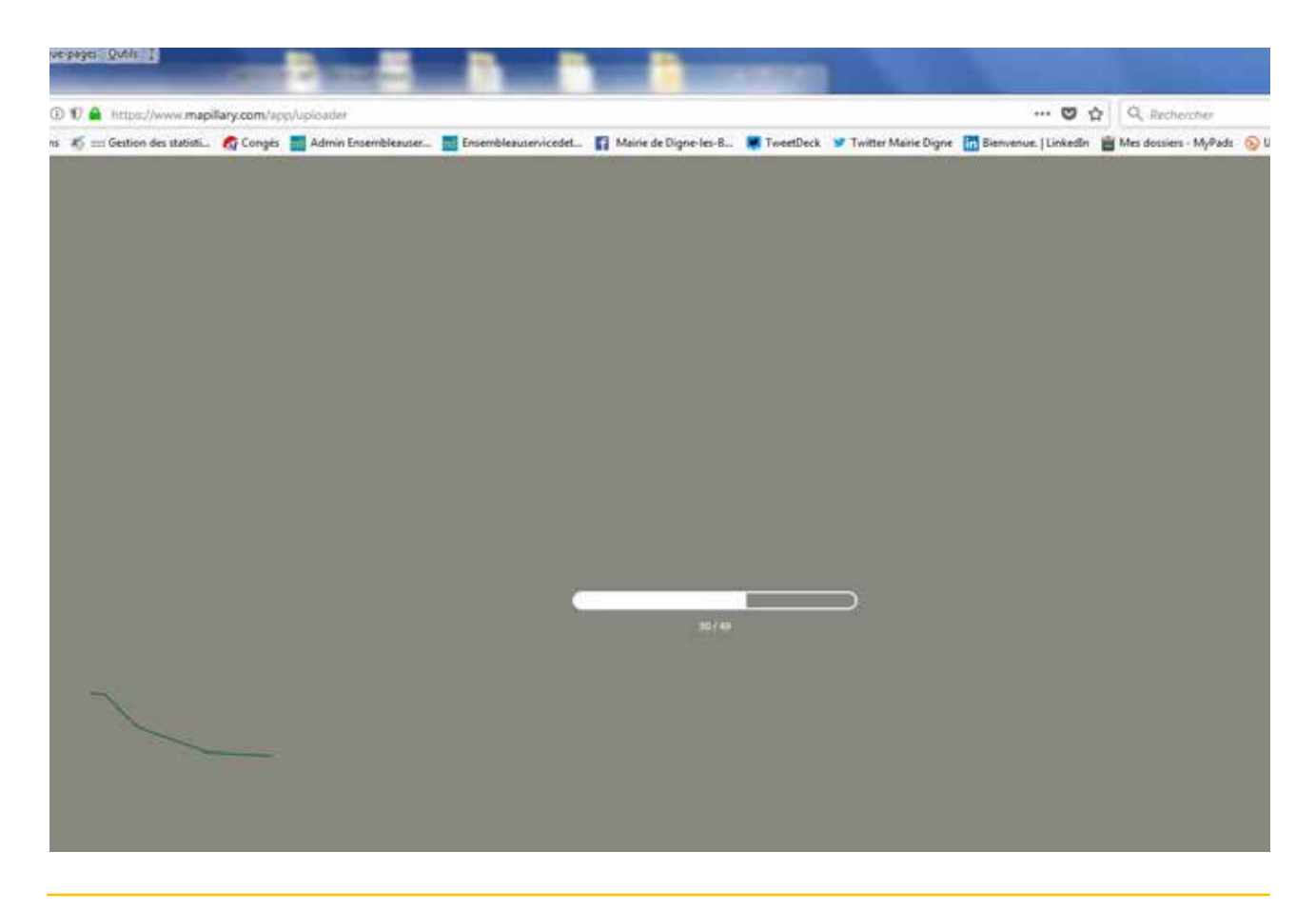

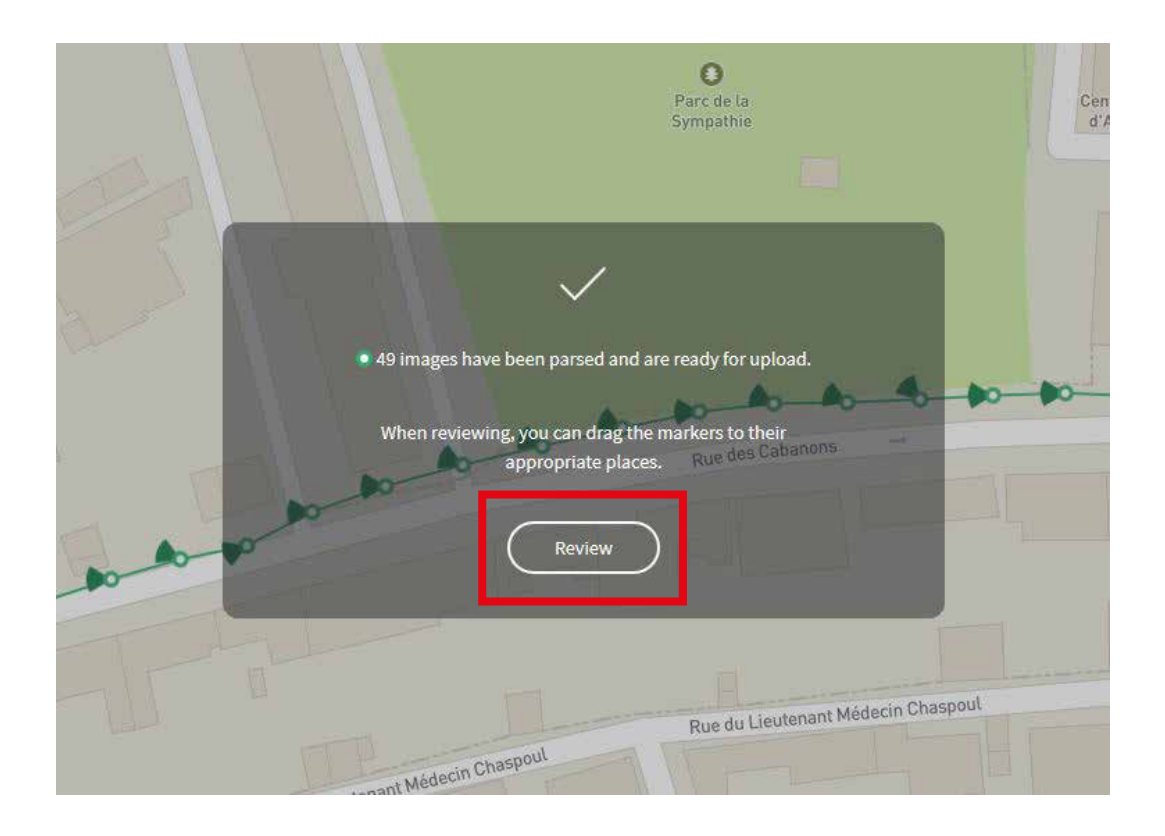

7) Votre séquence d'images est matérialisée sur la carte par un trait vert avec des ronds verts et blancs. Si vous le souhaitez, vous pouvez recaler la trace sur la rue en cliquant/déplaçant les petits ronds verts et blancs. Nous vous conseillons d'effectuer cette opération avec le fond satellite en cliquant sur l'icône couche

Cliquez ensuite sur « Upload xx images » pour que Mapillary téléverse les images.

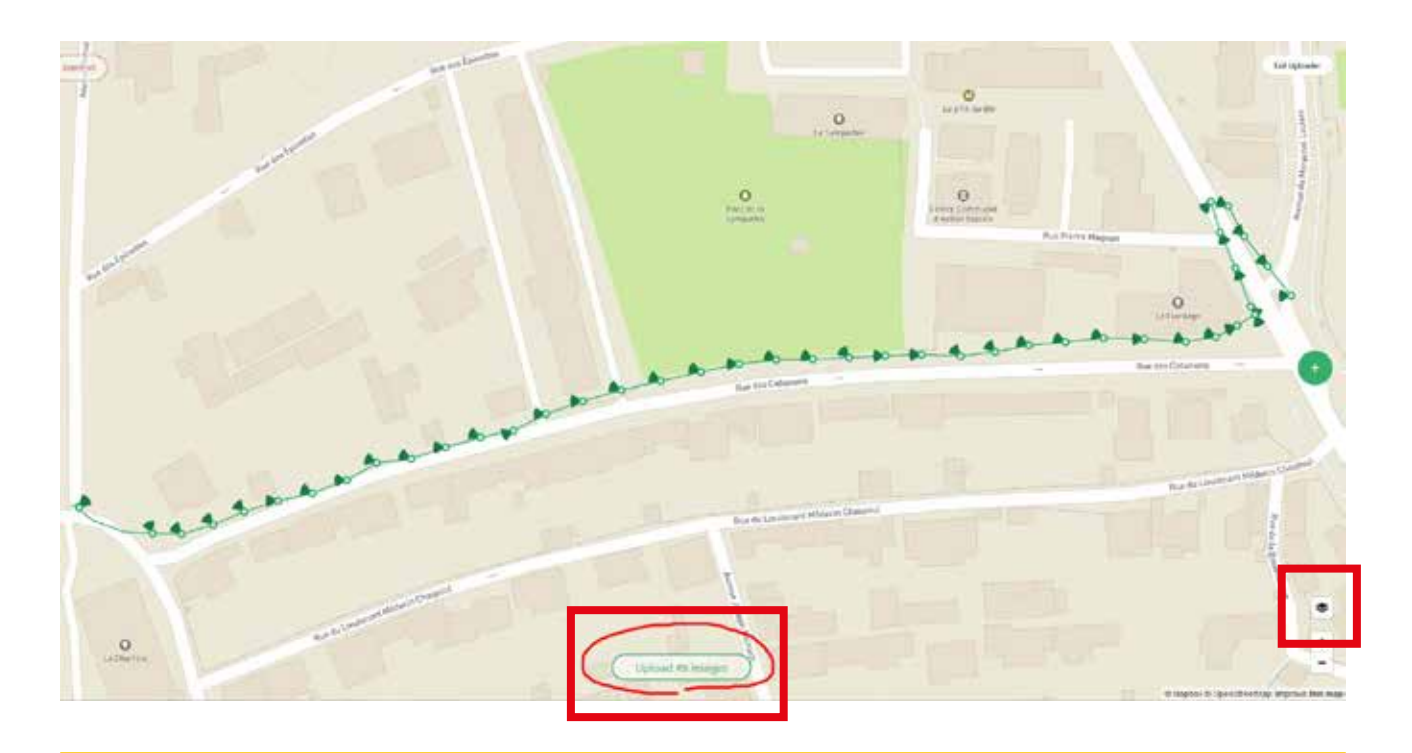

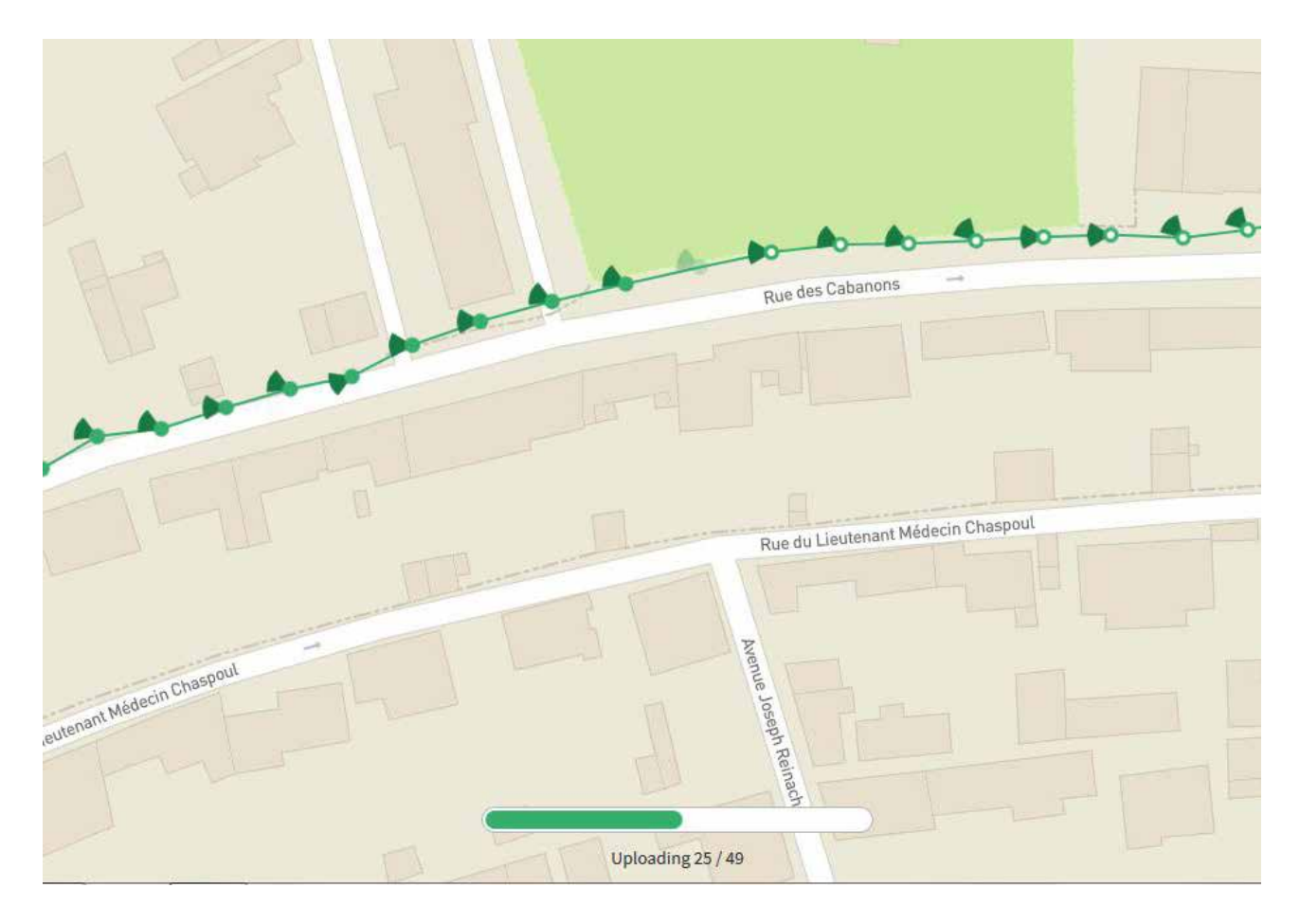

8) Cliquez sur « Publish All » (publier) puis sur la croix dans le rond gris.

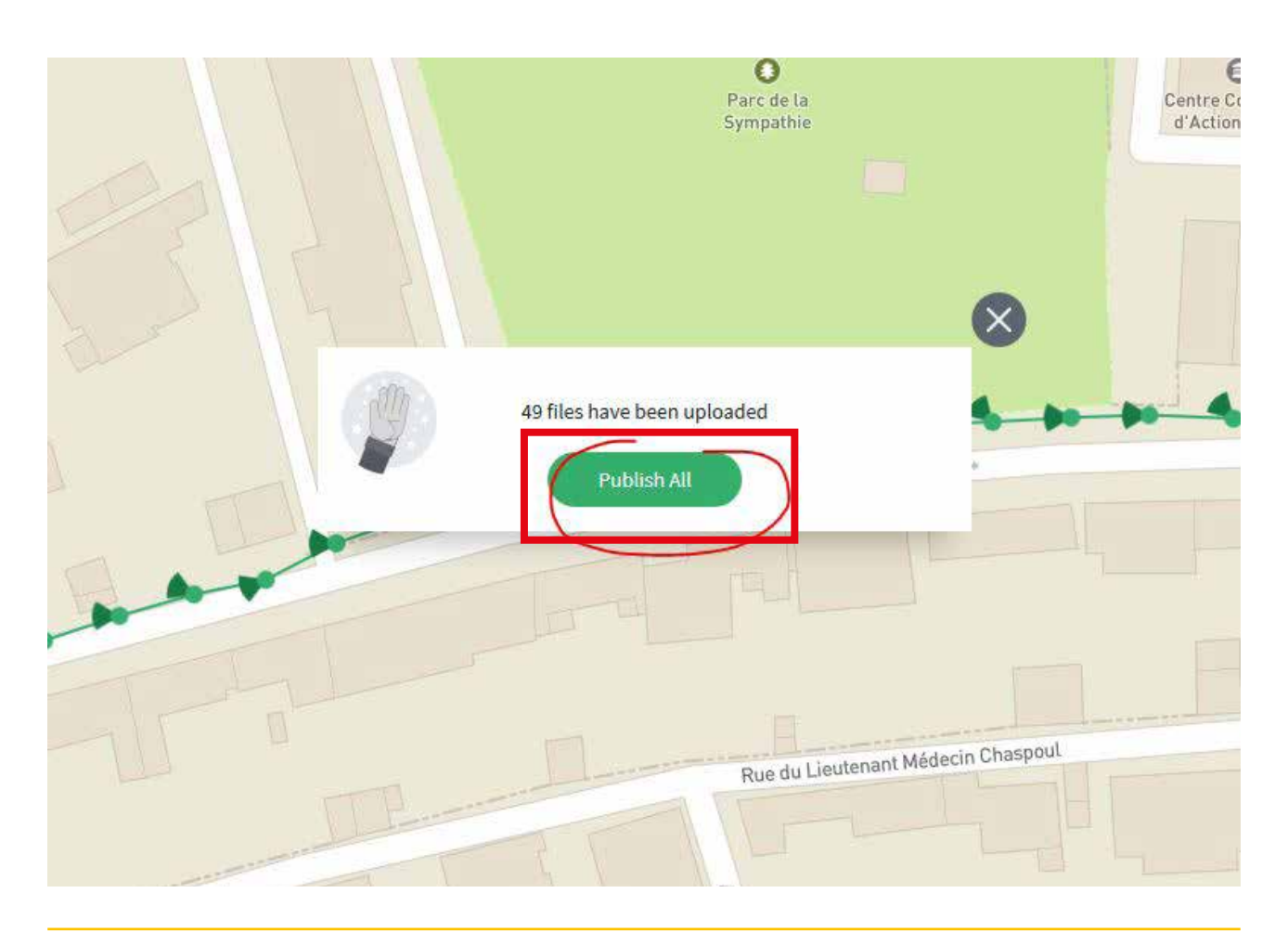

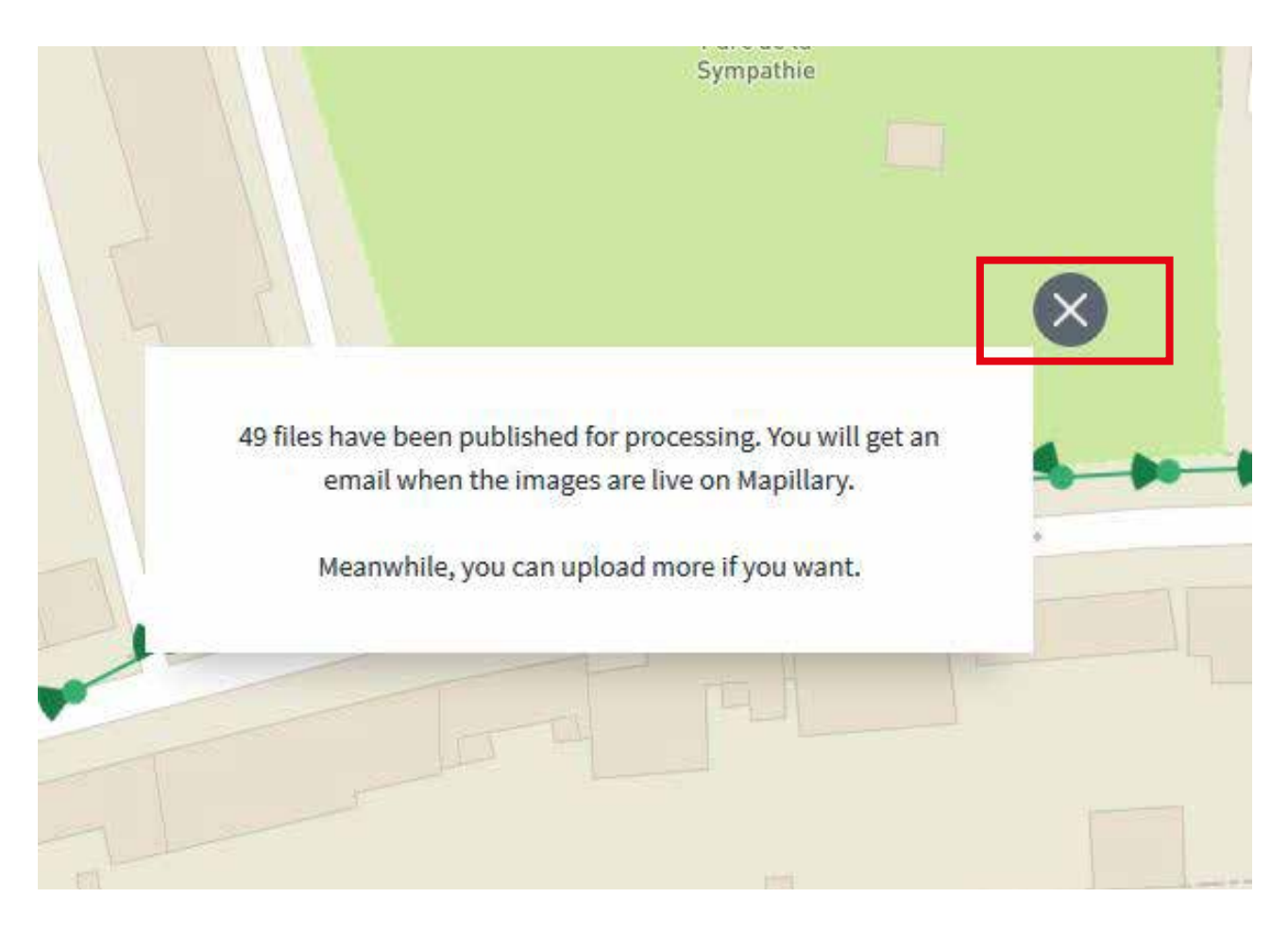

9) Cliquez sur « Browse Files » pour importer une nouvelle séquence dans Mapillary ou sur « Exit Uploader » pour retourner à l'accueil de Mapillary.

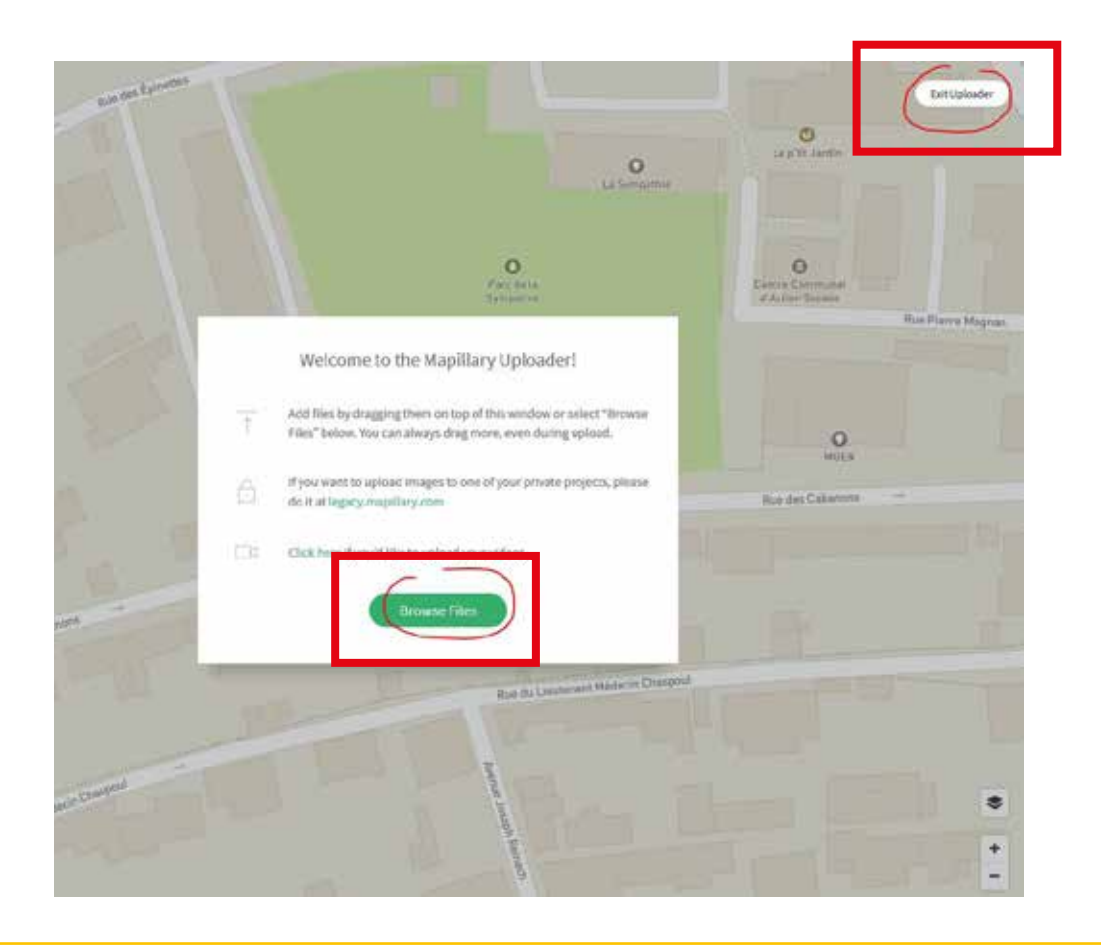

**Attention, la visualisation de votre travail sur Mapillary n'est pas instantanée. Il faut laisser le temps aux serveurs d'actualiser les données qui arrivent du monde entier. Il peut y avoir une latence importante (à minima plusieurs heures) entre vos téléversements et l'affichage sur Mapillary.**

1) Allez sur www.mapillary.com et recherchez la commune sur laquelle vous avez réalisé vos séquences.

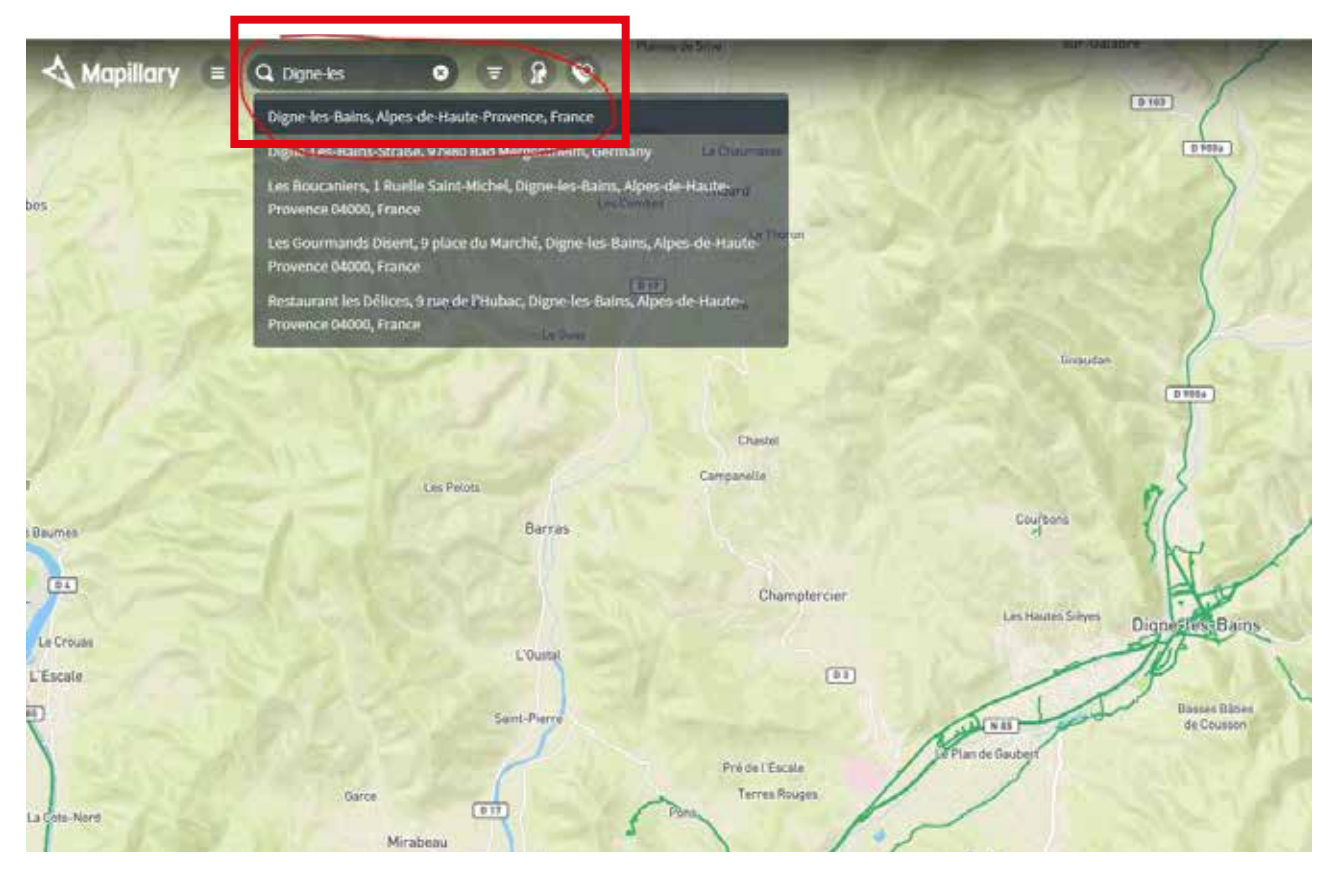

2) Zoomez sur la carte avec le + ou la molette de votre souris pour retrouver les lieux que vous avez cartographiés.

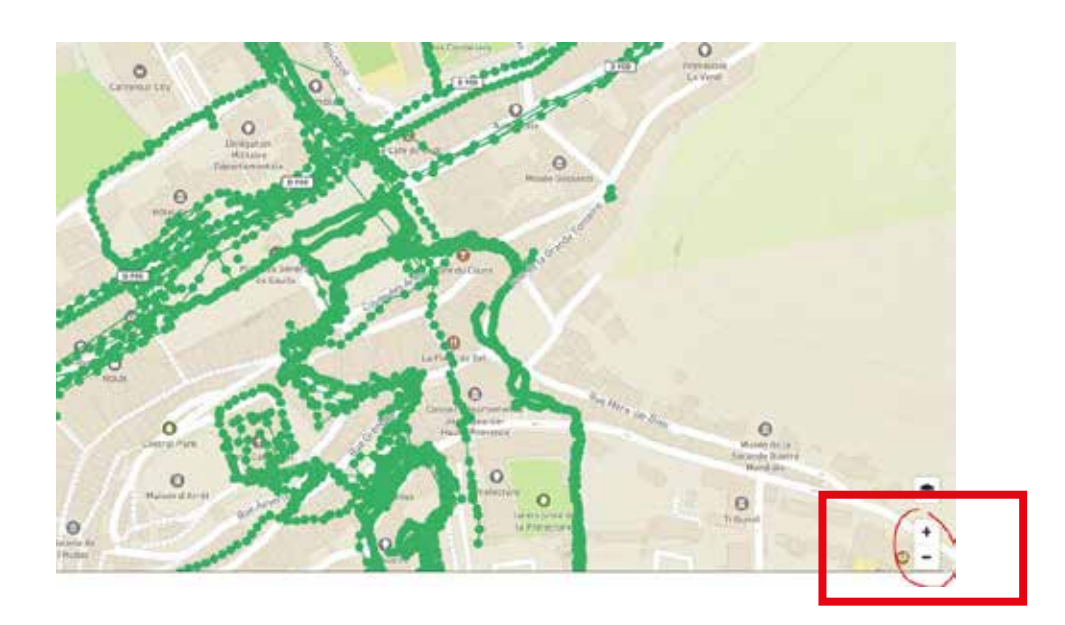

3) Cliquez sur un des points de votre tracé. Celui-ci se matérialise en bleu et une image de votre parcours apparaît dans la petite fenêtre en bas à gauche de l'écran. L'icône et permet de publier votre travail sur les réseaux sociaux. L'icône permet aux experts d'éditer les données dans OpenStreetMap.

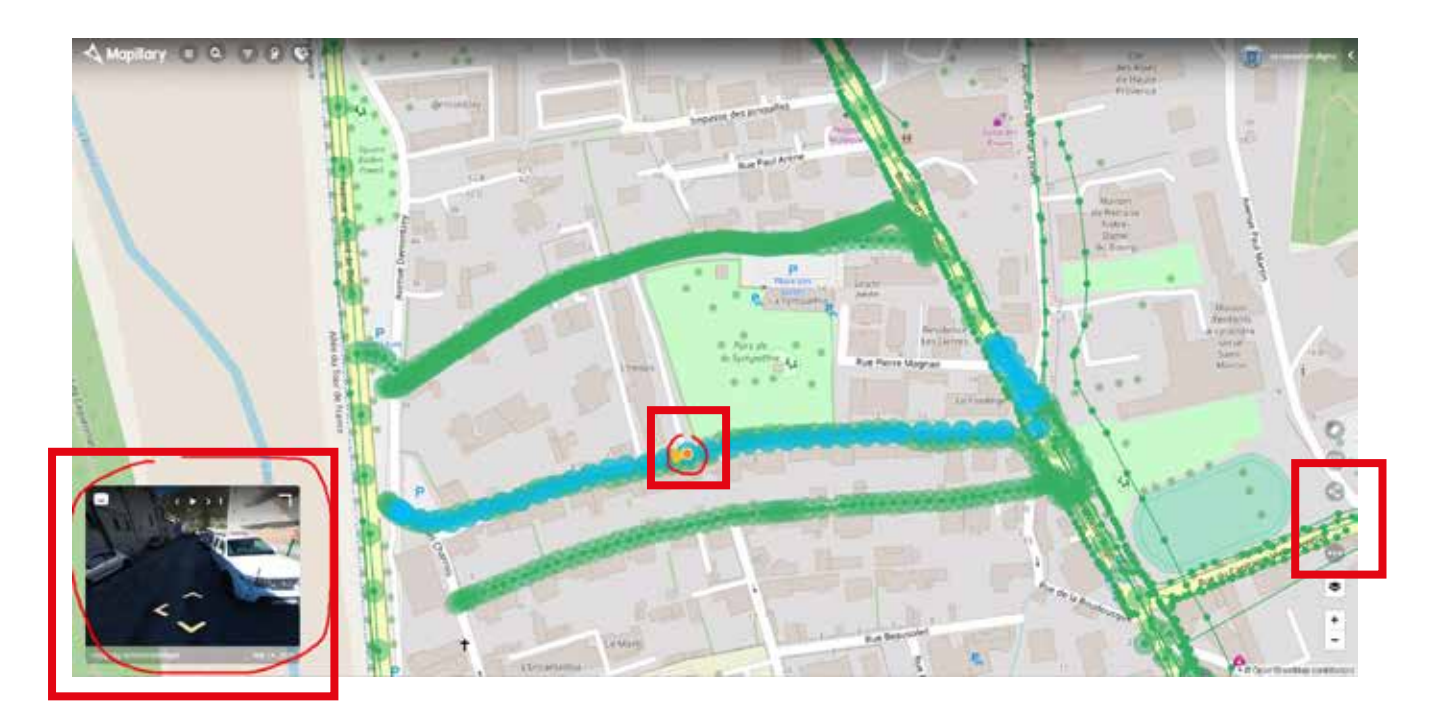

4) Pour visualiser pleinement les images de la rue, cliquez sur l'angle en haut à droite de la petite image et baladez-vous !

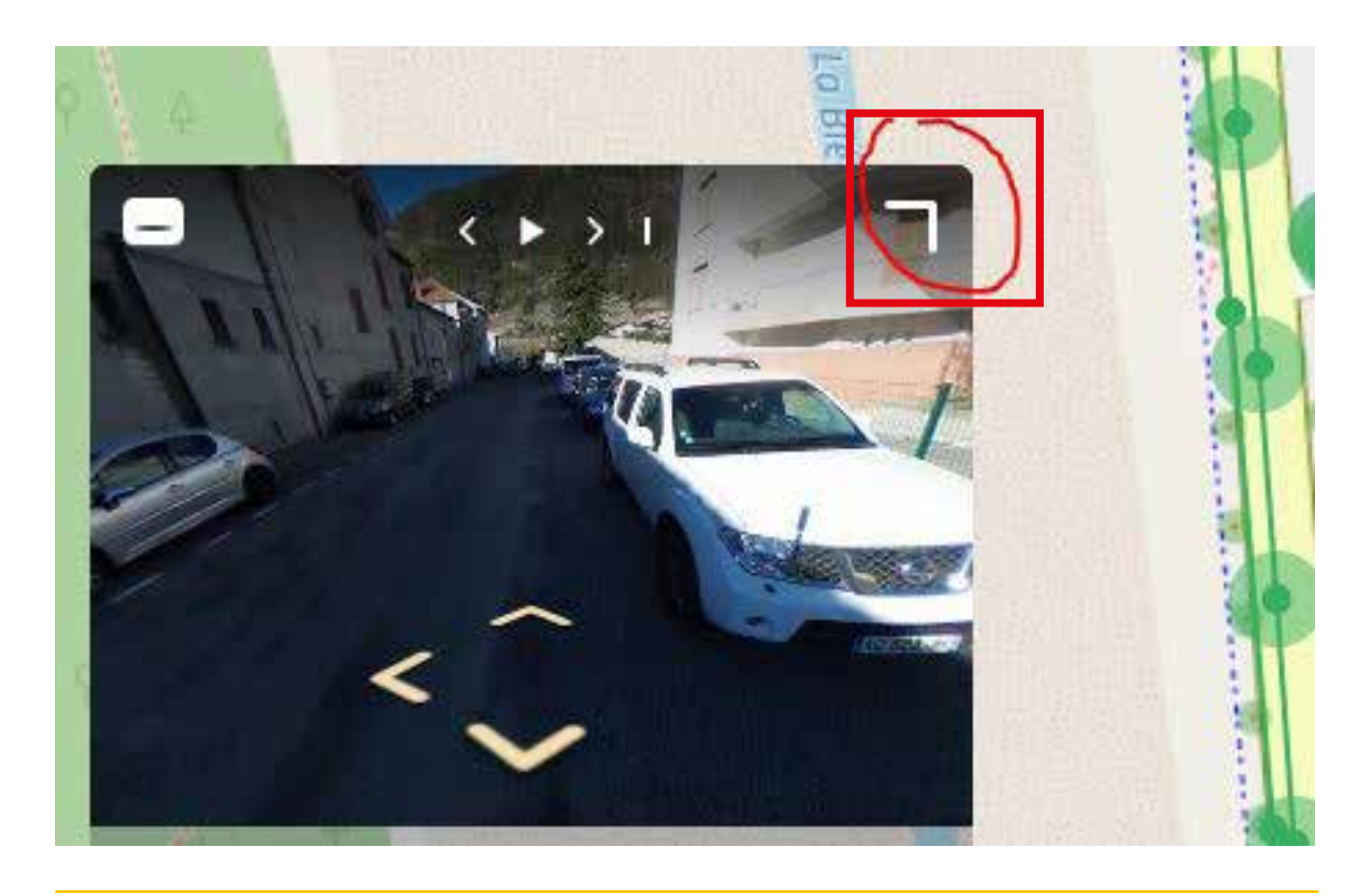

#### *Financement :*

*Ce « KIT 360 » a été financé par la Région Sud Provence-Alpes-Côte d'Azur dans le cadre de son appel à projet « Open & Smart Data » et par la Ville de Digne-les-Bains.* 

#### *Remerciements :*

*Service Smart Région, Direction Générale Economie Emploi Formation et Relations Internationales de la Région Sud Provence-Alpes-Côte d'Azur. Jean-Louis ZIMMERMAN. Arnaud BATTAREL, Anonymal TV. Sandrine ALINAT, enseignante chercheuse à l'Unité Mixte de Recherche TELEMMe du CNRS d'Aix-Marseille Université. Bastien GUILBERT, étudiant en géomathique à l'IUT de Digne-les-Bains. Mapillary AB et les contributeurs d'OpenStreetMap.*

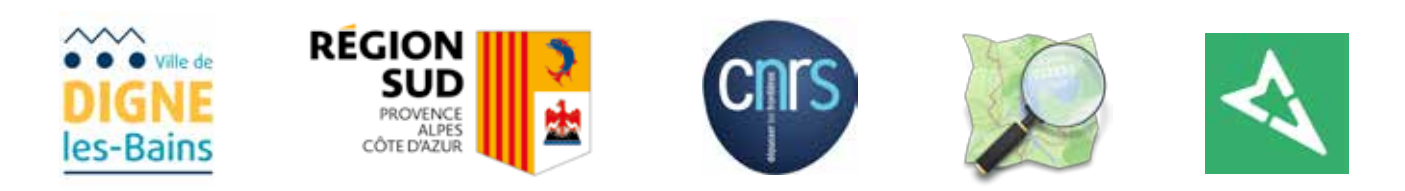